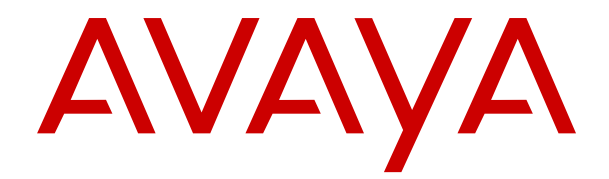

# **Guia do usuário Avaya Aura® Call Center Elite Multichannel Desktop**

Versão 6.6 Edição 1 Março de 2019 © 2013-2019, Avaya Inc. Todos os direitos reservados.

#### **Aviso**

Apesar dos esforços empenhados para garantir a abrangência e a fidedignidade das informações presentes neste documento por ocasião da impressão, a Avaya não se responsabiliza por eventuais erros. A Avaya reserva-se o direito de fazer alterações e correções nas informações deste documento sem obrigação de notificar nenhuma pessoa ou organização sobre tais alterações.

#### **Isenção de responsabilidade quanto à documentação**

"Documentação" refere-se a informações publicadas em meios diversificados que podem incluir informações do produto, instruções de operação e especificações de desempenho que geralmente são disponibilizadas aos usuários de seus produtos. A Documentação não inclui materiais de marketing. A Avaya não se responsabiliza por quaisquer modificações, adições ou exclusões efetuadas na versão original publicada desta documentação, a menos que tais modificações, adições ou exclusões tenham sido realizadas pela ou em nome da Avaya. Os usuários finais concordam em indenizar e isentar a Avaya, os seus agentes e os seus funcionários de todas as queixas, ações judiciais, processos e sentenças decorrentes de ou relacionados a modificações, adições ou exclusões subsequentes realizadas nesta documentação pelo Usuário final.

#### **Isenção de responsabilidade quanto a links**

A Avaya não é responsável pelo conteúdo nem pela confiabilidade de qualquer site que possua links de referência neste site ou na Documentação fornecida pela Avaya. A Avaya não se responsabiliza pela precisão de nenhuma das informações, declarações ou conteúdo fornecido nestes sites e não necessariamente apoia os produtos, serviços ou informações descritas ou oferecidas por eles. A Avaya não pode garantir o funcionamento constante desses links e não tem controle sobre a disponibilidade das páginas vinculadas.

#### **Garantia**

A Avaya fornece garantia limitada para seu hardware e software. Consulte o contrato de venda para conhecer os termos da garantia limitada. Além disso, o idioma padrão da garantia da Avaya, assim como as informações referentes ao suporte deste produto, desde que sob garantia, estão disponíveis aos clientes da Avaya e outras partes no site de suporte da Avaya: [https://support.avaya.com/](https://support.avaya.com/helpcenter/getGenericDetails?detailId=C20091120112456651010) [helpcenter/getGenericDetails?detailId=C20091120112456651010](https://support.avaya.com/helpcenter/getGenericDetails?detailId=C20091120112456651010) no link "Garantia e ciclo de vida do produto" ou em site sucessor de tal natureza indicado pela Avaya. Observe que se o(s) Produto(s) foi(foram) adquirido(s) de um revendedor autorizado da Avaya fora dos EUA ou do Canadá, a garantia é fornecida pelo dito canal revendedor parceiro e não pela Avaya.

"Serviço Hospedado" significa a assinatura de um serviço hospedado da Avaya que você adquiriu da Avaya ou de um Parceiro de Canal autorizado da Avaya (conforme aplicável) e que é descrito em mais detalhes em SAS hospedado ou outra documentação de descrição de serviço com relação ao serviço hospedado aplicável. Se você comprar uma assinatura de Serviço Hospedado, a garantia limitada anterior pode não se aplicar, mas você pode ter direito aos serviços de suporte relacionados com o Serviço Hospedado como descrito em seus documentos de descrição de serviços para o Serviço Hospedado aplicável. Entre em contato com a Avaya ou com o Parceiro de Canal da Avaya (conforme aplicável) para obter mais informações.

#### **Serviço Hospedado**

OS TERMOS A SEGUIR SE APLICAM SOMENTE SE VOCÊ COMPRAR UMA ASSINATURA DE SERVIÇO HOSPEDADO DA AVAYA OU DE UM PARCEIRO DE CANAL DA AVAYA (CONFORME APLICÁVEL), OS TERMOS DE USO PARA SERVIÇOS HOSPEDADOS ESTÃO DISPONÍVEIS NO SITE DA AVAYA, [HTTPS://SUPPORT.AVAYA.COM/LICENSEINFO](https://support.avaya.com/LicenseInfo) NO LINK "Os Termos de Uso dos Serviços Hospedados da Avaya" OU SUCESSOR DO SITE CONFÓRME DESIGNADO PELA AVAYA, E SÃO APLICÁVEIS A QUALQUER PESSOA QUE ACESSAR OU USAR O SERVIÇO HOSPEDADO. AO ACESSAR OU UTILIZAR O SERVIÇO HOSPEDADO, OU AUTORIZAR OUTROS A FAZÊ-LO, EM SEU NOME E A ENTIDADE PARA QUEM VOCÊ ESTÁ FAZENDO ISSO (DENOMINADA AQUI DE MANEIRA INTERCAMBIÁVEL COMO "VOCÊ" E "USUÁRIO FINAL") CONCORDA COM OS TERMOS DE USO. SE VOCÊ ACEITAR OS TERMOS DE USO EM NOME DE UMA EMPRESA OU OUTRA PESSOA JURÍDICA, VOCÊ DECLARA QUE TEM A AUTORIDADE PARA VINCULAR TAL ENTIDADE A ESSES

TERMOS. SE VOCÊ NÃO TEM ESSA AUTORIDADE OU SE VOCÊ NÃO DESEJA ACEITAR ESTES TERMOS DE USO, VOCÊ NÃO DEVE ACESSAR OU USAR O SERVIÇO HOSPEDADO OU AUTORIZAR QUALQUER PESSOA A ACESSAR OU USAR O SERVICO.

#### **Licenças**

OS TERMOS DA LICENÇA DE SOFTWARE DISPONÍVEIS NO SITE DA AVAYA, HTTPS://SUPPORT.AVAYA.COM [LICENSEINFO,](https://support.avaya.com/LicenseInfo) NO LINK "TERMOS DE LICENÇA DE SOFTWARE DA AVAYA (Produtos Avaya)" OU NO RESPECTIVO SITE SUCESSOR DE TAL NATUREZA INDICADO PELA AVAYA SÃO APLICÁVEIS A TODOS QUE BAIXAM, USAM E/OU INSTALAM SOFTWARE AVAYA, COMPRADO DA AVAYA INC., DE QUALQUER AFILIADA DA AVAYA OU DE PARCEIRO DE CANAL DA AVAYA (CONFORME APLICÁVEL) SOB ACORDO COMERCIAL COM A AVAYA OU PARCEIRO DE CANAL DA AVAYA. A MENOS QUE AUTORIZADO POR ESCRITO PELA AVAYA, A AVAYA NÃO ESTENDE ESTA LICENÇA SE O SOFTWARE FOI OBTIDO POR OUTRO FORNECEDOR QUE NÃO A AVAYA, UMA AFILIADA DA AVAYA OU UM PARCEIRO DE CANAL DA AVAYA; A AVAYA SE RESERVA O DIREITO DE TOMAR MEDIDAS LEGAIS CONTRA VOCÊ E QUALQUER OUTRA PESSOA QUE USE OU VENDA O SOFTWARE SEM UMA LICENÇA. AO INSTALAR, FAZER DOWNLOAD OU USAR O SOFTWARE, OU AUTORIZAR OUTROS A FAZÊ-LO, EM SEU NOME E DA ENTIDADE PARA A QUAL VOCÊ INSTALOU OU USA O SOFTWARE (DENOMINADA AQUI DE MANEIRA INTERCAMBIÁVEL COMO "VOCÊ" E "USUÁRIO FINAL"), VOCÊ CONCORDA COM ESTES TERMOS E CONDIÇÕES E CRIA UM CONTRATO OBRIGATÓRIO ENTRE VOCÊ E A AVAYA INC. OU A EMPRESA AFILIADA DA AVAYA APLICÁVEL ("AVAYA").

A Avaya concede a Você uma licença dentro do escopo dos tipos de licença descritos abaixo, com exceção do Software Herdado da Nortel, para o qual o escopo da licença está detalhado abaixo. Quando a documentação do pedido não identificar expressamente o tipo de licença, a licença aplicável será a Licença para os Sistemas Designados. O número aplicável de licenças e de unidades de capacidade em que a licença é concedida será 1 (um), salvo se uma quantidade diferente de licenças ou de unidades de capacidade estiver especificado na documentação ou em outros materiais disponíveis para você. "Software" significa programas de computador em código de objeto, fornecido pela Avaya ou um Parceiro de Canal Avaya, seja como produto autônomo, pré-instalado em produtos de hardware, e qualquer atualização, patches, correção de bugs ou versões modificadas do mesmo. "Processador designado" refere-se a um dispositivo de informática único e independente. "Servidor" refere-se a um Processador designado que hospeda um aplicativo de software que pode ser acessado por vários usuários. "Instância" significa uma única cópia do Software em execução em um determinado período de tempo: (i) em uma máquina física; ou (ii) em uma máquina virtual de software implantado ("VM") ou implantação similar.

#### **Tipo(s) de licença do**

Licença para os Sistemas Designados (DS). O Usuário Final pode instalar e usar cada cópia ou instância do Software somente em um número de Processadores Designados menor ou igual ao indicado no pedido. A Avaya pode solicitar que o(s) Processador(es) Designado(s) seja(m) identificado(s) em ordem por tipo, número de série, chave de recurso, instância, localização ou por outra designação específica, ou que essas identificações sejam fornecidas pelo Usuário Final para a Avaya pelos meios eletrônicos estabelecidos por ela especificamente para essa finalidade.

Licença de Usuários Simultâneos. O Usuário Final pode instalar e usar o Software em vários Processadores Designados ou em um ou mais Servidores, contanto que apenas o número licenciado de Unidades esteja acessando e usando o Software em um determinado momento. Uma "Unidade" refere-se à unidade na qual a Avaya, a seu critério exclusivo, baseia a determinação de preço de suas licenças e que pode ser, sem se limitar a, um agente, uma porta ou um usuário, uma conta de e-mail ou de correio de voz no nome de uma pessoa ou uma função na empresa (por exemplo, webmaster ou suporte técnico), ou uma entrada de catálogo no banco de dados administrativo utilizado pelo Software que permite a um único usuário fazer a interface com o Software. As unidades podem estar vinculadas a um servidor específico e identificado ou uma instância do Software.

#### **Software Herdado da Nortel**

"Software Herdado da Nortel" significa o software adquirido pela Avaya como parte da aquisição da Nortel Enterprise Solutions em dezembro de 2009. O Software Herdado da Nortel é o software contido na lista de Produtos herdados da Nortel localizada em <https://support.avaya.com/LicenseInfo>no link "Heritage Nortel Products (Produtos herdados da Nortel)" ou no site sucessor conforme designado pela Avaya. Para Software Herdado da Nortel, a Avaya concede ao Cliente uma licença de uso do Software Herdado da Nortel, fornecido pelo presente unicamente conforme a ativação autorizada ou nível de uso autorizado, exclusivamente para os fins especificados na Documentação, e unicamente como incorporado em, para execução em, ou para comunicação com equipamentos Avaya. As cobranças para o Software Herdado da Nortel podem se basear na ativação de uso autorizada, conforme especificado em um pedido ou fatura.

#### **Direitos autorais**

Salvo quando expressamente declarado em contrário, nenhum uso deve ser feito de materiais contidos neste site, Documentação, Software, Serviço Hospedado ou Hardware fornecidos pela Avaya. Todo o conteúdo do site, a documentação, Serviço Hospedado e o(s) produto(s) fornecido pela Avaya, incluindo a seleção, organização e design do conteúdo é de propriedade da Avaya ou de seus licenciantes e são protegidos pelas leis de direitos autorais e propriedade intelectual, incluindo direitos sui generis relacionados à proteção de bancos de dados. Você não pode modificar, copiar, reproduzir, republicar, fazer upload, postar, transmitir ou distribuir de qualquer forma qualquer conteúdo, total ou parcial, inclusive quaisquer códigos e software, a menos que expressamente autorizado pela Avaya. A reprodução, transmissão, disseminação, armazenamento ou uso sem o expresso consentimento por escrito da Avaya pode ser considerado crime, assim como um delito civil nos termos da legislação aplicável.

#### **Virtualização**

Os seguintes itens são aplicáveis caso seu produto seja implantado em uma máquina virtual. Cada produto tem seu próprio código de pedido e tipo de licença. Observe que cada instância de um produto deve ser solicitada separadamente. Por exemplo, se o cliente usuário final ou o Parceiro de Canal da Avaya quiserem instalar duas instâncias do mesmo tipo de Produto, então dois produtos desse tipo devem ser solicitados.

#### **Componentes de Terceiros**

"Componentes de Terceiros" significam que alguns programas, ou suas partes, incluídos no Software podem conter Software ou o Serviço Hospedado (incluindo software de código aberto) de acordo com contratos de terceiros ("Componentes de Terceiros"), que contêm termos referentes aos direitos de uso de determinadas partes do Software ("Condições de Terceiros"). Conforme necessário, as informações a respeito de código-fonte do SO Linux (para produtos que distribuíram código-fonte do SO Linux) e a identificação dos detentores dos direitos autorais dos Componentes de terceiros e as Condições de terceiros aplicáveis estão disponíveis nos produtos, na Documentação ou no site da Avaya em: <https://support.avaya.com/Copyright>ou site sucessor conforme designado pela Avaya. Os termos de licença de software de código aberto fornecidos como Termos de Terceiros estão em conformidade com os direitos de licença concedidos nestes Termos de Licença de Software e podem conter direitos adicionais que beneficiem o usuário, como, por exemplo, modificação e distribuição do software de código aberto. Os Termos de Terceiros prevalecerão em relação a estes Termos de Licença de Software, unicamente no que diz respeito aos Componentes de Terceiros aplicáveis na medida em que estes Termos da Licença do Software impõem mais restrições sobre o usuário do que os Termos de Terceiros.

Os seguintes itens são aplicáveis somente caso o codec H.264 (AVC) seja distribuído com o produto. ESTE PRODUTO ESTÁ LICENCIADO DE ACORDO COM A LICENÇA DE PORTFÓLIO DE PATENTE AVC EXISTENTE PARA USO PESSOAL DE UM CONSUMIDOR OU OUTROS USOS QUE NÃO ENVOLVEM REMUNERAÇÃO PARA (i) CODIFICAÇÃO DE VÍDEO EM CONFORMIDADE COM O PADRÃO AVC ("VÍDEO AVC") E/OU (ii) DECODIFICAR O VÍDEO AVC QUE FOI CODIFICADOS POR UM CONSUMIDOR ENVOLVIDO EM UMA ATIVIDADE E/OU FOI OBTIDO DE UM PROVEDOR DE VÍDEO LICENCIADO PARA FORNECER VÍDEO AVC. NENHUMA LICENÇA É CONCEDIDA OU IMPLÍCITA PARA QUALQUER OUTRO USO. MAIS INFORMAÇÕES PODEM SER OBTIDAS DA MPEG LA, L.L.C. CONSULTE<HTTP://WWW.MPEGLA.COM>.

#### **Provedor de serviços**

OS SEGUINTES ITENS SÃO APLICÁVEIS À HOSPEDAGEM DE PRODUTOS OU SERVIÇOS AVAYA POR AVAYA CHANNEL PARTNERS. O PRODUTO OU SERVIÇO HOSPEDADO PODE USAR COMPONENTES DE TERCEIROS SUJEITOS AOS TERMOS DE TERCEIROS, E EXIGE QUE UM PROVEDOR DE SERVIÇOS TENHA LICENCIAMENTO INDEPENDENTE DIRETAMENTE A PARTIR DO FORNECEDOR TERCEIRIZADO. A HOSPEDAGEM DE PRODUTOS AVAYA POR UM AVAYA CHANNEL PARTNER PRECISA TER AUTORIZAÇÃO POR ESCRITO DA AVAYA. CASO TAIS PRODUTOS HOSPEDADOS USEM OU INTEGREM DETERMINADOS SOFTWARES DE TERCEIROS, INCLUINDO, ENTRE OUTROS, SOFTWARE OU CODECS DA MICROSOFT, O AVAYA CHANNEL PARTNER PRECISA OBTER INDEPENDENTEMENTE QUALQUER ACORDO DE LICENCIAMENTO APLICÁVEL DIRETAMENTE COM O FORNECEDOR TERCEIRIZADO APLICÁVEL E ARCANDO COM AS RESPECTIVAS DESPESAS.

EM RELAÇÃO AOS CODECS, CASO O AVAYA CHANNEL PARTNER ESTEJA HOSPEDANDO QUALQUER PRODUTO QUE USE OU INTEGRE O CODEC G.729, O CODEC H.264 OU O CODEC H.265, O AVAYA CHANNEL PARTNER RECONHECE E CONCORDA SER O RESPONSÁVEL POR TODA E QUALQUER TAXA E/OU DIREITO AUTORAL RELACIONADO. O CODEC G.729 É LICENCIADO PELA SIPRO LAB TELECOM INC. ACESSE [WWW.SIPRO.COM/CONTACT.HTML](http://www.sipro.com/contact.html). O CODEC H.264 (AVC) É LICENCIADO DE ACORDO COM A LICENÇA DE PORTFÓLIO DE PATENTE AVC PARA USO PESSOAL DE UM CONSUMIDOR OU OUTROS USOS QUE NÃO ENVOLVEM REMUNERAÇÃO PARA (I) CODIFICAÇÃO DE VÍDEO EM CONFORMIDADE COM O PADRÃO AVC ("VÍDEO AVC") E/OU (II) DECODIFICAR O VÍDEO AVC QUE FOI CODIFICADOS POR UM CONSUMIDOR ENVOLVIDO EM UMA ATIVIDADE E/OU FOI OBTIDO DE UM PROVEDOR DE VÍDEO LICENCIADO PARA FORNECER VÍDEO AVC. NENHUMA LICENÇA É CONCEDIDA OU DEVE SER INDICADA PARA NENHUM OUTRO USO. É POSSÍVEL OBTER INFORMAÇÕES ADICIONAIS SOBRE OS CODECS H.264 (AVC) E H.265 (HEVC) JUNTO À MPEG LA, L.L.C. CONSULTE [HTTP://WWW.MPEGLA.COM.](HTTP://WWW.MPEGLA.COM)

#### **Conformidade jurídica**

Você reconhece e concorda que é Sua responsabilidade cumprir qualquer lei e regulamentação aplicável, incluindo, entre outras, leis e regulamentações relacionadas à gravação de ligações, privacidade de dados, propriedade intelectual, segredos comerciais, fraude e direitos sobre apresentações musicais, no país ou território no qual o produto da Avaya for utilizado.

#### **Prevenção contra fraudes tarifárias**

"Fraude Tarifária" é o uso não autorizado do sistema de telecomunicações por uma parte não autorizada (por exemplo, uma pessoa que não seja funcionário, agente, prestador de serviços ou que não trabalhe em nome de sua empresa). Esteja ciente de que há risco de fraude tarifária associado a seu sistema e que essas fraudes podem resultar em despesas adicionais significativas pelos serviços de telecomunicações.

#### **Intervenção da Avaya contra Fraudes**

Caso suspeite de estar sendo vítima de fraudes tarifárias e precise de assistência ou suporte técnico, ligue para a linha direta de intervenção contra fraudes de tarifação do centro de assistência técnica da Avaya através do telefone +1-800-643-2353 nos Estados Unidos e Canadá. Para obter números de telefone adicionais, consulte o site de suporte da Avaya: [https://](https://support.avaya.com) [support.avaya.com](https://support.avaya.com) ou qualquer sucessor de tal site como determinado pela Avaya.

#### **Vulnerabilidades de segurança**

É possível encontrar informações sobre as políticas de suporte à segurança da Avaya na seção Políticas de segurança e suporte em <https://support.avaya.com/security>.

As suspeitas de vulnerabilidades de segurança de produtos da Avaya são atendidas de acordo com o Fluxo de suporte à segurança de produtos da Avaya ([https://](https://support.avaya.com/css/P8/documents/100161515) [support.avaya.com/css/P8/documents/100161515](https://support.avaya.com/css/P8/documents/100161515)).

#### **Marcas comerciais**

As marcas registradas, logotipos e marcas de serviço ("Marcas") exibidas neste site, na Documentação, Serviço(s) Hospedado(s) e no(s) produto(s) fornecido(s) pela Avaya são marcas registradas ou não registradas da Avaya, suas afiliadas, licenciadores, fornecedores ou terceiros. Não é permitido aos usuários utilizar

tais Marcas sem a autorização prévia por escrito da Avaya ou de terceiros proprietários da Marca. Nada contido neste site, a Documentação, Serviços Hospedados e o(s) produto(s) deve ser interpretado como concessão, por consequência, preclusão ou de outra forma, qualquer licença ou direito sobre as Marcas sem autorização prévia por escrito da Avaya ou de terceiros.

Avaya é uma marca registrada da Avaya Inc.

Todas as marcas registradas da Avaya pertencem aos seus respectivos proprietários. Linux® é uma marca registrada de Linus Torvalds nos Estados Unidos e outros países.

#### **Download da documentação**

Para obter as versões mais atuais da Documentação, consulte o site de suporte da Avaya:<https://support.avaya.com>ou qualquer sucessor de tal site conforme determinado pela Avaya.

#### **Contato com o suporte da Avaya**

Consulte o site de suporte da Avaya, <https://support.avaya.com>, para obter avisos e artigos sobre o produto ou Serviço Hospedado, ou para informar um problema com o seu produto ou Serviço Hospedado Avaya. Para obter uma lista de números de telefone e endereços de contato, vá para o site de suporte da Avaya, <https://support.avaya.com> (ou o sucessor de tal site conforme determinado pela Avaya), role a página para baixo e selecione Contato com o suporte da Avaya.

# Conteúdo

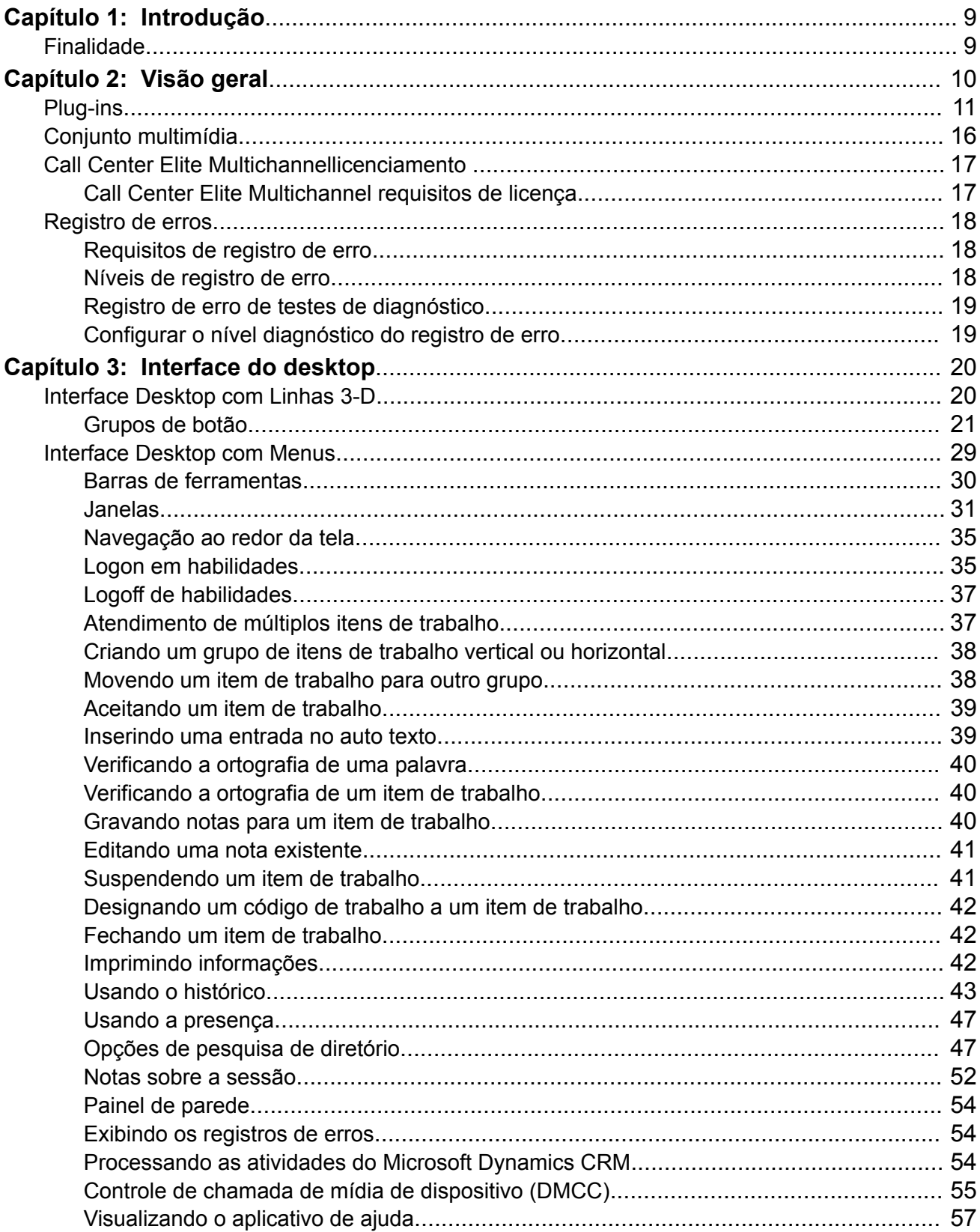

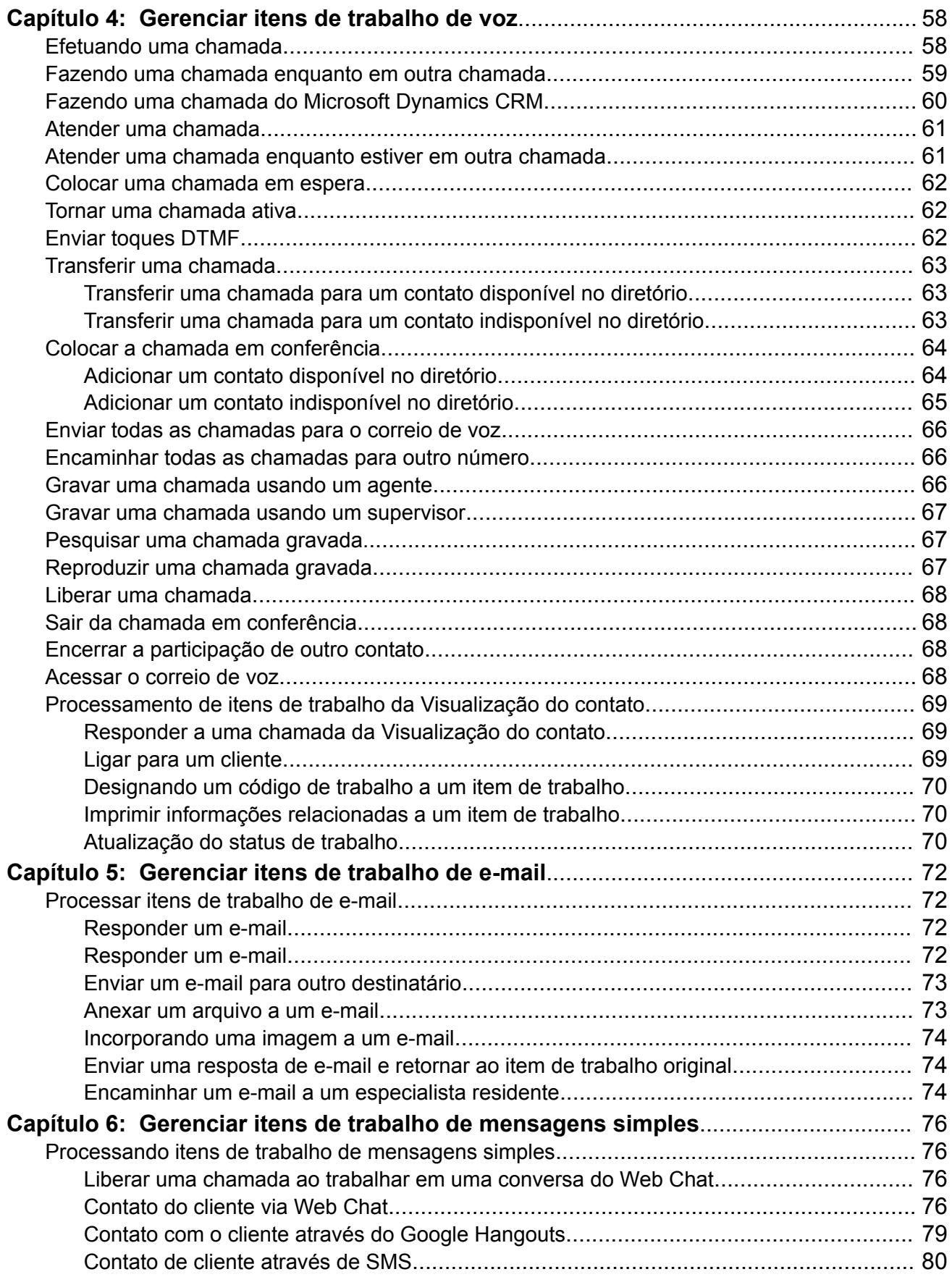

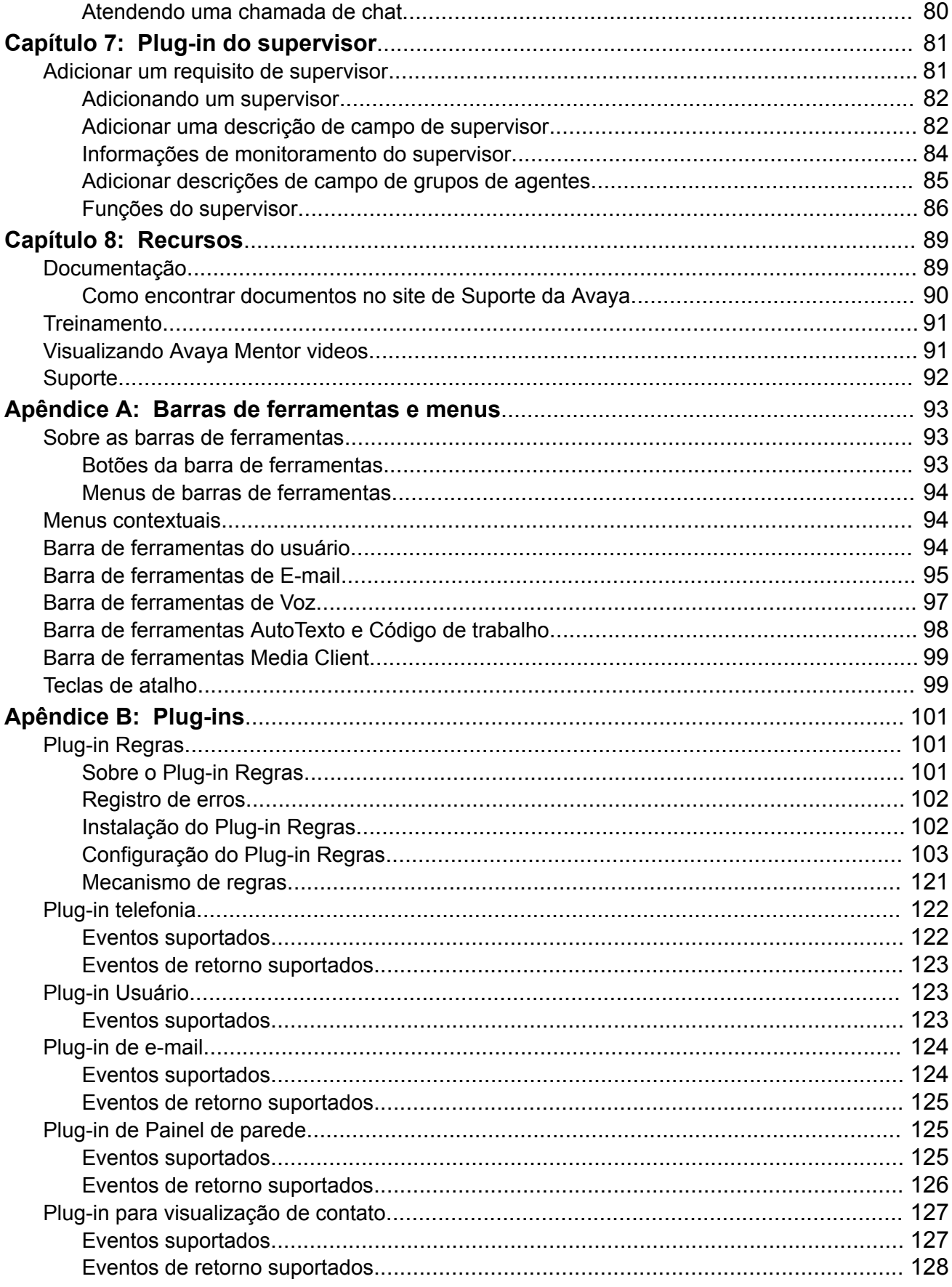

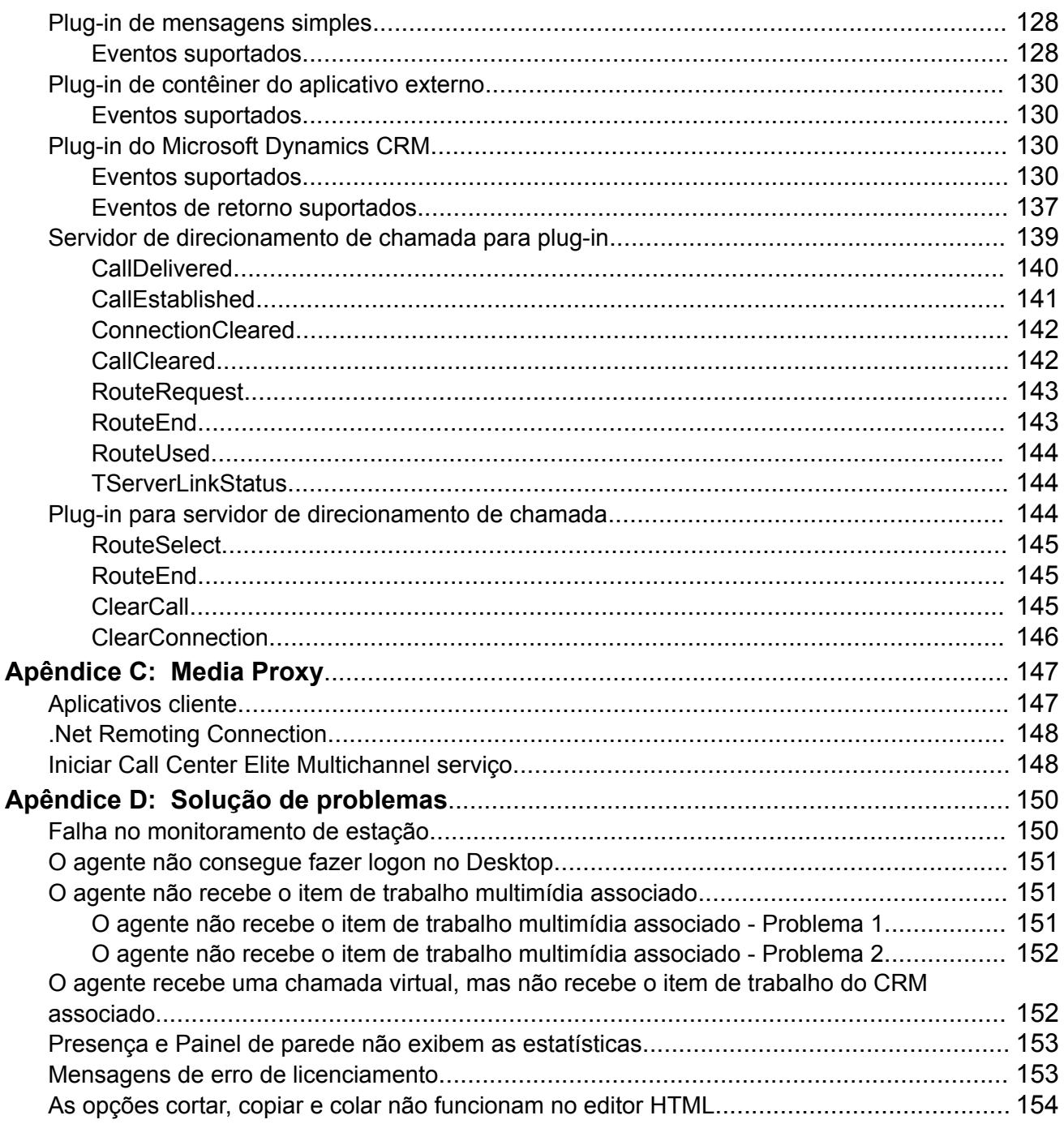

# <span id="page-8-0"></span>**Capítulo 1: Introdução**

# **Finalidade**

A finalidade deste guia é fornecer informações sobre o Avaya Aura® Call Center Elite Multichannel Desktop e também sobre como usar o aplicativo para receber, visualizar e responder itens de trabalho multimídia e de voz.

Este guia se destina principalmente a agentes do Contact Center que usam o Call Center Elite Multichannel Desktop para receber itens de trabalho de voz e multimídia.

# <span id="page-9-0"></span>**Capítulo 2: Visão geral**

O Call Center Elite Multichannel Desktop, um aplicativo desktop carro-chefe do Avaya, é projetado e desenvolvido para facilitar a operação de contact centers. O aplicativo apresenta itens de trabalho de voz e multimídia para um agente.

A arquitetura do Call Center Elite Multichannel Desktop baseia-se na integração e na interação de diversos plug-ins. Isso ajuda os agentes a realizar operações específicas dos agentes em uma única tela do desktop.

Como agente, sem ter que sair da tela, você pode:

- Receber e responder aos itens de trabalho dos clientes que fazem contato usando:
	- Telefone
	- E-mail
	- Web Chat
	- Google Hangouts
	- Simple Message Service (SMS)
- Registrar as notas relacionadas a um item de trabalho ou uma sessão da chamada.
- Visualizar o histórico da conversa de um cliente em atendimento.
- Pesquisar no diretório o número de telefone ou endereço de e-mail.
- Visualizar em tempo real informações estatísticas do seu desempenho de trabalho pessoal.
- Monitorar a atividade telefônica de outros agentes em um contact center com quem você trabalha próximo.
- Lidar com os itens de trabalho de modo eficiente usando o auto texto, corretor ortográfico e opções de impressão no Call Center Elite Multichannel Desktop.

Além disso, você pode acessar os aplicativos externos, como por exemplo Microsoft Internet Explorer dentro da interface do desktop de modo que não tenha que minimizar a janela do aplicativo no Desktop. Você também pode configurar o aplicativo para iniciar aplicativos externos em uma janela separada.

No Call Center Elite Multichannel Desktop, você recebe os itens de trabalho multimídia, como por exemplo e-mail, SMS e mensagens de chat misturadas com as chamadas telefônicas recebidas. Também esses itens de trabalho são armazenados em filas diferentes com base no tipo de trabalho e prioridade. Nessas filas, os itens de trabalho são distribuídos a um agente com habilidades e conhecimento pertinente.

O Call Center Elite Multichannel Desktop oferece um conjunto completo de funções de telefonia. Usando essas funções, você pode:

• Efetuar uma chamada.

- <span id="page-10-0"></span>• Receber uma chamada.
- Encerrar uma chamada.
- Manter/liberar a chamada.
- Desviar uma chamada.
- Enviar os tons DTMF (Dual Tone Multi Frequency).
- Transferir uma chamada.
- Colocar a chamada em conferência.
- Desligar contatos de uma chamada em conferência.
- Encaminhar todas as chamadas recebidas para o correio de voz ou para outro ramal.

O Call Center Elite Multichannel Desktop distribui os registros de clientes mantidos internamente para você e pede que você inicie contato com os clientes por telefone.

# **Plug-ins**

O Call Center Elite Multichannel Desktop baseia-se na integração e na interação de diversos plug-ins. Com base nas configurações feitas na configuração, esses plug-ins são carregados quando o aplicativo é iniciado. Esses plug-ins interagem uns com os outros para fornecer uma ampla gama de funcionalidades de voz e multimídia aos agentes.

Você pode configurar o Call Center Elite Multichannel Desktop através de um arquivo .ini local ou através do servidor de configuração. Para obter mais informações, consulte o *Guia de Avaya Aura® Call Center Elite Multichanneladministração*.

### **Utilidade do desktop**

O plug-in de desktop é baseado nas configurações dos programas configurados para o armazenamento de mídia específico. O plug-in de desktop age na ação da chamada virtual e no estado do agente após a interação fechar.

O plug-in de desktop é específico para os contatos multimídia que são distribuídos através do Avaya Communication Manager usando chamadas virtuais.

### **Histórico**

O plug-in de histórico mostra o histórico dos agentes e clientes. O histórico do agentes inclui informações sobre:

- Itens de trabalho antigos nos quais você trabalhou.
- Itens de trabalho nos quais você está trabalhando no momento.
- As suas conversas com um cliente.

O histórico do cliente inclui informações sobre a conversa e detalhes da interação de um cliente com quem você está interagindo.

É possível visualizar o histórico de um cliente sem um item de trabalho ativo, pesquisando o cliente no plug-in Directory. Caso o cliente não esteja presente no plug-in Directory, é possível visualizar o histórico digitando o ID do e-mail ou número telefônico exato do cliente no campo **ID do cliente** do painel de busca Histórico do cliente.

### **Verificação ortográfica**

O plug-in de verificação ortográfica verifica a ortografia no seu item de trabalho.

### **AutoTexto**

Esse plug-in fornece botões de **Auto Texto** e **códigos de trabalho** na barra de ferramentas. O plug-in Auto Texto:

- Insere um texto predefinido a seu item de trabalho atual para economizar tempo de digitação.
- Designa um código de trabalho a um item de trabalho.

### **Diretório**

O plug-in de diretório exibe as informações de contato armazenadas em um banco de dados de contato. Você pode pesquisar no banco de dados um contato com base no primeiro nome, sobrenome, nome completo ou número de telefone.

Se um contato estiver disponível, você pode discar para o contato pesquisado ou transferir uma chamada ativa para o contato pesquisado ou acrescentar o contato pesquisado em uma conferência ativa.

É possível visualizar o histórico de um cliente sem um item de trabalho ativo, pesquisando o cliente no plug-in Directory.

### **Impressão**

O plug-in de impressão imprime as informações de um item de trabalho, notas da sessão e notas do item de trabalho.

O botão imprimir é fornecido na barra de ferramentas para usar este plug-in.

### **E3** Nota:

Na interface do Desktop com linhas 3-D, a opção Imprimir somente está disponível no menu **Arquivo**

### **Cliente de visualização IDS**

O plug-in de cliente de visualização IDS ajuda a se conectar ao servidor IDS com ou sem IP Multicast. A conexão com o servidor IDS é necessária para o painel de parede, presença, painel e relatórios em tempo real.

### **Gravação da chamada**

Os plug-in de gravação de chamada grava chamadas com um cliente e repete as chamadas gravadas. No Call Center Elite Multichannel Desktop, a funcionalidade de gravação é fornecida através da integração do aplicativo ACR (Avaya Contact Recorder). Para mais informações sobre ACR, consulte a documentação no site de suporte da Avaya: [http://](http://support.avaya.com/) [support.avaya.com/.](http://support.avaya.com/)

Você pode usar estes botões de gravação na barra de ferramentas Voz para iniciar e parar a gravação de uma chamada. Para obter mais informações, consulte [Barra de ferramentas de](#page-96-0) [Voz](#page-96-0) na página 97.

As chamadas gravadas são armazenadas no servidor ACR, com base na data, nome do agente, cliente, duração da ligação e VDN (Vector Directory Number). No Call Center Elite Multichannel Desktop, você pode pesquisar as chamadas gravadas com base na data, nome do agente e VDN.

Você também pode programar uma gravação de chamada, inserir comentários a uma gravação de chamada e fornecer uma pontuação para um registro de chamada.

O supervisor também pode gravar e reproduzir as chamadas que os agentes de um grupo estão atendendo.

### **Regras**

Usando este plug-in, um usuário pode criar regras que executarão ações automáticas diante de eventos de chamada para atender certos critérios. Por exemplo, você pode configurar uma regra para desviar chamadas de um número de telefone específico para o correio de voz.

### **Criação de item de trabalho**

O plug-in de criação de item de trabalho ajuda os agentes a criar novos itens de trabalho de saída para e-mail e visualização de contato.

### **Notas de item de trabalho**

O plug-in de notas de item de trabalho exibe itens de trabalhos relacionados que você cria enquanto interage com um cliente. A janela **Notas de item de trabalho** exibe as notas para um item de trabalho que está aberto no momento.

Você pode criar mais de uma nota para um único item de trabalho e classificar essas notas na interação, conversa e grupos primários.

### **Alerta do item de trabalho.**

O plug-in de alerta do item de trabalho avisa quando um novo item de trabalho chega. O sistema exibe uma janela de alerta que contém os detalhes de contato.

### **Painel de parede**

O plug-in de painel de parede exibe informações estatísticas e em tempo real de agentes registrados, VDNs, filas e habilidades.

### **Python Breakout**

O plug-in python breakout ajuda no desenvolvimento de aplicativos em Call Center Elite Multichannel que podem invocar scripts de IronPython quando um evento específico ocorreu no aplicativo desktop.

### **Tempo em AUX**

O plug-in tempo em AUX adiciona um contador para a barra de status do aplicativo desktop. O contador indica quanto tempo você gastou em quaisquer dos seguintes modos de trabalho:

- Auxiliar
- Disponível
- Trabalho pós-atendimento

### **Microsoft Dynamics CRM**

O plug-in Microsoft Dynamics CRM ajuda você a:

- Visualizar, editar e usar o Microsoft CRM no Call Center Elite Multichannel Desktop.
- Discar de qualquer página web do Microsoft Dynamics CRM que exibe um ou mais números de telefone.
- Receber atividades Microsoft Dynamics CRM como parte das suas tarefas diárias.
- Pesquisar e discar para qualquer conta ou contato do Microsoft Dynamics CRM a partir do diretório do Call Center Elite Multichannel.

Um administrador cria regras que executam automaticamente as ações nos eventos de chamada do Microsoft Dynamics CRM.

### **Gerenciamento de contatos**

O plug-in de gerenciamento de contatos exibe e gerencia as informações de contato no diretório. Você pode acrescentar, alterar e excluir as informações de contato em um diretório.

O administrador pode personalizar os nomes de campos usados para exibir os detalhes de contato.

### **Contêiner de aplicativo externo**

O plug-in de contêiner de aplicativo externo abre um aplicativo externo, como o Microsoft Internet Explorer (IE) no Call Center Elite Multichannel Desktop.

### **Execução do aplicativo externo**

O plug-in de execução de aplicativo externo inicia um aplicativo externo, como por exemplo, um Notepad, no Call Center Elite Multichannel Desktop e transfere as informações do item de trabalho recebido para este aplicativo externo. As informações de um item de trabalho são armazenadas em um arquivo XML, que o aplicativo externo usa para exibir as informações.

O aplicativo externo é aberto independentemente do aplicativo Desktop.

### **Salvar/fechar documento**

O plug-in salvar/fechar documento salva os dados novos e editados ao banco de dados ASContact. O banco de dados ASContact age como diretório de contato no Call Center Elite Multichannel Desktop.

### **Botões personalizados**

O plug-in de botões personalizados cria botões personalizados que você pode usar para realizar várias ações relacionadas com chamadas.

Esse plug-in trabalha em conjunto com o plug-in Regras . Na janela **Regras** , você pode associar uma regra a um botão personalizado. Quando você clica em um botão personalizado, a regra associada a esse botão é executada.

### **Discagem rápida**

O plug-in de discagem rápida cria o botão de discagem rápida que você pode usar para discar rapidamente para o número de telefone de um cliente. Os botões de discagem rápida economizam tempo de digitação do número do telefone ou de pesquisa de um contato em um diretório.

O sistema exibe os botões de discagem rápida na barra de ferramentas do aplicativo em um local especificado.

### **Discagem melhorada**

O plug-in de discagem melhorada aprimora a discagem para você ao acrescentar as suas informações na discagem, em um formato personalizado. As informações melhoradas são exibidas em cada nova chamada recebida, transferência de chamada ou camada de conferência que você faz.

### **Formulários personalizados**

O plug-in de formulários personalizados adiciona uma ou mais formas de trabalho para itens de trabalho multimídia. Estas formas aparecem na guia adicional ao lado de um guia de item de trabalho.

O administrador cria esses formulários no Call Center Elite Multichannel Painel de controle.

### **Fechar item de trabalho suspenso**

O plug-in Fechar item de trabalho suspenso suspende um item de trabalho para apresentá-lo a outro agente em uma data posterior. Ao suspender o item de trabalho, você pode especificar o agente preferido a quem o item de trabalho deve ser apresentado. Você também pode fechar o item de trabalho e registrar seu resultado.

### **Visualizar contato**

O plug-in visualizar contato ajuda você a contatar um cliente usando uma chamada realizada, e-mail ou SMS (Short Message Service) para fins de campanha.

O armazenamento da mídia de visualizar contato gera itens de trabalho no banco de dados. Esses itens de trabalho são fornecidos para que você inicie um contato ativo.

### **Mensagens simples**

O plug-in de mensagens simples recebe mensagens simples dos itens de trabalho.

### **Mensagem de boas-vindas ao chat**

O plug-in de mensagem de boas-vindas ao chat configura uma mensagem de boas-vindas ao chat. O sistema exibe a mensagens de boas-vindas ao chat para um cliente quando você aceita o item de trabalho do chat desse cliente.

### **E-mail**

O plug-in de e-mail recebe e-mails dos itens de trabalho.

### **Modelo de e-mail**

O plug-in de modelo de e-mail cria um e-mail de saída usando os modelos de e-mail padrão. O texto e os anexos em um modelo de e-mail são acrescentados automaticamente ao e-mail a ser enviado que você está respondendo ou encaminhando ao cliente.

### **Telefonia**

O plug-in de telefonia conecta ao Avaya Aura® Communication Manager.

### **Presença**

O plug-in de presença monitora a atividade de telefonia de outros agentes em um contact center.

Usando o plug-in Presence, você também pode visualizar o histórico de item de trabalho de qualquer agente.

### **Notas sobre a sessão**

O plug-in de notas sobre a sessão registra observações para suas atividades do dia-a-dia. Essas notas não são especificamente relacionadas a um item de trabalho.

### **Voz**

O plug-in de voz ajuda você a fazer, responder, colocar em espera, tirar da espera, transferir, colocar em conferência e encerrar chamadas. Você também pode enviar toques DTMF a um cliente que esteja usando o sistema IVR (Interactive Voice Response). Para obter mais informações, consulte [Enviar toques DTMF](#page-61-0) na página 62.

A barra de ferramentas de voz está disponível na interface do desktop para realizar as funções de voz.

### <span id="page-15-0"></span>**Usuário**

O plug-in de usuário ajuda você a acessar e sair das habilidades, usar a funcionalidade de acesso avançada, alterar o modo de trabalho, selecionar os códigos de motivo, acessar o correio de voz e encaminhar as chamadas a outro agente.

A barra de ferramentas de usuário está disponível na interface do Desktop para realizar as ações do usuário.

### **Supervisor**

O plug-in de supervisor ajuda os supervisores a monitorar as atividades de chamada de um agente ou grupos de agentes. Como um supervisor, você pode:

- Visualizar ou alterar o estado atual de um agente.
- Juntar-se à chamada como observador, situação na qual você pode ouvir a conversa, sem que o agente e o cliente saibam que você se juntou à chamada.
- Juntar-se à chamada como orientador, situação na qual você e um agente podem se comunicar um com o outro, sem que o cliente saiba que o agente está interagindo com o supervisor ou instrutor.
- Juntar-se a uma chamada como participante, situação na qual, o agente, o cliente e você podem se comunicar entre si.
- Logoff de um agente.

Usando o plug-in Supervisor, você também pode visualizar o histórico de item de trabalho de qualquer agente.

### **Media Client**

Com o plug-in Media Client, um agente pode:

- Fazer logon em um ramal usando o botão **Logon do ramal** no desktop do Call Center Elite Multichannel.
- Ativar e desativar o mudo de uma chamada de voz usando os botões **Ativar mudo do áudio** e **Desativar mudo do áudio** no desktop do Call Center Elite Multichannel.
- Selecionar dispositivo de entrada e saída específicos.

Além disso, o recurso integrado Media Client oferece as seguintes funcionalidades:

- Funciona com uma licença independente.
- Oferece um softphone integrado no modo H.323.

### **Nota:**

Esse plug-in está desabilitado por padrão. Para obter informações sobre como habilitar esse plug-in, consulte *Administração do Avaya Aura® Call Center Elite Multichannel*.

# **Conjunto multimídia**

O Call Center Elite Multichannel Desktop interage com o Media Director, Proxy de mídia e os seguintes armazenamentos de mídia e gateways de mídia para a funcionalidade multimídia:

- Armazenamento de mídia de e-mail
- Armazenamento de mídia do visualizar contato
- <span id="page-16-0"></span>• Armazenamento de mídia de mensagens simples
- Gateway do Web Chat
- Gateway do SMS (Short Message Service)
- Gateway do Google Hangouts

Para obter informações detalhadas sobre como os itens de trabalho são gerados e repassados aos agentes, consulte o *Guia de administração Avaya Aura® Call Center Elite Multichannel* .

# **Call Center Elite Multichannellicenciamento**

Um administrador deve comprar licenças de acordo com os requisitos para configurar o contact center usando Call Center Elite Multichannel.

Avayafornece licenças separadas para todos os recursos suportados. O administrador precisa comprar uma chave de licença com número suficiente de licenças de execução para cada agente que irá usar o aplicativo Desktop.

A tabela a seguir lista os Call Center Elite Multichannel recursos e as licenças correspondentes:

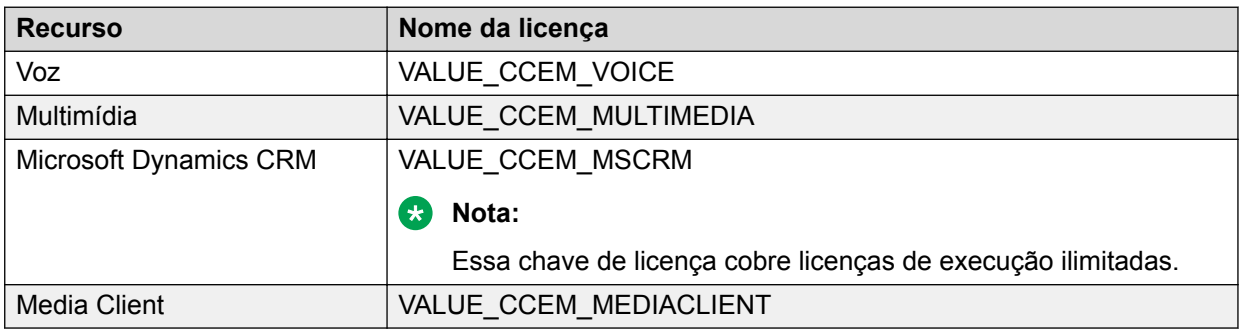

# **Call Center Elite Multichannel requisitos de licença**

Em Call Center Elite Multichannel, o License Director é o repositório central de todas as licenças do Call Center Elite Multichannel. O License Director reúne as licenças exigidas do servidor WebLM que o administrador configura no painel de controle do Call Center Elite Multichannel.

Para mais informações sobre como adicionar uma chave de licença ao License Director, consulte o *Guia de administração do Avaya Aura® Call Center Elite Multichannel* .

# <span id="page-17-0"></span>**Registro de erros**

Call Center Elite Multichannel O Desktop registra as informações de erros relatando sua própria operação nos diferentes arquivos de registro no sistema local ou no servidor TTrace. O aplicativo armazena as informações de registro usando o formato AvayaCommon Logging.

No sistema local, Call Center Elite Multichannel o Desktop cria um novo arquivo de registro todos os dias. O nome do arquivo de registro identifica com clareza o aplicativo e o dia da semana, por exemplo, MonASGUIHost.log.

Após o tamanho do arquivo alcançar o limite especificado na configuração, o sistema arquiva o arquivo de registro e cria um novo arquivo de registro.

### **Nota:**

O sistema armazena somente um arquivo de registro em um arquivo. Se um segundo arquivo de registro atingir o tamanho máximo especificado, o sistema substitui o arquivo de registro anteriormente arquivado.

# **Requisitos de registro de erro**

Para fazer logon no servidor TTrace, você precisa providenciar os parâmetros TTrace, como, por exemplo, o servidor TTrace e a porta do servidor TTrace no arquivo de configuração do Desktop e definir o parâmetro de modo de registro de erro como 2. Por padrão, o parâmetro Modo log de erro é definido como 1, o que instrui o Call Center Elite Multichannel Desktop a criar registros no sistema local.

Para mais informações sobre como acessar o TTrace, consulte *Avaya Aura® Call Center Elite Multichannel Guia de administração*.

## **Níveis de registro de erro**

Os tipos de erros que o sistema registra em um arquivo de log de erros locais ou no servidor TTrace são determinados pelo nível de acesso definido no arquivo de configuração do Desktop ou no sistema Trace.

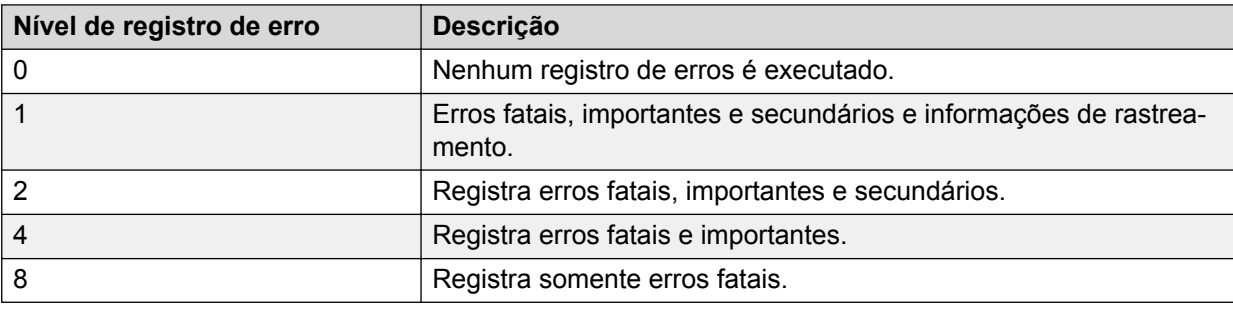

A tabela a seguir lista os níveis de registro de erro:

Cada arquivo registra o nível de registro selecionado e dados de data, hora, local e descrição de cada erro ocorrido.

O sistema salva o arquivo de log de erro na pasta de trabalho atual do Call Center Elite Multichannel Desktop que é a mesma pasta onde o aplicativo executável está disponível.

# <span id="page-18-0"></span>**Registro de erro de testes de diagnóstico**

Você pode usar um nível de registro personalizado para criar arquivos de registro que não se sobrescrevam uns aos outros, todas as vezes que o limite de tamanho máximo é alcançado. Para definir o nível de registro, consulte Configurar o nível diagnóstico do registro de erro na página 19.

### **Cuidado:**

Para evitar a criação de diversos arquivos de log que consomem o espaço em disco disponível, você deve usar esse nível de registro de erro somente quando executa o teste de diagnóstico.

# **Configurar o nível diagnóstico do registro de erro**

### **Procedimento**

Você pode definir esse nível de registro acrescentando *128* a um dos níveis de registro padrão.

Por exemplo, no arquivo de configuração, se você especificar Error Log Level=129, os novos arquivos de registro de erro são criados e contém informações relacionada a erros fatal, principal, secundário e de rastreamento.

Cada novo nome de arquivo de registro é único, com base na data em formato de ano, mês, dia e com horário em formato de horas, minutos e segundos. Por exemplo, YYYYMMDDHHMMSSASMediaDirector.log, onde,

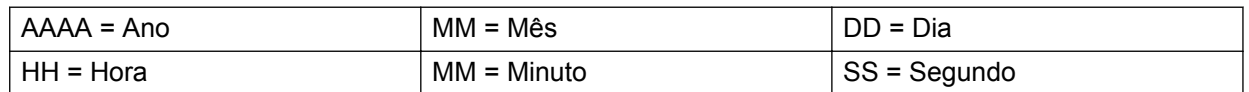

Para obter informações sobre os níveis de registro de erro, consulte [Níveis de registro de](#page-17-0) [erro](#page-17-0) na página 18.

# <span id="page-19-0"></span>**Capítulo 3: Interface do desktop**

Os itens a seguir são as duas opções para visualizar a interface do Call Center Elite Multichannel Desktop:

- Interface do Desktop com Linhas 3-D
- Interface do Desktop com Menus

# **Interface Desktop com Linhas 3-D**

A interface contém diversos controles de UI, como por exemplo, guias de linhas 3-D, painéis e barras de status. Você pode usar os controles de interface do usuário para gerenciar vários tipos de itens de trabalho.

O que se segue é a interface do Call Center Elite Multichannel Desktop com linhas 3-D.

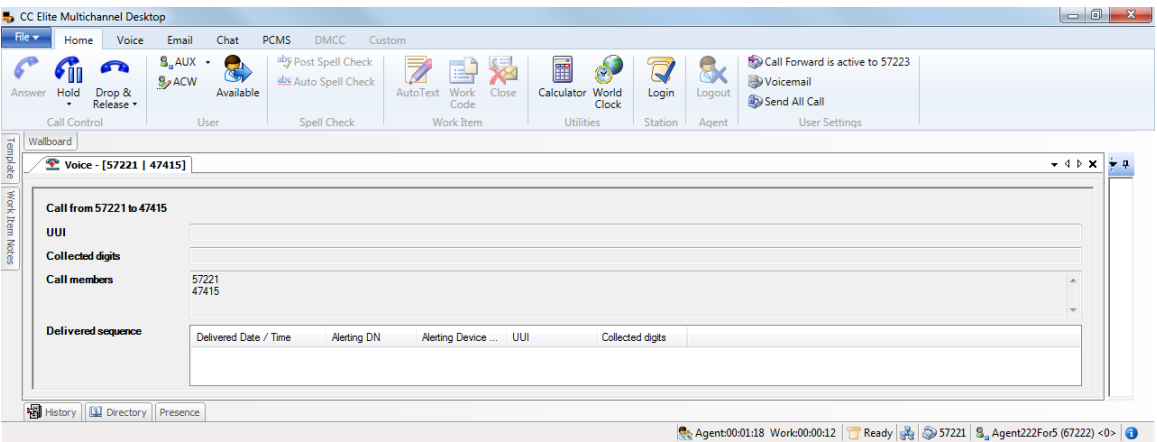

Esta interface consiste de um menu de **Arquivo** e das seguintes guias de Linhas 3-D:

- Inicio
- Voz
- E-mail
- Chat
- PCMS
- DMCC
- Personalizado

# <span id="page-20-0"></span>**Grupos de botão**

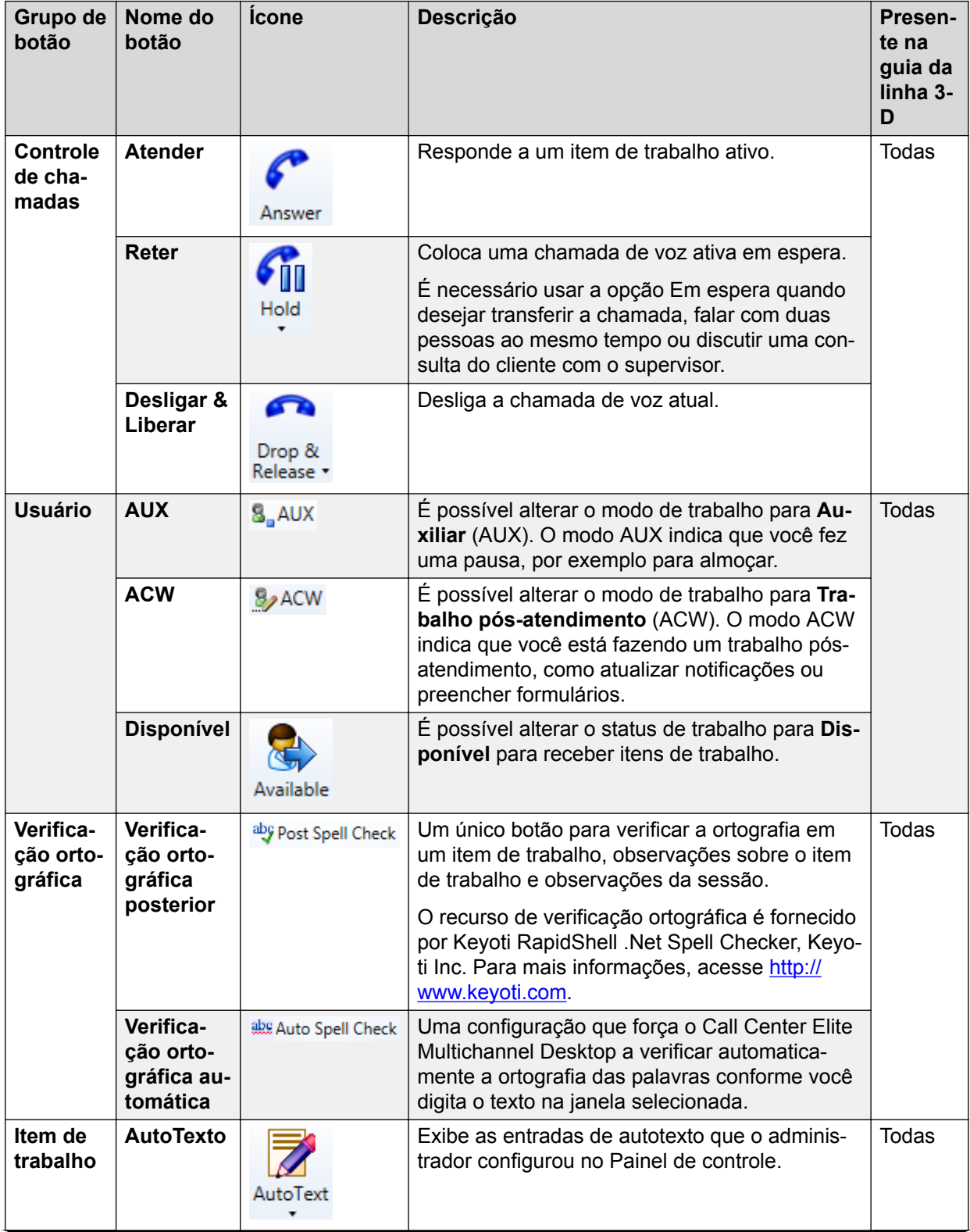

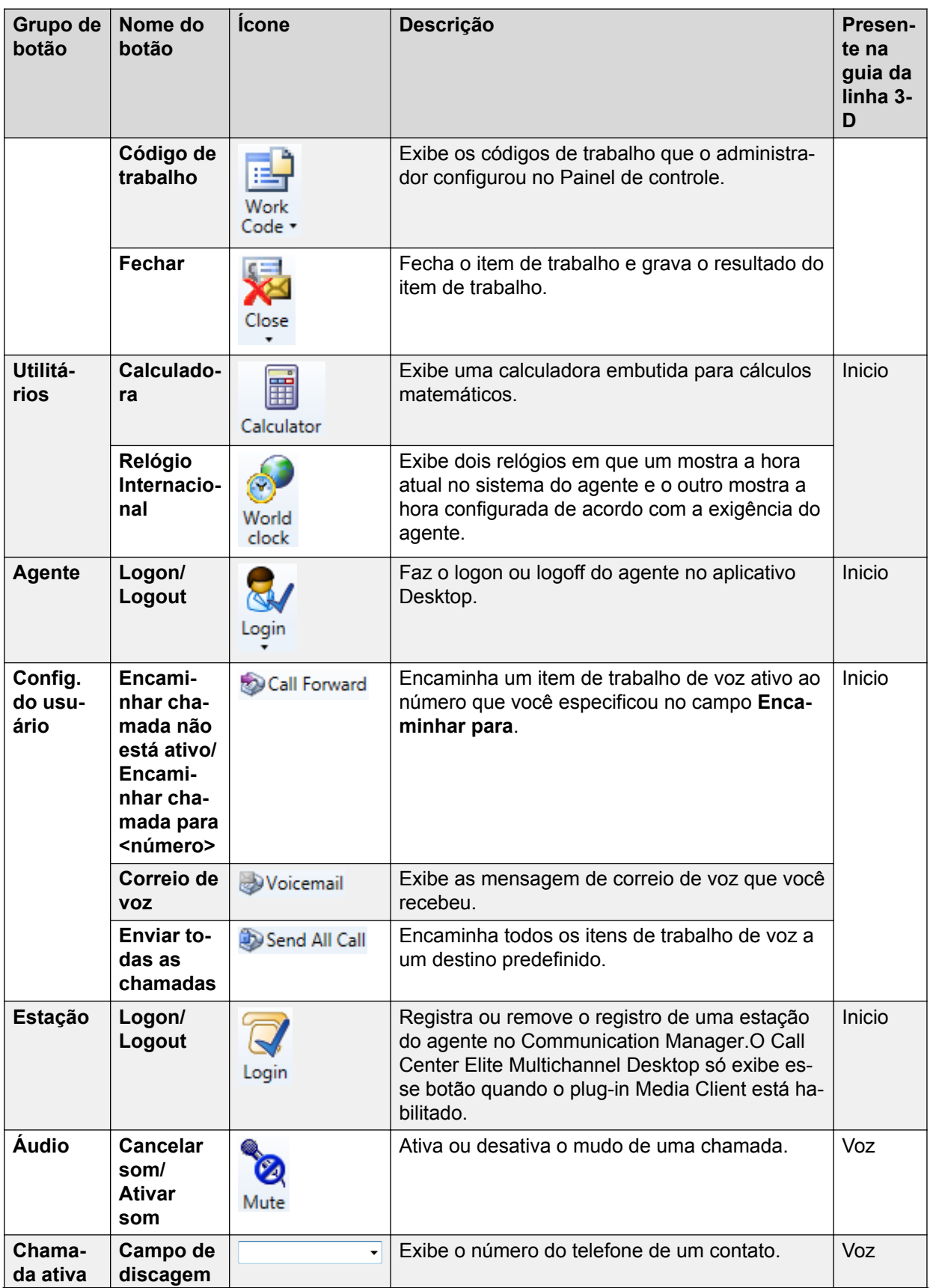

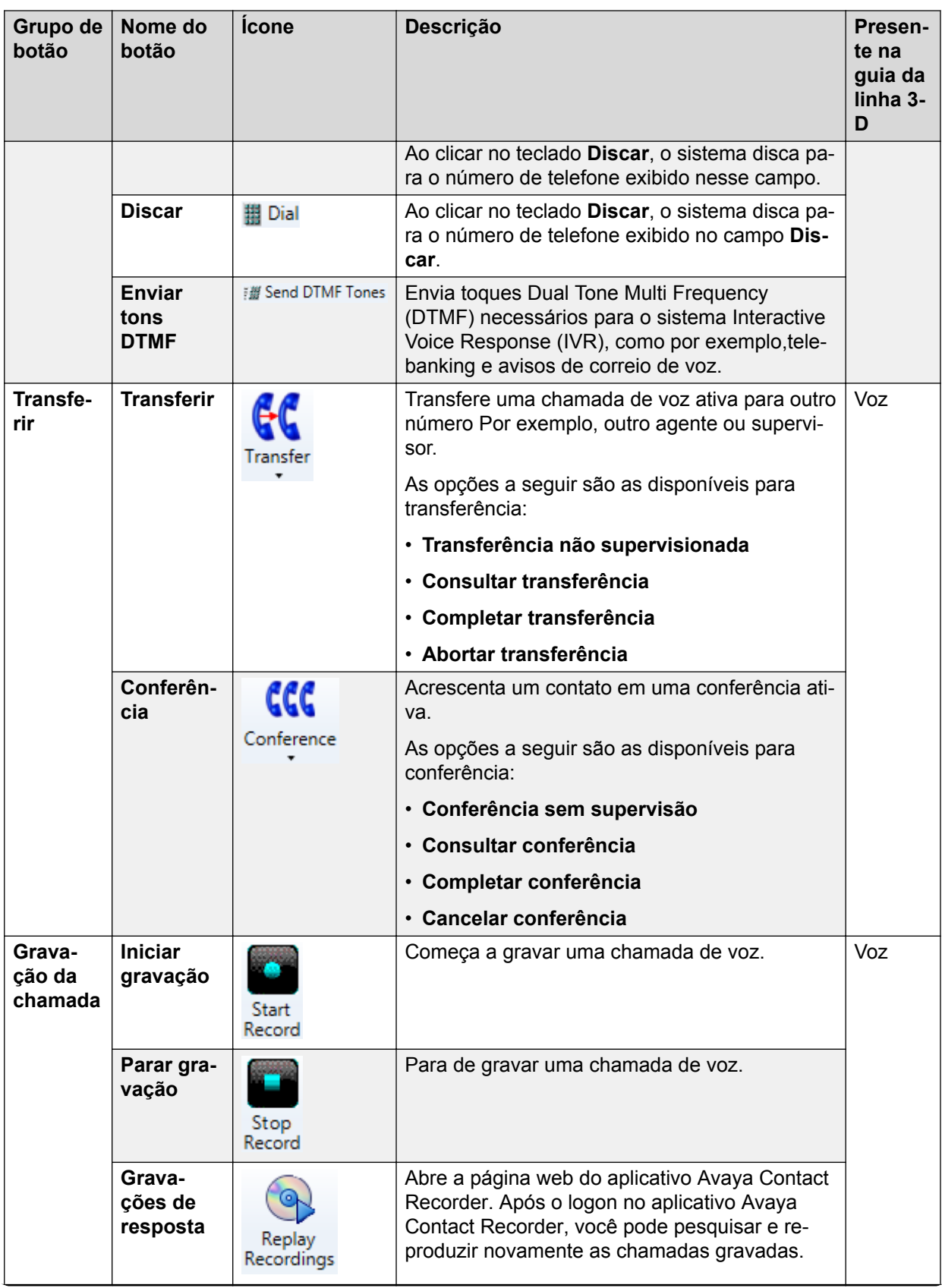

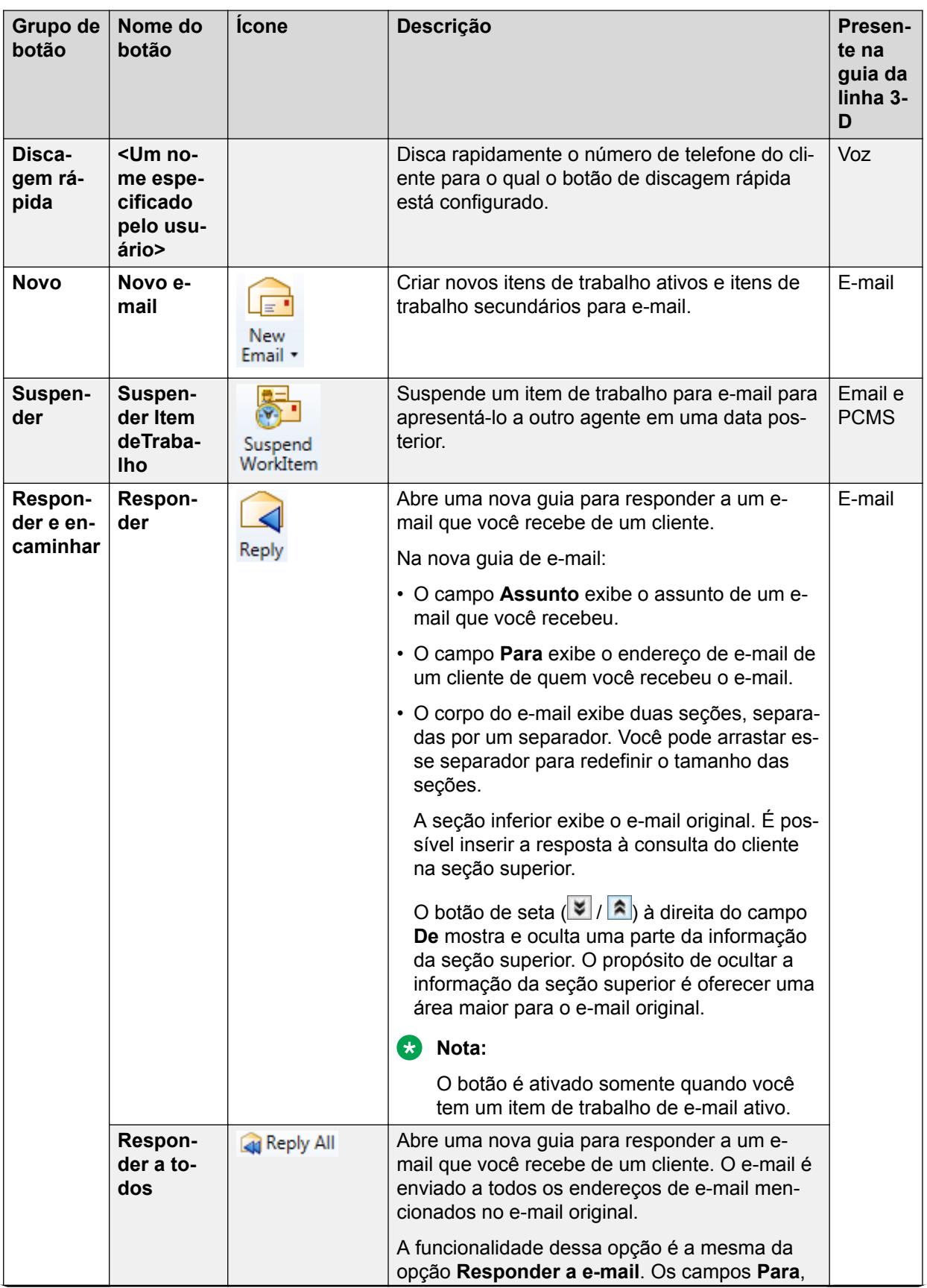

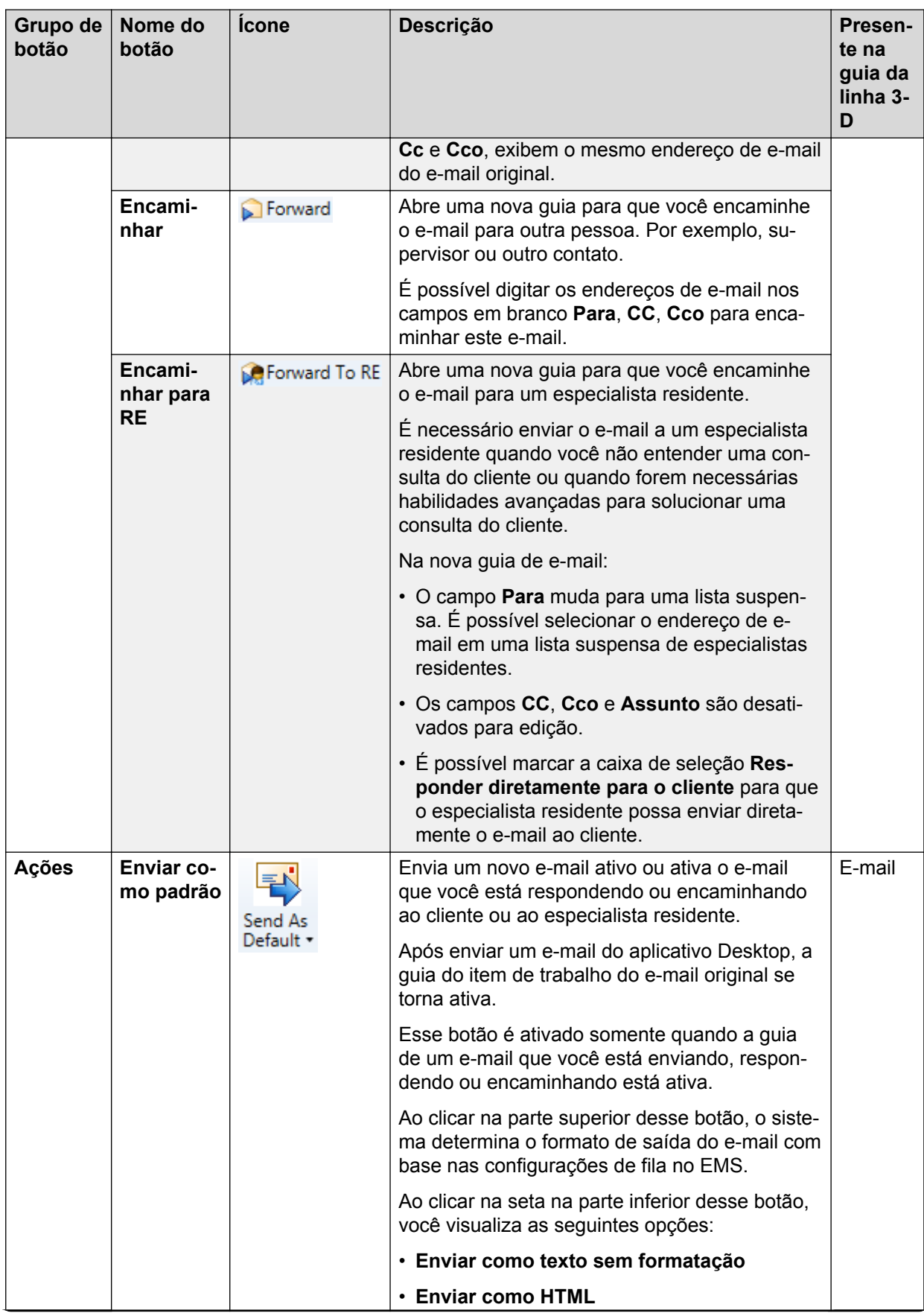

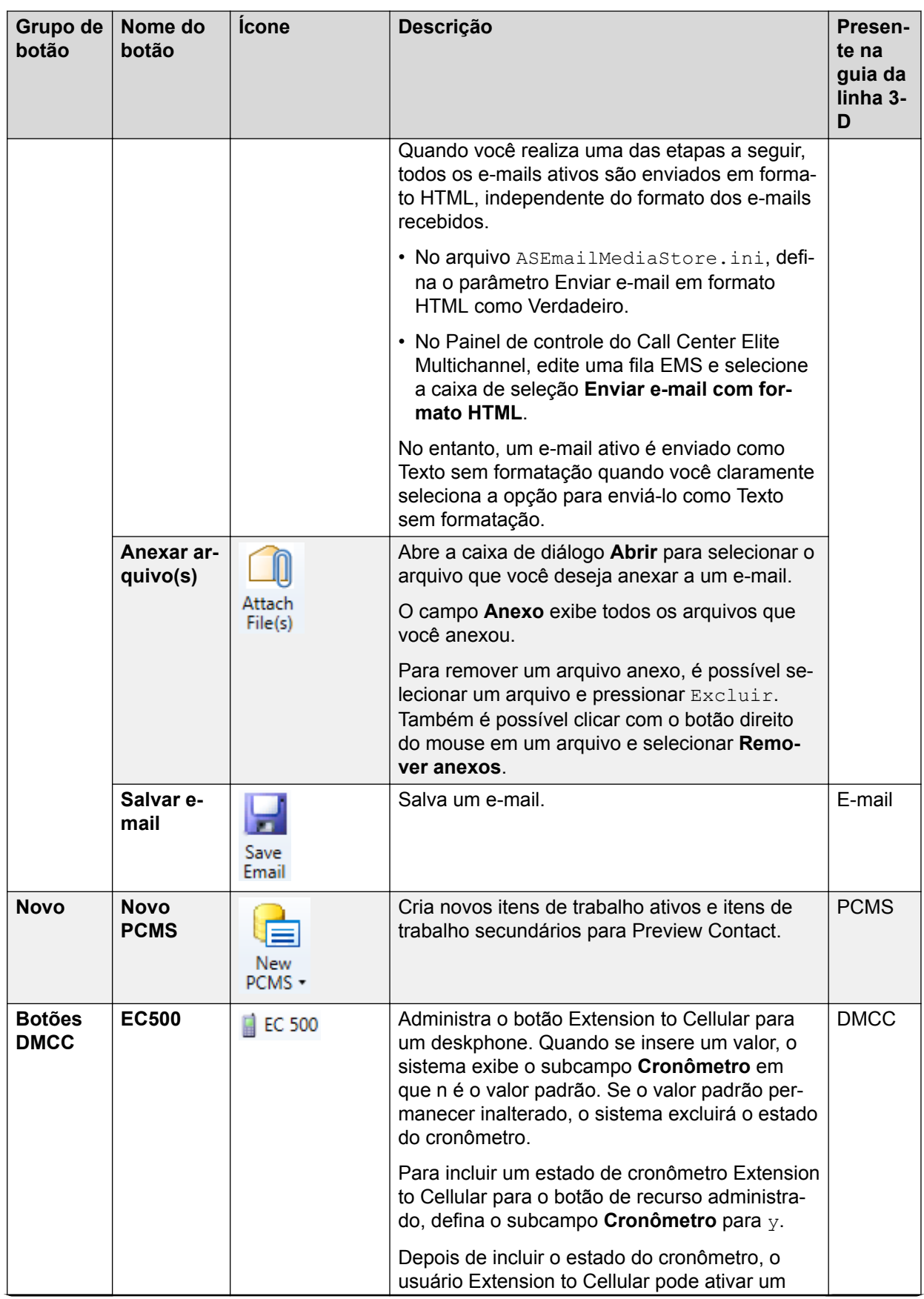

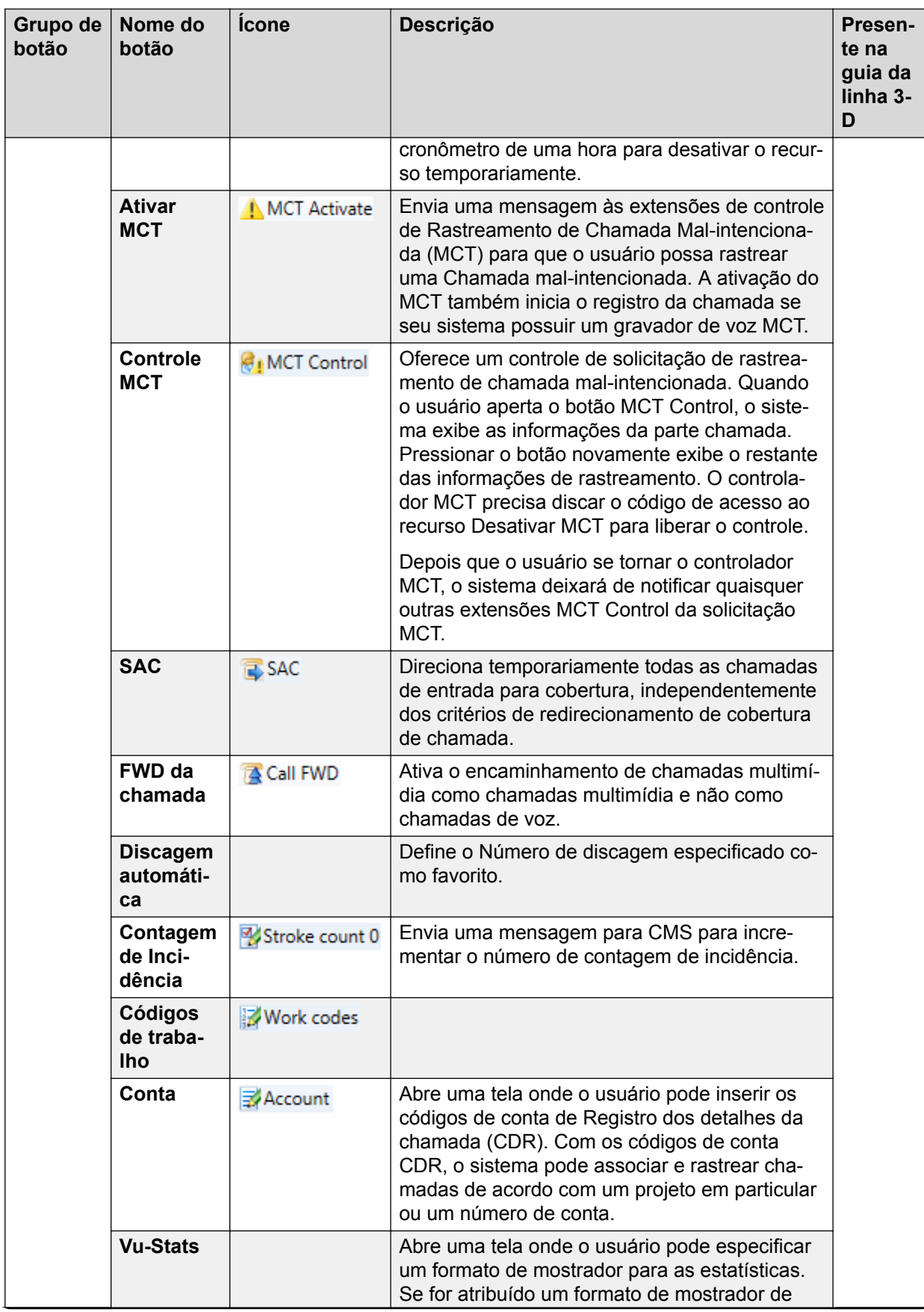

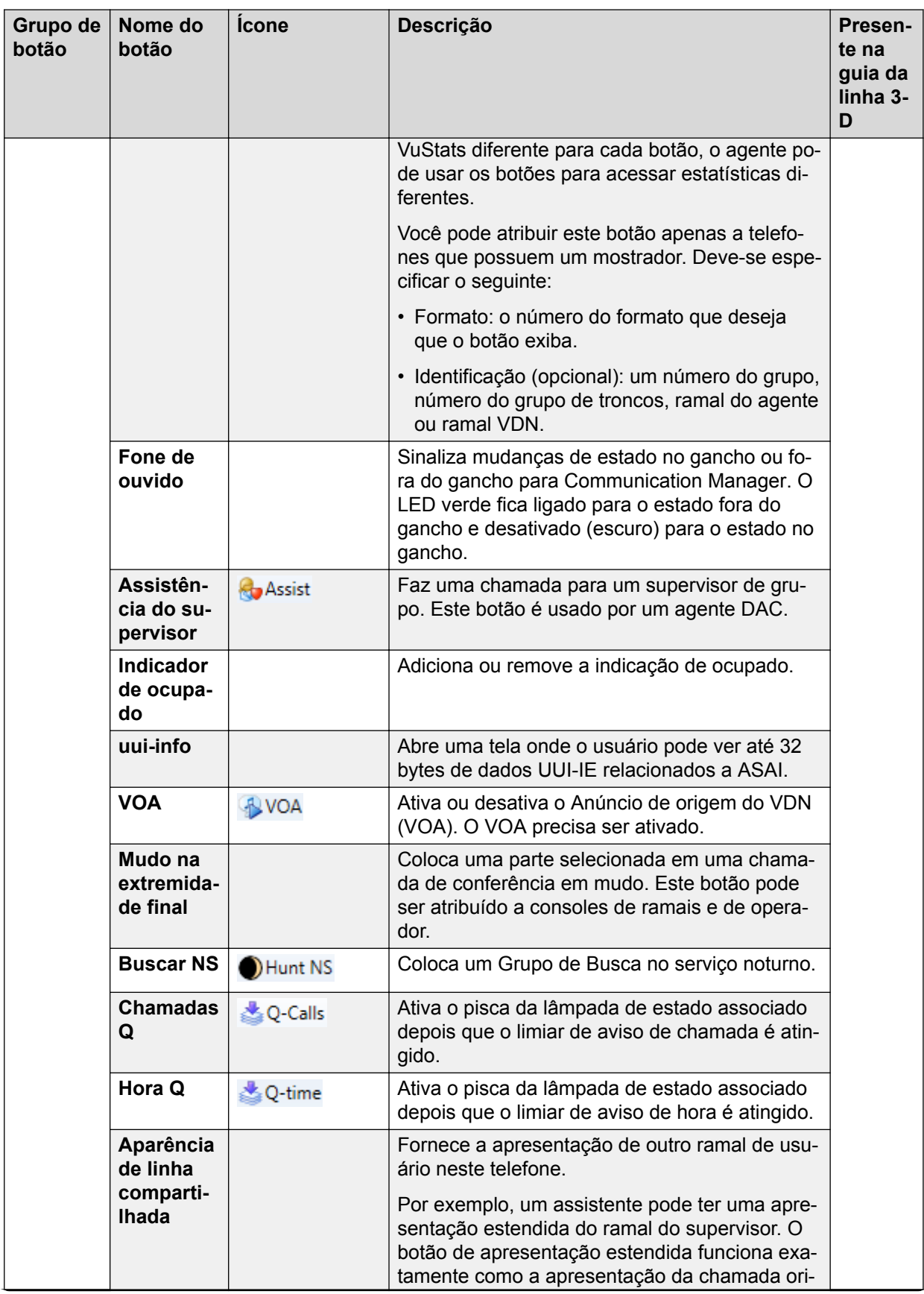

<span id="page-28-0"></span>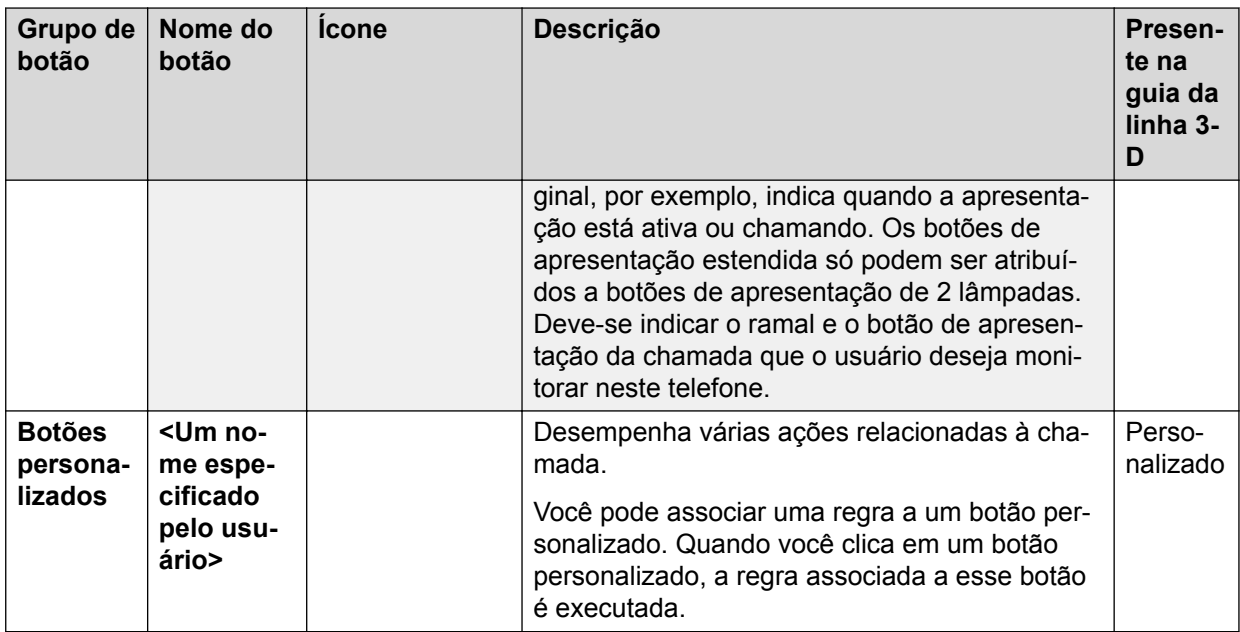

### **Nota:**

Nessa interface, as dicas de ferramentas para botões de divisão são exibidas sob a barra de ferramentas da faixa de opções.

# **Interface Desktop com Menus**

Esta interface contém controles de UI, como menus, barras de ferramentas, painéis e barras de status. Você pode usar os controles de interface do usuário para gerenciar vários tipos de itens de trabalho.

O que se segue é a interface do Call Center Elite Multichannel Desktop com Menus.

<span id="page-29-0"></span>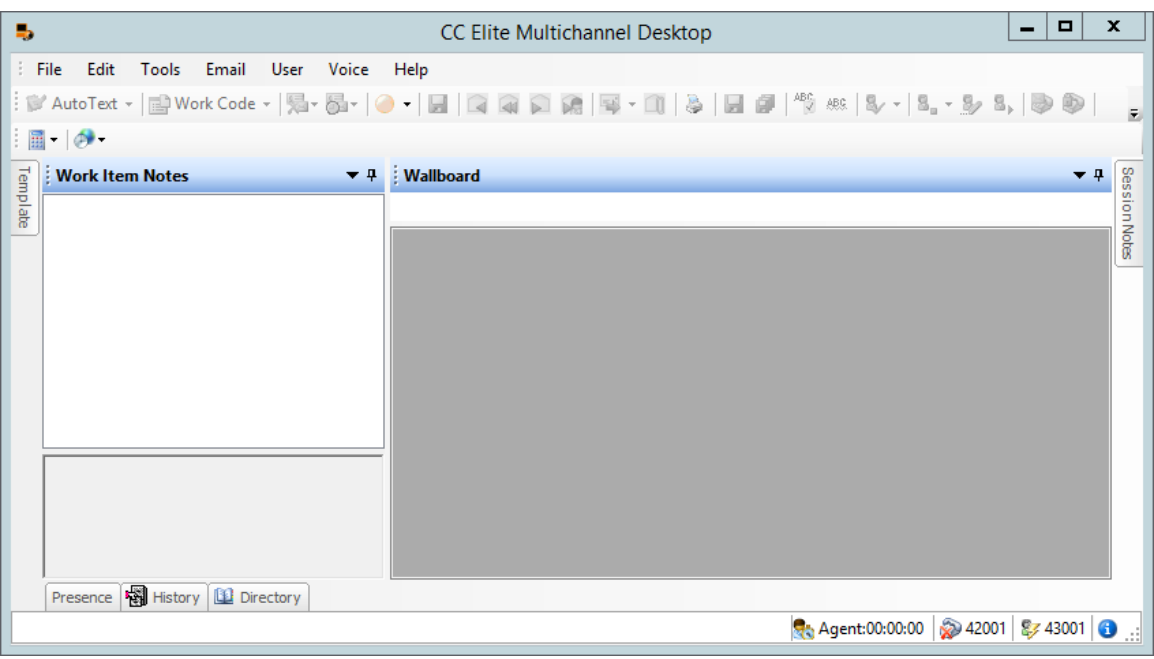

## **Barras de ferramentas**

A interface Desktop contém as seguintes barras de ferramenta:

### **AutoTexto**

Um único botão para inserir texto predefinido no item de trabalho atual, o que economiza o tempo de digitação. O texto é classificado por tópico e apresentado em uma lista suspensa. Email ou programa de chat que tem uma lista associada de auto texto. Portanto, para cada item de trabalho que você processa, você pode visualizar as opções de auto texto relevantes. Para obter mais informações, consulte [Barra de ferramentas AutoTexto e Código de trabalho](#page-97-0) na página 98.

### **Códigos de trabalho**

Botão único que permite atribuir um código de trabalho a um item de trabalho. Os códigos de trabalho são classificados por tópicos e apresentados em uma lista suspensa. Cada fila de armazenamento de mídia tem uma lista de códigos de trabalhado associados. Portanto, para cada item de trabalho que você processa, obtém as opções de Autotexto pertinentes. Para obter mais informações, consulte [Barra de ferramentas AutoTexto e Código de trabalho](#page-97-0) na página 98.

### **Verificação ortográfica**

Um único botão para verificar a ortografia em um item de trabalho, observações sobre o item de trabalho e observações da sessão.

O recurso de verificação ortográfica é fornecido por Keyoti RapidShell .Net Spell Checker, Keyoti Inc. Para mais informações, acesse <http://www.keyoti.com>.

### **Verificação ortográfica durante a digitação**

Uma configuração que força o Call Center Elite Multichannel Desktop a verificar automaticamente a ortografia das palavras conforme você digita o texto na janela selecionada.

### <span id="page-30-0"></span>**Usuário**

Um conjunto de botões para entrar e sair de habilidades, alterar o modo de trabalho, selecionar códigos de motivo, acessar o correio de voz e encaminhar chamadas para outro agente. Para obter mais informações, consulte [Barra de ferramentas do usuário](#page-93-0) na página 94.

### **Voz**

Um conjunto de botões para responder, transferir, conferência e encerramento de chamadas. Para obter mais informações, consulte [Barra de ferramentas de Voz](#page-96-0) na página 97.

### **E-mail**

Conjunto de botões para executar as funções de e-mail. Para obter mais informações, consulte [Barra de ferramentas de E-mail](#page-94-0) na página 95.

### **Impressão**

Um único botão para imprimir as informações associadas ao item de trabalho.

### **Media Client**

Botões de configuração para fazer logon ou logoff da Estação do Agente no Communication Manager. Para obter mais informações, consulte [Barra de ferramentas Media Client](#page-98-0) na página 99.

## **Janelas**

A interface Desktop contém as seguintes janelas:

### **Documento**

Janelas para visualizar e gerenciar itens de trabalho multimídia. As janelas também exibem um aplicativo externo, como o Microsoft Internet Explorer. Essas janelas aparecem na forma de guias.

Você não pode arrastar janelas de documentos para outros locais.

### **Ferramenta**

As janelas que exibem as informações relacionadas aos agentes on-line, itens de trabalho multimídia, notas e modelos. Você pode arrastar as janelas, encaixar as janelas em qualquer posição ou ocultar as janelas. Pode exibir a janela oculta segurando o apontador do mouse sobre a guia da janela correspondente.

As seguintes janelas de ferramenta estão disponíveis no Call Center Elite Multichannel Desktop:

### **Notas de item de trabalho:**

A janela na qual você pode visualizar e gravar as notas relacionadas com os itens de trabalho. Você pode gravar várias notas para um único item de trabalho. Essas notas são ordenadas cronologicamente. Você deve clicar no título da nota para visualizar os contatos.

### **Notas sobre a sessão:**

Uma janela na qual você pode visualizar e gravar as notas que ajudam você a executar as suas tarefas diárias. Essas notas não são especificamente relacionadas a um item de trabalho.

A janela **Notas da sessão** ajuda você a escrever notas diretamente no Call Center Elite Multichannel Desktop no lugar de abrir um aplicativo externo, como por exemplo, um Notepad. O sistema armazena automaticamente as notas da sessão em formato Rich Text Format (RTF) à medida que você digita o texto. O sistema carrega essas notas da sessão todas as vezes que você inicia o aplicativo.

### **Presença:**

Janela na qual você pode monitorar a atividade telefônica de outros agentes em um contact center com quem você interage regularmente. Numa passada de olhos, você pode ver se um agentes está no telefone, conectado para receber itens de trabalho ou no modo Auxiliar, Disponível ou trabalho pós-atendimento.

### **CB** Nota:

Na janela **Presença**, ao selecionar um agente e clicar em **Exibir histórico**, o sistema preenche o histórico do agente na janela **Histórico**.

### **Histórico:**

Essa janela exibe as guias **Histórico do cliente** e **Histórico dos agentes**. Na guia **Histórico do cliente**, você pode exibir o histórico da conversa e da interação dos clientes. Na guia **Histórico dos agentes**, você pode exibir uma lista dos itens de trabalho na qual que você ou outro agentes que você especificar tiver trabalhado anteriormente. Você também pode pesquisar itens de trabalho, com base no ID do agente, estado e tipo do item de trabalho, como e-mail, visualização do contato ou mensagens simples.

### **Diretório:**

Janela na qual você pode pesquisar um contato com base no nome, sobrenome, nome completo, número de telefone, ID de contato ou endereço de Instant Message (IM).

Após a janela **Diretório** exibir o contato pesquisado, você pode iniciar uma chamada com o contato ou enviar um e-mail, SMS para um contato diretamente na janela **Diretório**. Você pode também transferir uma ligação ativa para um contato pesquisado ou adicionar um contato pesquisado na conferência ativa.

### **B** Nota:

Na janela **Diretório**, ao selecionar um cliente e clicar em **Exibir histórico**, o sistema preenche o histórico do cliente na janela **Histórico**. Se as janelas **Histórico** e **Diretório** estiverem encaixadas, você terá de clicar manualmente na guia Histórico para ver o histórico do cliente.

### **Painel de parede:**

Janela na qual você pode exibir informações estatísticas em tempo real dos agentes. Você também pode exibir Vector Directory Numbers (VDNs), filas, divisões/habilidades e alertas. Se você redefinir essa janela, o sistema redefine automaticamente o tamanho do texto exibido nessa janela.

### **Redefinindo o tamanho da janela**

### **Procedimento**

- 1. Mova o ponteiro do mouse sobre a borda de uma janela.
- 2. Quando o ponteiro do mouse muda para uma seta de duas pontas, arraste e solte a linha para uma nova posição.

O sistema atualiza automaticamente a nova posição e tamanho na configuração do Call Center Elite Multichannel Desktop.

## **Encaixando a janela de ferramentas**

### **Sobre esta tarefa**

Na interface do Desktop, você pode mover e encaixar uma janela com base em suas preferências. Enquanto você arrasta a janela, o aplicativo exibe as guias de encaixe. Essas guias de encaixe ajudam você a decidir um locar para encaixar uma janela.

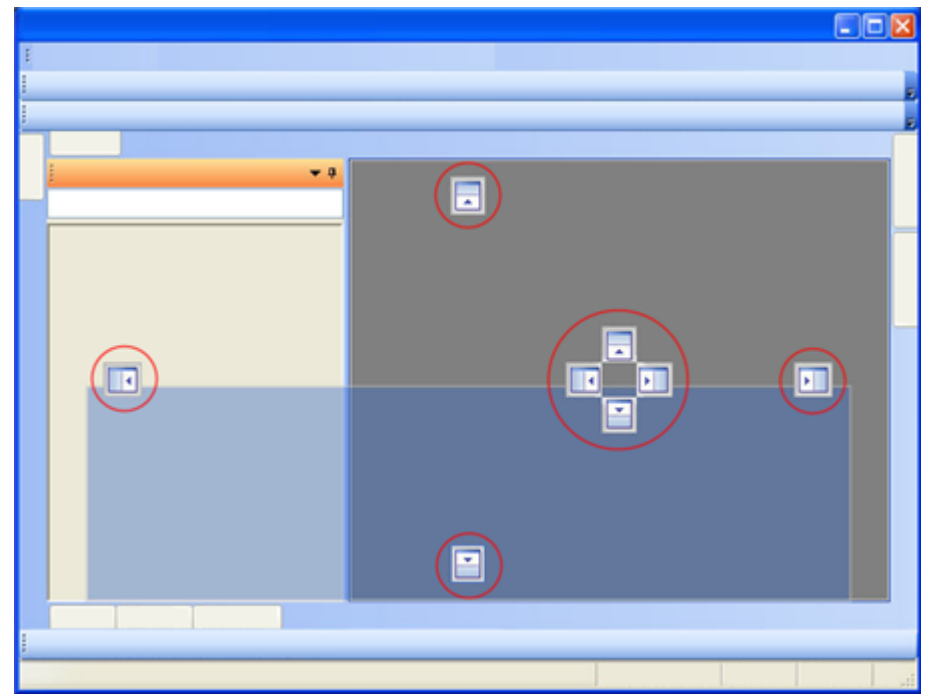

### **Procedimento**

Arraste e solte a janela para um dos guias de encaixe.

### **Nota:**

Se uma janela que você deseja encaixar não estiver encaixando, você precisa clicar com o botão direito do mouse na barra de título da janela e selecionar **Encaixável**.

A janela é automaticamente encaixada em uma posição de acordo com a guia de encaixe que você selecionar.

### **Descrições de campo de guias internas**

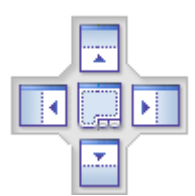

A tabela a seguir descreve o nome e a descrição das guias interiores.

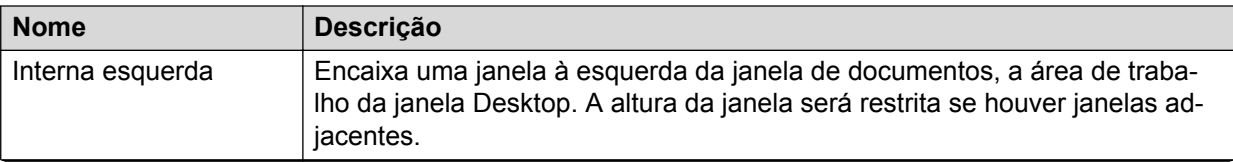

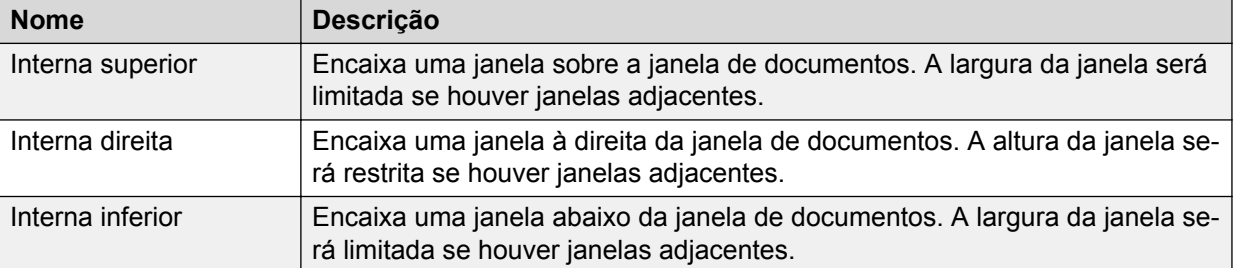

### **Descrições de campo de guias externas**

A tabela a seguir descreve o nome e a descrição das guias exteriores.

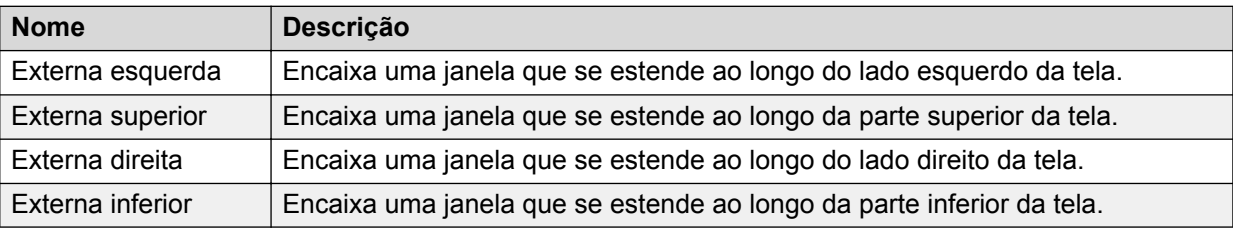

### **Ocultando uma janela de ferramentas**

### **Sobre esta tarefa**

Se a sua tela se tornar congestionada com muitas janelas abertas ou encaixadas, você pode temporariamente ocultar algumas das janelas de ferramentas.

### **Procedimento**

- 1. Clique na seta para baixo no lado direito da barra de títulos de uma janela.
- 2. Selecione **Ocultação automática**.

A janela é recolhida, saindo da posição onde está encaixada para a guia **ocultação automático**, que aparece na borda da tela.

### **B** Nota:

Na interface Desktop com Faixas de Opções, quando você ocultar automaticamente as janelas de ferramentas agrupadas, algumas das abas ocultadas automaticamente serão exibidas como recolhidas nessas janelas.

### **Visualizando uma janela de ferramentas oculta**

### **Procedimento**

Segure o apontador do mouse sobre a guia **Ocultar automaticamente** de uma janela ou clique na guia **Ocultar automaticamente** da janela requisitada.

A janela abre com um tamanho e local armazenado anteriormente.

### **C<sub>2</sub>** Nota:

Como padrão, uma janela de ferramentas oculta está configurada para ser exibida ao clicar-se na aba **Ocultar Automaticamente**. No entanto, é possível configurar uma janela de ferramentas oculta para ser exibida ao manter-se o indicador do mouse sobre a aba **Ocultar Automaticamente**.

## <span id="page-34-0"></span>**Exibindo uma janela de ferramentas como documento tabulado Procedimento**

- 1. Clique na seta para baixo no lado direito da barra de títulos de uma janela.
- 2. Selecione **Documento tabulado**.

A janela é recolhida de seu estado encaixado para o estado tabulado.

# **Navegação ao redor da tela**

### **Procedimento**

- 1. Execute uma das seguintes ações:
	- Pressione a tecla **Control** e mantenha a tecla Tab pressionada.
	- Pressione a tecla **Control** e as teclas de seta para cima e para baixo.

O sistema exibe uma caixa de diálogo com os nomes das janelas ativas.

2. Na caixa de diálogo, clique no nome da janela necessária e solte a tecla **Control**.

A janela selecionada torna-se ativa e aparece com uma barra de título cor laranja. Todas as demais janelas inativas aparecem na barra de título azul.

# **Logon em habilidades**

### **Procedimento**

- 1. Execute uma das seguintes ações:
	- Clique na seta **Logon do agente** na barra de ferramentas.
	- Clique em **Usuário** > **Logon do agente** > **Logon do agente** na barra de menu.

### **Nota:**

- Se o recurso de logon avançado estiver ativado em sua configuração, clique **Logon do agente** para alterar os detalhes de logon de agente.
- Quando você acessar pela primeira vez, o Call Center Elite Multichannel Desktop coloca você no modo especificado durante a configuração.

### **Importante:**

• Se uma autenticação do agente está ativada no servidor do Call Center Elite Multichannel e um agente tenta fazer logon no Call Center Elite Multichannel Desktop usando a ID ou senha incorreta, o sistema exibirá a mensagem a seguir:

Falha de autenticação. Tente novamente usando a ID e senha corretas do agente.

Depois que o agente fizer a quantidade permitida de tentativas de logon, o sistema bloqueará a Identificação do agente e exibirá a mensagem a seguir: Identificação do agente xxxxx bloqueada por diversas falhas nas tentativas de logon. Entre em contato com a autoridade adequada para desbloquear a Identificação do agente.

É possível configurar uma quantidade permitida de tentativas de logon e o intervalo de tempo para desbloquear o agente na seção de Autenticação do Agent do arquivo AXMLServer.ini. Para obter mais informações, consulte *Administração do Avaya Aura® Call Center Elite Multichannel*.

• Se um logon de agente simultâneo estiver desabilitado no servidor do Call Center Elite Multichannel e um Desktop estiver monitorando a estação, o sistema exibirá a mensagem a seguir quando outro Desktop tentar monitorar a mesma estação:

A ID da estação xxxxx já está em uso por outro Desktop. Especifique uma ID de estação diferente na configuração.

Se um agente estiver conectado a um Desktop usando uma Identificação de agente e outro agente tentar fazer logon usando a mesma ID, o sistema exibirá a seguinte mensagem:

A ID do agente xxxxx já está em uso por outro Desktop. Especifique uma ID de agente diferente na configuração.

- 2. Execute uma das seguintes ações, se você não está no modo **Disponível**:
	- a. Clique em **Disponível** na barra de ferramentas.
	- b. Clique em **Usuário** > **Disponível** na barra de menu.
		- **B** Nota:

Quando terminar a ligação, você será colocado no modo **Disponível** ou no modo **Pós-Atendimento** , dependendo da sua configuração do sistema. Clique em **Disponível** para receber chamadas.

- 3. Execute uma das ações a seguir, se quiser se tornar indisponível para receber chamadas de modo que possa executar a atividade relacionada à chamada, como por exemplo, preencher um formulário
	- a. Clique em **Pós-Atendimento** na barra de ferramentas.
	- b. Clique em **Usuário** > **Pós-Atendimento** na barra de ferramentas.

Isso coloca você em modo **Trabalho pós-atendimento**.

- 4. Para executar uma atividade que não está relacionada com a chamada, como ir almoçar, realize uma das ações:
	- Clique em **Auxiliar** na barra de ferramentas.
	- Clique em **Usuário** > **Auxiliar** > **Auxiliar** na barra de ferramentas.

Isso coloca você em modo **Auxiliar**.

Se os códigos de motivo estão ativados, selecione uma razão para mudar o seu modo de trabalho para**Auxiliar** clicando na seta **Auxiliar** na barra de ferramentas.
## **Logoff de habilidades**

#### **Procedimento**

Execute uma das seguintes ações:

- Clique em **Logoff do agente** na barra de ferramentas.
- Clique em **Usuário** > **Logoff do agente** > **Logoff do agente** na barra de menu.

Se os códigos de motivo estiverem ativados, selecione uma razão para desconectar clicando na seta **Logoff do agente** na barra de ferramentas.

## **Atendimento de múltiplos itens de trabalho**

Usando o recurso de atendimento de chamadas múltiplas, os agentes em serviço podem pegar itens de trabalho adicionais sem fechar seus itens de trabalho ativos no momento. Call Center Elite Multichannel suporta os seguintes modos de Call Center Elite:

- Atendimento de chamadas múltiplas Sob pedido
- Atendimento de chamadas múltiplas Uma forçada
- Atendimento de chamadas múltiplas Uma por habilidade
- Atendimento de chamadas múltiplas Várias forçadas

Para informações sobre estes modos, consulte *Avaya Aura® Call Center Elite Referência de Recursos*.

Call Center Elite Multichannel suporta o atendimento de chamadas múltiplas - No modo de solicitação somente se você definir o parâmetro de configuração **MCH sob solicitação ativo** em verdadeiro. Para obter informações sobre esse parâmetro, consulte *Instalando Call Center Elite Multichannel*.

Se você habilitar o atendimento múltiplo de chamadas - No modo de Solicitação, o botão **Disponível** no Call Center Elite Multichannel Desktop é ativado quando o agente coloca o item de trabalho atual em espera.

#### **Nota:**

- O Avaya Communication Manager reserva uma apresentação da linha para transferir ou encaminhar chamadas. Portanto, Call Center Elite Multichannel Desktop ou Relatórios Call Center Elite Multichannel permite tornar o agente disponível até itens de trabalho N-1 serem estabelecidos. Nesse caso, o N especifica o número de apresentações da linha. Depois que os itens de trabalho N-1 são estabelecidos, o botão **Disponível** permanece ativo, mas não permite ao agente estar disponível para receber nenhum item de trabalho.
- Qualquer modo de atendimento de chamadas múltiplas (MCH) deve ser utilizado somente com remoção de chamadas virtuais desativada.

## **Criando um grupo de itens de trabalho vertical ou horizontal**

#### **Sobre esta tarefa**

Você pode criar grupos de guias de **itens de trabalho** e organizar os grupos horizontal ou verticalmente. Você pode também mover uma guia do **item de trabalho** de um grupo para outro.

Organizar as guias de **itens de trabalho** ajuda a visualizar simultaneamente informações de todos os itens de trabalho.

#### **Procedimento**

Execute uma das seguintes ações:

- Clique com o botão direito do mouse na guia do **item de trabalho** para a qual você deseja criar um novo grupo e selecione **Novo grupo de guia vertical**.
- Clique com o botão direito do mouse na guia do **item de trabalho** para a qual você deseja criar um novo grupo e selecione **Novo grupo de guias horizontal** para organizar o grupo horizontalmente.

#### **Importante:**

As opções **Novo grupo de guias vertical** e **Novo grupo de guia horizontal** estão visíveis quando mais de uma guia do **item de trabalho** está aberta.

O sistema cria um novo grupo vertical ou horizontal e exibe a guia do **item de trabalho** selecionado no novo grupo. O novo grupo é arranjado vertical ou horizontalmente com outros grupos.

#### **Nota:**

O sistema acrescenta automaticamente um novo item de trabalho recebido a um novo grupo. Você pode repetir as etapas acima para criar novos grupos para novos itens de trabalho.

### **Movendo um item de trabalho para outro grupo**

#### **Procedimento**

1. Clique com o botão direito do mouse na guia do **item de trabalho** e selecione **Mover para próximo grupo de guias** ou **Mover para o grupo de guias anterior**.

O sistema move o item de trabalho selecionado para outro grupo.

2. Repita esta etapa até que o item de trabalho seja movido para o grupo exigido.

#### **Nota:**

Clique na seta para baixo para exibir uma lista dos itens de trabalho de um grupo em particular.

Clique na seta esquerda ou direita para mover-se entre diversos itens de trabalho em um grupo.

## <span id="page-38-0"></span>**Aceitando um item de trabalho**

#### **Procedimento**

- 1. Inicie e faça logon no Call Center Elite Multichannel Desktop.
- 2. Altere seu status de trabalho para **Disponível** para receber itens de trabalho.
- 3. Quando você receber um item de trabalho, clique no texto na mensagem de alerta que aparece no seu desktop.
	- Se o contato do cliente em um item de trabalho corresponde com um registro no banco de dados ASContact, o sistema exibirá uma guia de **contato vertical** como parte do item de trabalho. Ao lidar com esse item de trabalho, você poderá clicar nessa guia de contato e editar os detalhes do contato do cliente. Para obter mais informações, consulte [Editando os detalhes do contato](#page-49-0) na página 50.
	- Se o contato do cliente em um item de trabalho não coincidir com um registro no banco de dados ASContact, você pode criar um novo registro de contato do cliente e associá-lo a esse item de trabalho. Para obter mais informações, consulte [Adicionando um novo contato a um diretório](#page-48-0) na página 49. Da próxima vez, quando o mesmo cliente entrar em contato, o sistema automaticamente exibirá os registros de contato como parte do item de trabalho.
	- Se o plug-in Gui do Microsoft Dynamics CRM estiver ativado, o Call Center Elite Multichannel Desktop tentará corresponder os detalhes do item de trabalho recebido com uma conta ou registros de contato do Microsoft Dynamics CRM.

Se o Call Center Elite Multichannel Desktop não puder encontrar uma correspondência, o plug-in Gui Microsoft Dynamics CRM trabalhará de acordo com sua própria configuração. Nesse caso, o plug-in não faz nada ou abre um contato em branco ou registro de conta, como guia **vertical** no item de trabalho na qual você pode preencher os detalhes.

Se o Call Center Elite Multichannel Desktop encontra uma correspondência, você pode ver e editar os detalhes do contato.

### **Inserindo uma entrada no auto texto**

#### **Procedimento**

- 1. Coloque o cursor onde deseja inserir uma entrada do autotexto.
- 2. Clique na seta **Auto texto** na barra de ferramentas e selecione a tecla adequada.

#### **Nota:**

Se a visualização do auto texto estiver ativada, passe o mouse sobre a tecla por alguns segundos para visualizar antecipadamente o valor que será inserido no item de trabalho.

## <span id="page-39-0"></span>**Verificando a ortografia de uma palavra**

#### **Sobre esta tarefa**

Quando você digita o texto em um item de trabalho, as palavras que são escritas incorretamente ou que não estão disponíveis no dicionário são marcadas com um sublinhado em vermelho.

#### **Procedimento**

1. Clique com o botão direito na palavra com um sublinhado vermelho.

O sistema exibirá uma lista das palavras corretas que você pode usar.

#### **Nota:**

O Call Center Elite Multichannel Desktop usa automaticamente o dicionário especificado para o parâmetro **Nome de arquivo de dicionário** na configuração.

2. Clique na palavra correta.

## **Verificando a ortografia de um item de trabalho**

#### **Procedimento**

- 1. Execute uma das seguintes ações:
	- Clique em **Verificação ortográfica** na barra de ferramentas.
	- No menu **Editar** na barra de menus, selecione **Verificação ortográfica**.

O sistema exibe a caixa de diálogo de **Ortografia**. Nessa caixa de diálogo, você pode exibir uma lista das palavras sugeridas.

- 2. Execute uma das seguintes ações:
	- Selecione a palavra mais apropriada de uma lista de palavras sugeridas e clique em **Alterar** para alterar a palavra.
	- Clique em **Ignorar** para ignorar a alteração sugerida e continuar com a verificação ortográfica.
	- Clique em **Adicionar** para adicionar a palavra que você está verificando ao dicionário.
- 3. Clique em **OK** quando completar a verificação ortográfica.

### **Gravando notas para um item de trabalho**

- 1. Abra a janela de ferramentas **Notas de item de trabalho**.
- 2. Na seção superior, clique com o botão direito do mouse na categoria adequada para gravar as notas e selecione **Adicionar novas notas**.

As categorias a seguir estão disponíveis:

- Interação
- Conversa
- Pais

O sistema acrescenta um título da nota contendo o ID do agente, data atual e horário à categoria selecionada.

3. Selecione o título da nota e digite as notas relacionadas ao item de trabalho na seção inferior.

Se o seu item de trabalho tiver um histórico de notas anteriores, o sistema exibirá essas notas quando você selecionar o item de trabalho.

Por padrão, as notas são apresentadas em ordem cronológica, com as mais antigas no início e as mais novas no final.

### **Editando uma nota existente**

#### **Sobre esta tarefa**

**Nota:**

Você somente pode editar notas que criou.

#### **Procedimento**

1. Abra a janela de ferramentas **Notas de item de trabalho**.

O sistema exibirá uma lista das notas que você criou.

- 2. Na seção superior da janela, selecione um título da nota que você deseja editar.
- 3. Na seção inferior da janela, edite o texto.

O sistema salva o texto editado conforme você digitou.

### **Suspendendo um item de trabalho**

#### **Sobre esta tarefa**

Quando você suspende um item de trabalho, o sistema envia o item de trabalho suspenso para o Media Director. O Media Director então envia o item de trabalho para um agente apropriado em uma data e hora posterior.

- 1. Clique na seta **Suspender o item de trabalho** na barra de ferramentas e selecione a data e o horário até quando você deseja que o item de trabalho seja suspenso.
- 2. No campo **Razão**, insira a razão pela qual deseja suspender um item de trabalho.
- 3. No campo **Agente preferido**, insira o ID de um agente preferido que pode atender este item de trabalho quando ele for retomado.

### <span id="page-41-0"></span>**Nota:**

A funcionalidade do agente preferido é um encaminhamento de melhor esforço e depende do algoritmo de direcionamento do Communication Manager.

4. Clique em **OK**.

Assim que você processar um e-mail encaminhando, respondendo ou suspendendo, seu modo de trabalho muda para o modo **Disponível** ou **Pós-atendimento**.

Se você tiver conectado como **agente de** operação automática, o Call Center Elite Multichannel Desktop muda automaticamente seu modo de trabalho para **Disponível**.

Se tiver efetuado logon como um agente de **Operação manual**, altere o modo de trabalho para **Após atividade da chamada**.

Para mudar o seu modo de trabalho para **Disponível** para receber outra chamada, clique em **Disponível** na barra de ferramentas.

## **Designando um código de trabalho a um item de trabalho**

#### **Procedimento**

1. Clique na seta **Código de trabalho** na barra de ferramentas e clique na tecla adequada na opção disponível.

#### **Nota:**

Se um administrador tiver ativado a visualização do código de trabalho, você pode passar o mouse sobre a tecla por alguns segundos para a visualização do valor atribuído ao seu item de trabalho.

2. Para adicionar ou atualizar qualquer outra informação associada a esse contato, faça isso na seção **Informações adicionais** do item de trabalho.

### **Fechando um item de trabalho**

#### **Procedimento**

Clique no ícone de cruz na parte superior direita da janela **Documento** ou clique com o botão direito do mouse no documento e em **Fechar**.

## **Imprimindo informações**

- 1. Execute uma das seguintes ações:
	- Clique em **Imprimir** na barra de ferramentas.
	- No menu **Editar** na barra de menus, clique em **Imprimir**.
	- O sistema exibe a caixa de diálogo de **Boas-vindas**.

2. Na caixa de diálogo, clique nas opções de impressão necessárias e clique em **Imprimir**.

Se mais de uma janela estiver associada com um item de trabalho aberto, o sistema imprimirá a informação para cada janela e a separará com uma linha.

### **Usando o histórico**

#### **Sobre esta tarefa**

A janela **Histórico** exibe as informações sobre um agente e um cliente.

#### **Procedimento**

Clique na guia **Histórico do agente** para visualizar o histórico do agente e na guia **Histórico do cliente** para visualizar o histórico do cliente.

Em cada guia, você pode selecionar diversas opções para exibir o histórico requisitado.

#### **Abrindo um item de trabalho para executar uma ação**

#### **Procedimento**

Clique com o botão direito do mouse e selecione **Abrir interação**.

O sistema exibe o item de trabalho como uma nova guia de janela de documento. Você pode executar as ações, como responder a item de trabalho de e-mail ou ligar para um cliente a partir da visualização de contato do item de trabalho, com base no tipo do item de trabalho.

#### **Nota:**

Você não pode alterar os detalhes do item de trabalho.

### **Visualizando o histórico de um item de trabalho**

#### **Procedimento**

Clique com o botão direito do mouse no item de trabalho e selecione **Obter histórico da interação**.

O sistema exibe o histórico de um item de trabalho na janela **Histórico do segmento para a interação** . O histórico contém os estados de item de trabalho. Por exemplo, criado, enfileirado, entregue, estabelecido, recuperado, fechado e suspenso.

### **Pesquisando o histórico de trabalho de um agente**

#### **Sobre esta tarefa**

A guia **Histórico do agente** na janela **Histórico** exibe uma lista dos itens de trabalho com os quais você ou outro agente que você especificar, trabalhou anteriormente.

Na guia **Histórico do agente**, você pode pesquisar os itens de trabalho com base no agentID, status e tipo de item de trabalho como, por exemplo, e-mail, visualização do contato ou mensagens simples.

#### **Procedimento**

1. Na janela **Histórico**, clique na guia **Histórico do agente**.

2. No campo **ID do agente**, insira o ID do agente de um agente cujos itens de trabalho você deseja visualizar.

#### **B** Nota:

Por padrão, o campo **ID do agente** exibe o ID de um agente que está conectado atualmente no aplicativo Call Center Elite Multichannel Desktop. Você pode digitar o ID do agente somente se o parâmetro **Permitir pesquisar outros agentes** estiver ativado na configuração do Call Center Elite MultichannelDesktop.

3. Na lista suspensa **Tipo**, selecione o tipo de itens de trabalho que você deseja exibir.

Os tipos a seguir estão disponíveis na lista:

- Voz
- E-mail
- Visualizar contato
- Mensagens simples

Você pode selecionar Todos para selecionar todos os tipos de itens de trabalho.

- 4. No campo **Dias anteriores**, insira o número de dias desde quando você deseja exibir os itens de trabalho.
- 5. **(Opcional)** No campo **Máximo retornado**, insira o número de itens de trabalho que você deseja que a opção de pesquisa exiba.
- 6. Na lista **Estado**, selecione um ou mais estados dos itens de trabalho.

Os estados a seguir estão disponíveis na lista:

- Suspensa
- Fechada
- Criado
- Processando
- Em fila
- Entregue
- Estabelecida
- Pendente de fechamento

Você pode clicar na caixa de seleção **Selecionar tudo** para selecionar todos os estados.

7. Clique em **Pesquisar**.

O sistema exibe os itens de trabalho, mencionados como interações, em um grupo de acordo com a conversa. Cada conversa tem seu próprio ID. Por exemplo, as interações de webchat transferidas são agrupadas sob um ID de conversa comum.

#### **Importante:**

Verifique se o horário está sincronizado nos sistemas a seguir:

- Call Center Elite MultichannelReporting ou Call Center Elite Multichannel Desktop de todos os agentes
- Call Center Elite Multichannel servidor principal
- Call Center Elite Multichannel servidor do banco de dados

Essa sincronização é obrigatória para obter os resultados corretos. Para sincronizar o horário, é possível usar um servidor NTP ou um servidor de domínio.

#### **Exibindo o histórico da conversa do cliente**

#### **Sobre esta tarefa**

A guia **Histórico do cliente** na janela **Histórico** exibe o histórico da conversa e da interação de um cliente.

#### **Procedimento**

- 1. Na janela **Histórico**, clique na guia **Histórico do cliente**.
- 2. No campo **ID do cliente**, insira uma das seguintes informações com base em sua necessidade:
	- O número de telefone exato do cliente cujos detalhes não estão disponíveis no banco de dados ASContact.
	- A ID do email do cliente cujos detalhes não estão disponíveis no Banco de dados ASContact.
	- O GUID do cliente cujos detalhes não estão disponíveis no Banco de dados **ASContact.**
- 3. No campo **Cliente**, verifique o nome do cliente.
- 4. Selecione a caixa de verificação **Recuperar o histórico da conversa quando um novo item de trabalho for entregue** para exibir o histórico da conversa de um cliente.

O painel **Lista da interação** exibe as informações sobre a conversa atual e todas as conversas anteriores associadas ao contato. As informações contêm os detalhes da conversa, tais quais, tipo, estado, ID do agente, do endereço, para o endereço, assunto e ID da interação.

#### **Nota:**

Se o sistema exibir a ID do cliente para uma conversa, é feita a correspondência do cliente com um registro de contato no banco de dados ASContact.

Por padrão, as conversas são classificadas de acordo com o ID da interação. Você pode classificar as conversas clicando no cabeçalho da coluna da respectiva coluna.

5. Selecione a caixa de verificação **Recuperar o histórico da interação quando um novo item de trabalho for entregue** para exibir o histórico da interação da conversa.

O painel **Histórico do segmento para interação** exibe as informações sobre a sua interação com o cliente. As informações contêm detalhes da interação, como por exemplo, status, horário, Suspenso até o horário, Razão da suspensão e ID do agente preferido.

Por padrão, as conversas são classificadas de acordo com o horário. Você pode classificar as conversas clicando no cabeçalho da coluna da respectiva coluna.

**B** Nota:

Quando você tentar visualizar o histórico da conversa de um cliente através da opção Exibir histórico, os campos **Recuperar o histórico da conversa quando um novo item de trabalho for entregue** e **Recuperar o histórico da interação quando um novo item de trabalho for entregue** serão ignorados pelo filtro.

- 6. No campo **Dias anteriores**, insira o número de dias desde quando você deseja exibir os itens de trabalho.
- 7. **(Opcional)** No campo **Máximo retornado**, insira o número de itens de trabalho que você deseja que a opção de pesquisa exiba.
- 8. Na lista suspensa **Tipo**, selecione o tipo de itens de trabalho que você deseja exibir.

Os tipos a seguir estão disponíveis na lista:

- Voz
- E-mail
- Visualizar contato
- Mensagens simples

Por padrão, a opção Todos é selecionada.

9. Na lista **Status**, selecione o status dos itens de trabalho.

Os estados a seguir estão disponíveis na lista:

- Suspensa
- Fechada
- Criado
- Processando
- Em fila
- Entregue
- Estabelecida
- Pendente de fechamento

Por padrão, a caixa de seleção **Selecionar Tudo** é marcada.

**Nota:**

Para uma recuperação automática do histórico do item de trabalho, os campos **Digitar** e **Estado** são ignorados.

10. Clique em **Pesquisar**.

O sistema exibe os itens de trabalho, mencionados como interações, em um grupo de acordo com a conversa. Cada conversa tem seu próprio ID. Por exemplo, as interações de webchat transferidas são agrupadas sob um ID de conversa comum.

#### <span id="page-46-0"></span>**Importante:**

Verifique se o horário está sincronizado nos sistemas a seguir:

- Call Center Elite Multichannel Desktop de relatórios ou Call Center Elite Multichannel Desktop de todos os agentes
- Call Center Elite Multichannel servidor principal
- Call Center Elite Multichannel servidor do banco de dados

Essa sincronização é obrigatória para obter os resultados corretos. Para sincronizar o horário, é possível usar um servidor NTP ou um servidor de domínio.

### **Usando a presença**

#### **Sobre esta tarefa**

A janela **Presença** exibe as atividades de telefonia de outros agentes em um contact center. Desta janela, você pode entrar em contato diretamente com um agente, transferir uma chamada para um agente ou adicionar um agente em uma conferência. Usando a janela de **Presença**, você também pode transferir uma conversa webchat para um agente.

As informações contêm os detalhes, como por exemplo, nome, ID do agente, ID da estação, status da estação e modo de trabalho do agente.

#### **B** Nota:

Por padrão, o nome do agente é exibido no formato <Nome Sobrenome>.

Para alterar o formato do nome do agente exibido, altere o valor do parâmetro *Ordenar por nome* na [presence] seção do asguihost.ini arquivo ou no servidor de configuração. As opções disponíveis para alterar o formato do nome do agente são:

- *Normal* ou *1*: Esta opção exibe o nome do agente no formato <Nome Sobrenome>.
- *Reverso* ou *2*: Esta opção exibe o nome do agente no formato <Sobrenome Nome>.

#### **Procedimento**

Na janela **Presença**, clique com o botão direito do mouse no registro do agente e clique na opção adequada, como por exemplo **Discar**, **Transferir**, ou **Conferência**.

#### **Nota:**

Na janela **Presença**, ao selecionar um agente e clicar em **Exibir histórico**, o sistema preenche o histórico do agente na janela **Histórico**.

### **Opções de pesquisa de diretório**

Você pode pesquisar no diretório das seguintes formas:

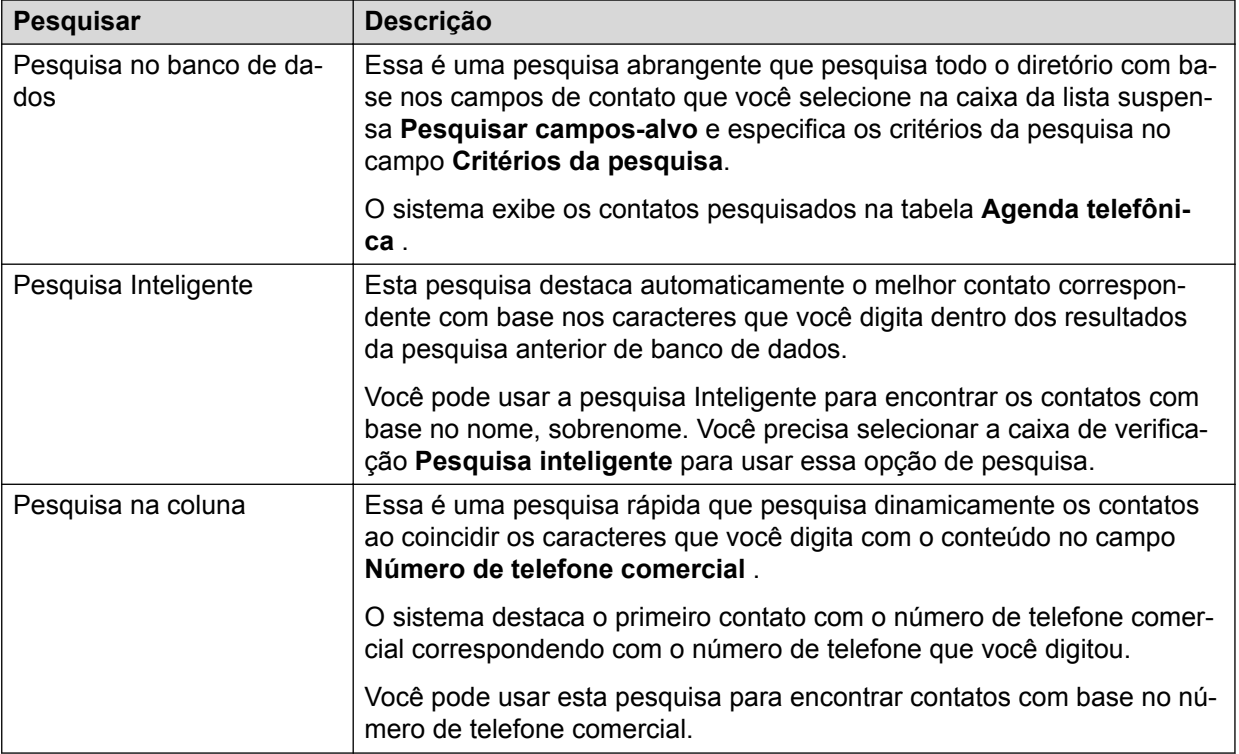

### **Banco de dados do ASContact**

Call Center Elite Multichannel usa o banco de dados ASContact, um banco de dados baseado em SQL para armazenar e manter os detalhes de contato de agentes, membros da equipe em um contact center e os clientes daquele contact center.

O banco de dados ASContact fornece uma ampla gama de campos para armazenar as informações detalhadas. Um administrador pode selecionar os campos exigidos para um contato. A estrutura do campo do banco de dados ASContact baseia-se na estrutura do campo de contatos do Microsoft Outlook.

#### **Criar um grupo de contatos relacionados**

No banco de dados ASContact, o administrador pode criar um grupo de contatos relacionados que ajuda você a pesquisar um contato rapidamente. Você deve primeiro adicionar contatos para o banco de dados ASContact e então criar um grupo de contatos. Para informações sobre como adicionar um contato e criar um grupo de contatos, consulte *Administração do Avaya Aura® Call Center Elite Multichannel*.

Dependendo do tamanho e da carga de trabalho de um contact center, o administrador pode criar grupos baseados no departamento, área de trabalho, gerente ou administrador.

O administrador também pode criar grupos dentro dos grupos.

#### **Nota:**

Mesmo se o administrador adicionar um contato a um grupo, o contato permanecerá como um registro individual no banco de dados e o sistema exibirá um grupo como registro separado em um diretório.

<span id="page-48-0"></span>Na janela **Diretório**, os grupos de contato no banco de dados ASContact são exibidos na cor azul com um ícone diferente do ícone de um contato individual. Você pode clicar duas vezes em um grupo para listar os contatos ou grupos associados.

Os grupos com permissões adicionais são indicados em negrito na cor azul.

### **Exibindo todo o diretório**

#### **Procedimento**

- 1. Na janela **Diretório**, exclua o texto, se houver, no campo **Critérios de pesquisa** .
- 2. Execute uma das seguintes ações:
	- Clique em **Pesquisar**.
	- Pressione Enter.

### **Pesquisando um contato em um diretório Procedimento**

- 1. Na lista suspensa **Campos alvo da pesquisa**, selecione o campo alvo da pesquisa.
- 2. No campo **Critérios da pesquisa** , digite os critérios de pesquisa adequados.
- 3. Clique em **Pesquisar**.

Se o critério da pesquisa coincidir com qualquer contato no banco de dados associado, o sistema exibirá os detalhes do contato do contato coincidente na tabela **Agenda telefônica** .

Você pode clicar com o botão direito do mouse no registro do contato e clicar na opção para executar diversas ações.

É possível visualizar o histórico de um cliente sem um item de trabalho ativo, pesquisando o cliente no plug-in Directory.

### **Adicionando um novo contato a um diretório**

#### **Procedimento**

1. Na janela **Diretório**, clique com o botão direito do mouse na tabela **Agenda telefônica** e clique em **Acrescentar contato**.

O sistema exibe uma nova janela de documento de contato.

2. Na guia **Geral** , digite as informações nos campos.

Na guia, você pode alterar um nome de campo, como por exemplo **Endereço comercial** de acordo com as suas exigências.

**Nota:**

Para um cliente, você precisa acrescentar o nome completo, o endereço de e-mail e os números de telefone, que inclui o número de telefone móvel do contato. Isso ajuda você a identificar o cliente quando recebe um item de trabalho de um cliente.

- 3. Na guia **Detalhes** , digite as informações nos campos.
- 4. Execute uma das seguintes ações:
	- Clique em **Salvar** > **arquivo** para salvar o novo contato.
- Clique com o botão direito o documento e selecione **Salvar** para salvar o novo contato.
- Clique em **Salvar todos** > **arquivos** para salvar todos os contatos.

#### <span id="page-49-0"></span>**Associando um item de trabalho a um contato**

#### **Sobre esta tarefa**

Se você receber um item de trabalho, os detalhes nos quais não correspondem com nenhum contato no banco de dados, você pode associar esse item de trabalho a um contato no banco de dados.

#### **Procedimento**

- 1. Pesquisar o diretório para um contato.
- 2. Na tabela **Agenda telefônica** , clique com o botão direito do mouse nos detalhes do contato e selecione **Associar com item de trabalho**.

Da próxima vez, quando o mesmo cliente fizer contato, o sistema automaticamente exibirá os detalhes do contato no alerta do item de trabalho.

#### **Formatos de número de telefone de contato**

Se a funcionalidade discagem inteligente estiver ativada, formatar os números de telefone de contato da seguinte forma:

- Não use os seguintes itens no número de telefone:
	- PSTN: código necessário para obter uma linha externa.
	- STD: código necessário para fazer uma chamada nacional.
	- IDD: código necessário para fazer uma chamada internacional.
- Use um espaço único, hífen ou parênteses para separar códigos de área do número local. Por exemplo, 3-4770576, (3) 4770576, ou (3)4770576.
- Coloque um + antes de todos os códigos de países. Por exemplo,: +64-3-4770576, +64 (3) 4770576 ou +64(3)4770576

Se a funcionalidade discagem inteligente estiver desativada, você deve incluir o PSTN, IDD ou códigos de acesso STD, os códigos de país e os códigos de área para o número de telefone. Por exemplo: 14770576, 103 4770576 ou 10064 3 4770576.

#### **Editando os detalhes do contato**

#### **Procedimento**

- 1. Na janela **Diretório**, pesquisar um contato.
- 2. Na tabela **Agenda telefônica** , clique com o botão direito do mouse nos detalhes do contato e clique em **Abrir**.

O sistema exibe os detalhes do contato em uma nova guia.

- 3. Edite os detalhes exigidos nas guias **Geral**, **Detalhes**, e guias **Dados associados**.
- 4. Clique na guia **Observações** para acrescentar as observações relacionadas a um contato.

A guia **Observações** é um editor de texto simples, similar ao Notepad. Você pode digitar o texto ou copiar e colar o texto de outro aplicativo.

O sistema salva as observações para um agente conectado ao aplicativo Desktop. O título da nota contém a data e o horário atual e o ID do agente que está conectado.

- 5. Execute uma das seguintes ações:
	- Clique em **Salvar** > **arquivo** para salvar as alterações para o contato.
	- Clique em **Salvar todos** > **arquivos** para salvar todos os contatos.

#### **Excluindo um contato**

#### **Procedimento**

- 1. Na janela **Diretório**, clique com o botão direito do mouse na tabela **Agenda telefônica** e clique em **Excluir contato**.
- 2. Clique em **Sim** para confirmar.

#### **Navegando no diretório usando o teclado**

#### **Sobre esta tarefa**

Na janela **Diretório**, você pode navegar pelos contatos em um diretório usando o teclado.

#### **Procedimento**

1. Pesquisar os contatos.

O sistema exibe os contatos coincidentes na tabela **Agenda telefônica** .

2. Mantenha pressiona a tecla **Control** e pressione a seta para cima ou para baixo.

O sistema destaca o registro do contato selecionado na cor cinza.

#### **Inserindo um número de telefone usando o teclado**

#### **Sobre esta tarefa**

Quando você navega pela lista de contatos, pode usar o teclado para inserir diretamente o número de telefone de um contato no campo **Discar** na barra de ferramentas.

#### **Procedimento**

1. Selecione um contato cujo número de telefone você deseja inserir.

Para obter mais informações, consulte Navegando no diretório usando o teclado na página 51.

2. Pressione Inserir.

O primeiro número de telefone do contato será inserido no campo **Discar** .

3. Mantenha a tecla Inserir pressionada para alternar entre outros números do contato.

#### **Editando as contas e contatos do Microsoft Dynamics CRM**

#### **Pré-requisitos**

Por padrão, o plug-in Gui do Microsoft Dynamics CRM está desabilitado com a precedência de um ponto e vírgula na seção da **Lista Assembly de plug-in** no arquivo ASGUIHost.ini. Para habilitar este plug-in, você deve remover o ponto e vírgula.

#### **Sobre esta tarefa**

Se um administrador tiver adicionado contas e contatos do Microsoft Dynamics CRM no diretório, você pode ver as contas e contatos na janela do **diretório**. A janela do **diretório** mostra as contas e contatos como um único ou um registro agrupado com os títulos das contas do Microsoft Dynamics CRM e dos contatos do Microsoft Dynamics CRM.

Para pesquisar um contato ou conta do Microsoft Dynamics CRM, consulte [Opções de](#page-46-0) [pesquisa de diretório](#page-46-0) na página 47. Para mais informações consulte [Exibindo todo o](#page-48-0) [diretório](#page-48-0) na página 49 e [Pesquisando um contato em um diretório](#page-48-0) na página 49.

#### **Procedimento**

1. Na janela do **Diretório**, clique com o botão direito do mouse num contato ou conta do Microsoft Dynamics CRM e clique **Abrir MS CRM**.

O sistema exibirá os detalhes do contato ou da conta na guia **Microsoft Dynamics CRM Connector**.

- 2. Edite os detalhes e clique em **Salvar e fechar**.
- 3. Clique em **Ferramentas** > **Opções**.
- 4. Na caixa de diálogo **Opções**, clique na guia **Microsoft Dynamics CRM Connector**.
- 5. Clique na guia **Sincronização**.
- 6. Clique em **Sincronizar agora**.

O sistema atualiza os detalhes de contato no diretório.

7. Clique na janela do **diretório**, clique **Pesquisar** para atualizar os detalhes do contato.

Quando você atualizar os contatos no Microsoft Dynamics CRM, o sincronizador do Microsoft Dynamics CRM, que está presente no servidor do Microsoft Dynamics CRM, atualizará automaticamente o banco de dados ASContact em tempo real.

### **Notas sobre a sessão**

Você pode usar a janela **Notas de sessão** para gravar notas. Você não precisa abrir um aplicativo externo, como por exemplo, o Notepad para registrar as notas.

Essas notas não são especificamente relacionadas a um item de trabalho. O sistema armazena automaticamente as notas da sessão em formato RTF (Rich Text Format). O sistema carrega essas notas da sessão todas as vezes que você reiniciar o aplicativo.

#### **Nota:**

Você pode configurar o intervalo de tempo para salvar automaticamente as notas da sessão. Call Center Elite Multichannel O Desktop salva as notas da sessão após o intervalo de tempo que você especificou.

As notas da sessão são armazenadas no diretório que você especificou na configuração do Call Center Elite Multichannel Desktop. No diretório especificado, você pode encontrar os arquivos das notas de sessão com o formato de nome de arquivo: Sessionnotes*<ID do agente>*.rtf ou Sessionnotes.rtf.

Se você:

- Tiver feito logon no Call Center Elite Multichannel Desktop para receber chamadas, a janela **Notas da sessão** mostra o conteúdo do arquivo Sessionnotes*<ID do agente>*.rtf, que contém suas próprias notas.
- Se não tiver feito o logon no Call Center Elite Multichannel Desktop, a janela **Notas da sessão** mostra o conteúdo do Sessionnotes.rtf arquivo. Qualquer agente que tenha feito logon no sistema poderá exibir as notas da sessão no Sessionnotes.rtf arquivo.

Se o administrador tiver especificado a pasta Meus documentos para armazenar as notas da sessão e somente você tiver acesso ao sistema, a janela **Notas da sessão** também exibirá as notas do arquivo Sessionnotes*<ID do agente>*.rtf. Se as notas da sessão estiverem armazenadas em um diretório diferente de Meus documentos, todos os usuários que puderem fazer logon no sistema poderão visualizar as notas no arquivo Sessionnotes.rtf.

### **Criando uma nota da sessão**

#### **Sobre esta tarefa**

Usando este procedimento, você pode criar uma nota da sessão ou adicionar dados a uma nota da sessão.

#### **Procedimento**

1. Abra a janela **Notas da sessão**.

Para obter mais informações, consulte [Visualizando uma janela de ferramentas](#page-33-0) [oculta](#page-33-0) na página 34.

O sistema exibirá as notas da sessão que você criou e salvou anteriormente.

- 2. Na janela **Notas da sessão**, digite as notas relacionadas à sessão.
	- Você pode copiar o texto das notas e colá-las em outro aplicativo.
	- Pode colar o texto, as imagens nas notas da sessão. Antes de colar uma imagem, você precisa abrir a imagem em um editor de imagens, como por exemplo, o MS Paint para edição.
	- Você pode separar as diferentes notas colocando uma linha após uma nota.
- 3. **(Opcional)** Clique na seta **Auto Texto** na barra de ferramentas para inserir as frases do auto texto.

#### **Nota:**

A seta **Auto Texto** estará ativada se qualquer item de trabalho estiver aberto. Você não precisa associar as notas da sessão a este item de trabalho.

## **Discar um número de telefone de uma nota da sessão**

#### **Procedimento**

- 1. Na nota da sessão, selecione o número de telefone para o qual deseja discar.
- 2. Clique com o botão direito do mouse no número selecionado e clique em **Discar**.

O sistema exibe o número no campo **Discar** na barra de ferramentas e faz uma ligação para aquele número. Após receber o item de trabalho de voz do número discado, poderá executar todas as funções de telefonia para aquele número.

#### **Imprimindo uma nota da sessão**

#### **Procedimento**

Para imprimir uma nota da sessão, consulte [Imprimindo informações](#page-41-0) na página 42.

#### **Verificando a ortografia de uma nota da sessão**

#### **Procedimento**

Para verificar a ortografia de uma nota da sessão, consulte [Verificando a ortografia de uma](#page-39-0) [palavra](#page-39-0) na página 40 e [Verificando a ortografia de um item de trabalho](#page-39-0) na página 40.

## **Painel de parede**

Você pode usar a janela do **Painel de parede** para visualizar os dados estatísticos pré definidos dos agentes selecionados.

Por padrão, a janela do **Painel de parede**é localizada no lado de cima da janela do **Desktop**.

Para informações sobre como configurar o painel de parede, consulte *Instalação do Avaya Aura® Call Center Elite Multichannel*.

### **Exibindo os registros de erros**

#### **Procedimento**

- 1. Execute uma das seguintes ações:
	- No menu principal, clique em **Ferramentas** > **Registro de erros**.
	- No menu principal, pressione Control+G.
- 2. Na caixa de diálogo **Registro de erros**, clique no botão **Limpar** para excluir o texto do registro de erro.
- 3. Clique em **OK** para salvar o texto e retornar à Call Center Elite Multichannel interface do Desktop.

### **Processando as atividades do Microsoft Dynamics CRM**

#### **Pré-requisitos**

Verifique se o plug-in Gui do Microsoft Dynamics CRM está habilitado.

#### **Sobre esta tarefa**

Se o plug-in Gui do Microsoft Dynamics CRM estiver habilitado, você pode receber os recursos do Microsoft Dynamics CRM, como por exemplo, tarefa, e-mail, fax, carta, chamada telefônica, resposta à campanha, atividade da campanha, caso, compromisso ou serviço no Call Center Elite Multichannel Desktop.

#### **Procedimento**

No Call Center Elite MultichannelDesktop, clique em **Resposta**.

Receber uma atividade do Microsoft Dynamics CRM é similar a receber um Call Center Elite Multichannel item de trabalho. Para obter mais informações, consulte [Aceitando um item de](#page-38-0) [trabalho](#page-38-0) na página 39.

#### **Nota:**

- Você não pode responder um item de trabalho Microsoft Dynamics CRM clicando no texto na mensagem de alerta que aparece na lateral direita inferior do Call Center Elite Multichannel Desktop.
- O Microsoft Dynamics CRM consome memória do Desktop se você o utiliza com o Microsoft Internet Explorer 8.0. Por isso, certifique-se de atualizar para o Microsoft Internet Explorer 9.0 ou superior se o plug-in do Microsoft Dynamics CRM estiver configurado.

## **Controle de chamada de mídia de dispositivo (DMCC)**

### **Visão geral do DMCC**

Call Center Elite Multichannel O desktop conecta ao Communication Manager deskphone de modo que os botões de recursos de ambos os produtos são sincronizados. Para conectar ao Communication Manager deskphone, Call Center Elite Multichannel o Desktop usa o DMCC.

Por exemplo, o EC500 impulsionado no Avaya H323 ou o deskphone DCP configurado no Communication Manager aparece no Call Center Elite Multichannel Desktop.

Você pode colocar os botões DMCC na parte superior padrão ou barra de ferramentas inferior ou na barra de ferramentas esquerda ou direita. O plug-in DMCC pode fornecer VU-Stats e informações de fila para o plug-in painel de parede. Usando Communication Manager, você pode configurar o botão de **recurso** atribuído para cada estação.

Quando você usa o DMCC, um fluxo de mídia vai para múltiplos clientes. O DMCC registra um aplicativo cliente para controlar o deskphone e obter a mídia ao mesmo tempo, sem cancelar o registro do telefone físico.

#### **modos DMCC**

#### **Modo principal**

O modo principal implica que os outros parâmetros podem registar-se com o Communication Manager usando a mesma extensão. O endpoint principal não é dependente do registo de quaisquer outros endpoints IP usando a mesma extensão. Após o endpoint juntar-se à chamada, o endpoint pode executar todas as funções relacionadas, tais como falar e ouvir. Você pode associar um único inscrito principal com um ramal.

Se o endpoint IP passa por um link de rejeição, o Communication Manager pode ver o sinalizador de chamada presente somente a partir do modo principal durante o registo. Se você implementar o botão de **chamada compartilhada**, o modo principal pode bloquear outros registrantes de tomar o comando do slot de tempo de conversação. O registrante principal também pode tomar comando sobre o slot de tempo de conversação a partir dos endpoints registrados no modo de dependência DEPENDENTE/INDEPENDENTE.

#### **Modo independente**

No modo independente, os terminais podem executar as seguintes funções, mesmo quando o endpoint IP principal não está registado:

- Receber chamada
- Fazer chamada
- Conversação
- Escutar

No modo independente, o endpoint tem a capacidade do registrante principal até os principais registros de endpoints. Quando o modo principal se registra ou registra-se de novo, o registrante independente é colocado no modo somente de escuta e o modo principal recebe o privilégio de conversação. O modo principal tem precedência sobre o modo independente. O modo independente é aplicado mesmo se o usuário estiver em uma chamada.

#### **RNota:**

Se você habilitar o botão de **conversação compartilhada**, o slot de tempo de conversação permanece com o registrador avançado independente se o registrador avançado ativa o botão de **conversação compartilhada**. Se o modo principal quer assumir o slot de tempo de conversação, então o modo principal deve ativar este botão.

Usando o modo independente, os endpoints IP podem especificar quando os endpoints quiserem fazer ou receber chamadas, mesmo se o endpoint principal não estiver disponível em caso de uma falha de rede. O modo independente é útil quando um aplicativo de gravação de chamada usa o serviço de observação de recurso com dois registros para alta disponibilidade. Um registro se registra no modo principal e os outros registros se registram no modo independente. Neste exemplo, o registrante usa o Communication Manager também para responder a chamadas ou fazer chamadas após o registro.

#### **Modo dependente**

No modo dependente, um endpoint IP pode registrar somente quando outro endpoint está registrado no Communication Manager usando a mesma extensão no modo principal. Endpoints IP podem registar-se se a extensão está com um telefone DCP e o telefone DCP está em serviço. Durante uma chamada, o endpoint IP está sempre no modo somente escuta.

#### *Recursos de DMCC*

Call Center Elite Multichannel suporta os seguintes recursos DMCC:

- EC500
- Ativação de rastreamento de chamada mal intencionada
- Controlador de rastreamento de chamada mal intencionada
- Enviar todas as chamadas
- Encaminhar chamada
- Discagem automática
- Contagem de Incidência
- Códigos de trabalho
- Conta
- Vu-Stats
- Fone de ouvido
- Assistência do supervisor
- Indicador de ocupado
- Informação Usuário a Usuário (UUI)
- VDN de repetição de origem
- Mudo na extremidade final
- Serviço noturno do grupo de busca
- Chamadas na fila
- Tempo na fila mais antigo
- Aparência de linha compartilhada

## **Visualizando o aplicativo de ajuda**

#### **Procedimento**

Execute uma das seguintes ações:

- No menu principal, clique **Conteúdos** > **da ajuda**.
- No menu principal, pressione F1.

# **Capítulo 4: Gerenciar itens de trabalho de voz**

No Call Center Elite Multichannel Desktop, você pode:

- Efetuar uma chamada.
- Atender uma chamada.
- Encerrar uma chamada.
- Reter uma chamada.
- Desviar chamadas.
- Enviar tons DTMF (Dual Tone Multi Frequency)
- Transferir uma chamada.
- Colocar a chamada em conferência.
- Desligar contatos de uma chamada em conferência.
- Encaminhar todas as chamadas recebidas para o correio de voz ou para outro ramal.
- Ativar ou desativar o mudo de uma chamada.
- Fazer o logon ou logoff de um Ramal do Agente no Communication Manager.

## **Efetuando uma chamada**

#### **Sobre esta tarefa**

Você pode ligar para um contato do cliente que não está disponível no diretório.

#### **Procedimento**

1. Pesquise os detalhes de contato na janela do diretório.

Para mais informações consulte [Janelas](#page-30-0) na página 31 e [Pesquisando um contato em](#page-48-0) [um diretório](#page-48-0) na página 49.

2. No diretório, clique com o botão direito do mouse no registro de contato e selecione **Discar** > *para número de telefone*.

Call Center Elite Multichannel O Desktop faz uma chamada de saída para o número que você selecionou.

• Se a discagem Inteligente está ativada, o Desktop do Call Center Elite Multichannel adiciona automaticamente os códigos de acesso nacionais e internacionais

necessários para o número. Também removerá qualquer código de acesso nacional e internacional adicionado ao número.

- Call Center Elite Multichannel Desktop ignora qualquer espaço, caracteres não alfanumérico, como por exemplo, +, ), (, /, \$, ou % da cadeia de caracteres de discagem.
- Call Center Elite Multichannel Desktop reconhece os números alfanuméricos. Por exemplo, se você selecionar 1800Avaya, o aplicativo converte esse número em seu número equivalente 180028292.

Quando a ligação é atendida, o estado da ligação muda para conectado.

Todos os números que você discar, aparecerão no campo **Número a discar** na barra de ferramentas.

- 3. Disque para o número no campo **Número a discar**:
	- a. Clique clique com o botão direito do mouse no registro do contato e selecione **Use número de telefone** > *número de telefone*.

Call Center Elite Multichannel Desktop insere o número de telefone selecionado no campo **Número para discar**.

- b. Clique em **Discar** ou pressione Enter.
- 4. Discar para o número não listado no diretório:
	- a. No campo **Número para discar**, insira o número de destino.
	- b. Clique em **Discar** ou pressione Enter.
- 5. Discar para o número usando o botão **Discagem rápida**:

Para mais informações, consulte o *Guia de Avaya Aura® Call Center Elite Multichannel instalação*.

a. Se você definiu o botão de **Discagem rápida** para um contato, clique no botão correspondente **Discagem rápida**.

O número do telefone do contato será inserido no campo **Número para discar**.

- b. Clique em **Discar** ou pressione Enter.
- 6. Na barra de ferramentas, clique na seta **Código de trabalho** e selecione uma tecla adequada na caixa de listagem para atribuir um código de trabalho ao seu item de trabalho.

Se a visualização do código de trabalho estiver ativada, passe o mouse sobre a tecla por alguns segundos para visualizar o valor que será atribuído ao item de trabalho.

## **Fazendo uma chamada enquanto em outra chamada**

#### **Procedimento**

1. Na barra de ferramentas **Voz** , clique em **Manter em espera** se o botão **Discar** estiver desativado.

O sistema coloca uma chamada ativa em espera.

**Nota:**

Ative o parâmetro de configuração **Colocar em espera automaticamente uma chamada ativa na discagem** para ativar o botão **Discar**.

- 2. Execute uma das seguintes ações:
	- No campo **Número para discar**, insira o número de destino e clique em **Discar**.
	- Clique clique com o botão direito do mouse **Discar** > *número de telefone*.

Call Center Elite Multichannel Desktop coloca automaticamente a sua chamada ativa em espera e faz uma chamada de saída. Quando a chamada é atendida, seu estado passa para conectado.

- 3. Quando terminar sua chamada, clique em **Desligar e liberar**.
- 4. Clique em **Liberar chamada** para tornar a chamada original ativa.

Se o parâmetro de configuração **Tornar chamada ativa quando a guia do item de trabalho for clicada** estiver:

- Habilitado, você poderá alternar entre as chamadas simplesmente clicando nas guias dos **itens de trabalho**.O Call Center Elite Multichannel Desktop faz a chamada que você tornar ativa e coloca a outra chamada em espera.
- Desabilitado, você poderá alternar entre as chamadas clicando na guia do **item de trabalho** e clicando **Liberar** na barra de ferramentas.

## **Fazendo uma chamada do Microsoft Dynamics CRM**

#### **Pré-requisitos**

Verifique se o plug-in Gui do Microsoft Dynamics CRM está habilitado.

#### **Procedimento**

Disque o número de contato a partir da página web do Microsoft Dynamics CRM, como conta, contato, nota fiscal, cliente potencial, resposta de campanha, cotação, pedidos de vendas, usuário do sistema ou chamada telefônica.

Essas páginas web exibem um ou mais número de telefone.

Call Center Elite Multichannel Desktop usa a funcionalidade incorporada de discagem inteligente para extrair os números de telefone salvos dentro dessas atividades sem qualquer espaço ou formatação: - )(+.

#### **Nota:**

- Se você tiver sincronizado o banco de dados do Microsoft Dynamics CRM com o banco de dados ASContact, você poderá discar para os contatos e contas através do Call Center Elite Multichannel diretório do desktop.
- Assegure-se de que WindowsMessageRelayer.exe seja adequadamente implantado com o plug-in Microsoft Dynamics CRM para que seja possível fazer chamadas ativas.

## **Atender uma chamada**

#### **Sobre esta tarefa**

Quando há uma chamada recebida, o sistema exibe um item de trabalho de voz para atender a chamada:

#### **Procedimento**

- 1. Execute uma das seguintes ações:
	- Clique em **Responder** na barra de ferramentas.
	- Clique no texto no alerta de voz no lado inferior direito do seu desktop.

#### **B** Nota:

Esse método para atender uma chamada somente funciona quando você ativa o parâmetro de configuração**Tornar chamada ativa quando a guia item de trabalho for clicada** .

Quando a chamada é conectada, mais botões são ativados na barra de ferramentas **Voz**.

2. Na barra de ferramentas, clique na seta **Código de trabalho** e selecione uma tecla adequada na caixa de listagem para atribuir um código de trabalho ao seu item de trabalho.

Se a visualização do código de trabalho estiver ativada, passe o mouse sobre a tecla por alguns segundos para visualizar o valor que será atribuído ao item de trabalho.

## **Atender uma chamada enquanto estiver em outra chamada**

#### **Sobre esta tarefa**

Se você receber uma chamada quando estiver em outra chamada ativa, o sistema exibe um alerta para um novo item de trabalho de voz.

#### **Procedimento**

- 1. Execute uma das seguintes ações:
	- Clique no texto no alerta de voz no lado inferior direito do seu computador.
	- Clique na guia **Item de trabalho** .

Call Center Elite Multichannel O Desktop coloca a chamada ativa em espera e conecta a uma nova chamada.

#### **Nota:**

Esse método de atender uma chamada somente funciona quando você ativa o parâmetro de configuração **Tornar chamada ativa quando a guia item de trabalho for clicada**.

Se o parâmetro de configuração **Tornar chamada ativa quando a guia do item de trabalho for clicada** estiver:

- Habilitado, você poderá alternar entre as chamadas simplesmente clicando nas guias dos **itens de trabalho**.O Call Center Elite Multichannel Desktop faz a chamada que você tornar ativa e coloca a outra chamada em espera.
- Desabilitado, você poderá alternar entre as chamadas clicando na guia do **item de trabalho** e clicando **Liberar** na barra de ferramentas.

Após ativar esse parâmetro, se o foco mudar automaticamente para a guia **Item de trabalho** por causa de qualquer outra ação, como fechar uma janela ativa, a chamada é atendida e o item de trabalho é aceito.

- 2. Quando terminar sua chamada, clique em **Desligar e liberar**.
- 3. Clique em **Liberar chamada** para tornar a chamada original ativa.

## **Colocar uma chamada em espera**

#### **Procedimento**

Clique em **Reter** na barra de ferramentas.

## **Tornar uma chamada ativa**

#### **Procedimento**

Clique em **Liberar chamada** na barra de ferramentas.

## **Enviar toques DTMF**

#### **Sobre esta tarefa**

O envio de toques DTMF é necessário em sistemas IVR (Interactive Voice Response - Resposta Interativa Audível), como em bankfones e avisos de correio de voz.

Ao selecionar um dígito em resposta a um aviso ou instrução, o dígito será convertido em um toque e passará através da rede de telefonia. O aviso ou instrução pode ser um número de pin, um número de conta ou uma seleção para a escolha do cliente.

- 1. Fazer uma chamada para uma empresa que utilize um sistema IVR.
- 2. Quando o sistema IVR responde e pede que você insira um dígito, digite os dígitos adequados no campo **Discar**.
- 3. Clique em **Discar**.
- 4. Repita os passos 2 e 3.

5. Siga todos os avisos de IVR para concluir a chamada ativa.

## **Transferir uma chamada**

No Call Center Elite Multichannel Desktop, você pode transferir uma chamada usando os seguintes métodos:

#### **Transferência não supervisionada**

A chamada é transferida imediatamente para o destino.

#### **Consultar transferência**

A chamada é transferida após consulta com o destino.

## **Transferir uma chamada para um contato disponível no diretório**

#### **Procedimento**

1. Pesquisar um contato no diretório.

Para obter mais informações, consulte [Pesquisando um contato em um diretório](#page-48-0) na página 49.

2. Clique com o botão direito do mouse no registro de contato e selecione **Transferir** > *número de telefone*.

Call Center Elite Multichannel O Desktop coloca imediatamente a chamada original em espera e faz uma consulta para transferir a chamada para o número que você selecionou.

3. Se o destino não for válido, isto é, se uma pessoa responder, clique na seta **Transferir** e selecione **Completar transferência**.

Call Center Elite Multichannel O Desktop transfere a chamada ativa.

4. Se o destino não for válido, isto é, se a linha telefônica estiver ocupada, nenhuma resposta do contato ou correio de voz do contato estiver ativo, clique na seta **Transferir** e selecione **Anular transferência**.

Call Center Elite Multichannel O Desktop encerra a chamada de consulta.

## **Transferir uma chamada para um contato indisponível no diretório**

#### **Procedimento**

1. No campo **Discar** na barra de ferramentas de voz, digite o número de telefone do contato exigido.

- 2. Clique na seta **Transferir** e selecione **Transferência não supervisionada** para transferir imediatamente a chamada.
- 3. Para verificar se o destino é válido antes de transferir a chamada:
	- a. Na barra de ferramentas, clique na seta **Transferir** e selecione **Consultar transferência**.

Call Center Elite Multichannel O Desktop coloca a chamada original em espera e faz uma outra para o destino da transferência.

b. Se o destino não for válido, isto é, se uma pessoa responder, clique na seta **Transferir** e selecione **Completar transferência**.

Call Center Elite Multichannel O Desktop transfere a chamada ativa.

4. Se o destino não for válido, isto é, se a linha telefônica estiver ocupada, nenhuma resposta do contato ou correio de voz do contato estiver ativo, clique na seta **Transferir** e selecione **Anular transferência**.

Call Center Elite Multichannel O Desktop encerra a chamada de consulta.

## **Colocar a chamada em conferência**

No Call Center Elite Multichannel Desktop, você pode falar com duas pessoas ao mesmo tempo (Conference a call) usando os seguintes métodos:

#### **Conferência sem supervisão**

O destino da conferência é imediatamente integrado à chamada ativa.

#### **Consultar conferência**

O destino da conferência é unido à chamada ativa somente após consultar o contato no destino.

**Nota:**

Em uma conferência, você pode acrescentar o máximo de seis contatos.

## **Adicionar um contato disponível no diretório**

#### **Sobre esta tarefa**

É possível adicionar um contato disponível no diretório para uma chamada em conferência.

#### **Procedimento**

1. Pesquisar um contato no diretório.

Para obter mais informações, consulte [Pesquisando um contato em um diretório](#page-48-0) na página 49.

2. Clique com o botão direito do mouse no registro de contato e selecione **Número de telefone da** > *conferência*

Call Center Elite Multichannel O Desktop coloca imediatamente a chamada original em espera e faz uma consulta para uma chamada de conferência para o número que você selecionou.

3. Se o destino não for válido, isto é, se uma pessoa responder, clique na seta **Conferência** e selecione **Completar conferência**.

O contato se torna ativo na conferência e os números do diretório dos contatos já na conferência são exibidos para o novo contato na lista de números de chamada.

4. Se o destino não for válido, isto é, se a linha telefônica estiver ocupada, não houver resposta do contato ou correio de voz do contato estiver ativo, clique na seta **Conferência** e selecione **Anular conferência**.

Call Center Elite Multichannel O Desktop encerra a chamada de consulta. Clique em **Liberar chamada** para retomar a chamada original.

Use as etapas acima para adicionar todos os contatos para uma chamada de conferência.

5. Clique em **Desligar e liberar** para desconectar todos os contatos após ter terminado a chamada.

## **Adicionar um contato indisponível no diretório**

#### **Sobre esta tarefa**

É possível adicionar um contato não listado no diretório para uma chamada em conferência.

#### **Procedimento**

- 1. No campo **Discar** na barra de ferramentas de voz, digite o número de telefone do contato exigido.
- 2. Clique na seta **Conferência** e selecione **Conferência não supervisionada** para acrescentar imediatamente o contato à conferência.
- 3. Para verificar se o destino é válido antes de acrescentar um contato à conferência:
	- a. Na barra de ferramentas, clique na seta **Conferência** e selecione **Consultar conferência**.

Call Center Elite Multichannel O Desktop coloca a chamada original em espera e faz outra chamada para o contato que você deseja adicionar à conferência.

b. Se o destino não for válido, isto é, se uma pessoa responder, clique na seta **Conferência** e selecione **Completar conferência**.

O contato se torna ativo na conferência e os números do diretório dos contatos já na conferência são exibidos para o novo contato na lista de números de chamada.

4. Se o destino não for válido, isto é, se a linha telefônica estiver ocupada, não houver resposta do contato ou correio de voz do contato estiver ativo, clique na seta **Conferência** e selecione **Anular conferência**.

Call Center Elite Multichannel O Desktop encerra a chamada de consulta. Clique em **Liberar chamada** para retomar a chamada original.

Use as etapas acima para adicionar todos os contatos para uma chamada de conferência.

5. Clique em **Desligar e liberar** para desconectar todos os contatos após ter terminado a chamada.

## **Enviar todas as chamadas para o correio de voz**

#### **Sobre esta tarefa**

É possível enviar automaticamente todas as chamadas recebidas para o correio de voz.

#### **Procedimento**

- 1. Clique em **Enviar todas as chamadas** na barra de ferramentas.
- 2. Clique no botão **Enviar todas as chamadas** novamente para desativar o envio de chamadas para o correio de voz.

## **Encaminhar todas as chamadas para outro número**

#### **Sobre esta tarefa**

É possível encaminhar automaticamente todas as chamadas recebidas para outro número.

#### **Procedimento**

- 1. Clique em **Encaminhar chamada** na barra de ferramentas.
- 2. Na caixa de texto, digite o número do telefone para o qual deseja encaminhar a chamada.
- 3. Clique em **Encaminhar**.
- 4. Clique em **Encaminhar chamada** novamente para desativar o encaminhamento de chamadas.

## **Gravar uma chamada usando um agente**

#### **Procedimento**

- 1. Clique em **Responder** na barra de ferramentas para receber o item de trabalho de voz. O sistema ativa os botões **Iniciar gravação** e **Para a gravação**.
- 2. Clique em **Iniciar a gravação**.

O sistema inicia a gravação da sua conversa com o cliente.

3. Clique em **Parar a gravação**.

O sistema para automaticamente a gravação quando você completa ou desconecta uma chamada.

## **Gravar uma chamada usando um supervisor**

#### **Procedimento**

1. No painel Supervisor, clique com o botão direito do mouse em uma ID de agente no nó **Trabalho atual** para registrar uma chamada.

Para obter mais informações, consulte [Adicionando um supervisor](#page-81-0) na página 82.

2. Clique em **Iniciar a gravação**.

O sistema inicia a gravação da chamada do agente selecionado.

3. Clique em **Parar a gravação**.

O sistema para a gravação da chamada do agente selecionado.

## **Pesquisar uma chamada gravada.**

#### **Procedimento**

1. No menu **Ferramentas** selecione **Reproduzir gravação**.

O sistema exibe uma nova guia para o servidor ACR.

- 2. No painel esquerdo, selecione os parâmetros de pesquisa, como por exemplo, data, nome do agente, cliente e VDN.
- 3. Clique em **Pesquisar**.

O sistema exibirá uma lista das gravações que coincidem com o critério de pesquisa.

## **Reproduzir uma chamada gravada**

#### **Procedimento**

1. Pesquisar uma chamada gravada.

Para obter mais informações, consulte Pesquisar uma chamada gravada. na página 67.

- 2. Na lista de gravações pesquisadas, seleciona a gravação que deseja reproduzir.
- 3. Clique no botão **Play** para iniciar a reprodução da gravação.

## **Liberar uma chamada**

#### **Procedimento**

Na barra de ferramentas **Voz**, clique em **Desligar e liberar**.

## **Sair da chamada em conferência**

#### **Sobre esta tarefa**

Se estiver em uma chamada de conferência com diversos participantes e quiser sair da conferência, realize a ação a seguir. Os outros contatos na conferência podem continuar com a chamada.

#### **Procedimento**

Clique na seta **Desligar e liberar** na barra de ferramentas e selecione **Encerrar a minha participação**.

## **Encerrar a participação de outro contato**

#### **Sobre esta tarefa**

Se você for um dos participantes de uma chamada de conferência, é possível usar essa opção para desconectar outro contato da chamada, mesmo se você não for o iniciador da chamada de conferência.

#### **Procedimento**

Clique na seta **Desligar e liberar** e selecione **Encerrar chamada com:** *número de telefone*.

## **Acessar o correio de voz**

#### **Sobre esta tarefa**

Ao receber um novo correio de voz, o envelope no botão **Mensagem de voz** muda para amarelo.

#### **Procedimento**

Clique em **Correio de voz** na barra de ferramentas.

Call Center Elite Multichannel O Desktop disca para o número de destino do correio de voz especificado em sua configuração.

## **Processamento de itens de trabalho da Visualização do contato**

#### **Sobre esta tarefa**

Para processar de modo eficiente os itens de trabalho da Visualização do contato, a Avaya recomenda desativar o parâmetro **Mover item de trabalho para a frente se a chamada for atendida de outras formas** na configuração do Call Center Elite Multichannel Desktop.

#### **Procedimento**

- 1. Inicie e faça logon no Call Center Elite Multichannel Desktop.
- 2. Altere seu status de trabalho para **Disponível** para receber itens de trabalho.

## **Responder a uma chamada da Visualização do contato**

#### **Procedimento**

Execute uma das seguintes ações:

- Clique em **Responder** na barra de ferramentas.
- Clique no texto no alerta de Visualização do contato no lado inferior direito do desktop.

O sistema exibirá a janela **Visualização do contato** com os detalhes do item de trabalho.

O primeiro número de telefone listado nos detalhes do contato será automaticamente exibido no campo **Discar** na barra de ferramentas.

Se a discagem Inteligente está ativada, o Desktop do Call Center Elite Multichannel adiciona automaticamente os códigos de acesso nacionais e internacionais necessários para o número. Também removerá qualquer código de acesso nacional e internacional adicionado ao número.

### **Ligar para um cliente**

#### **Procedimento**

1. Clique em **Discar** na barra de ferramentas.

Se tiver qualquer chamada ativa, Call Center Elite Multichannel Desktop colocará a chamada em espera e fará uma chamada para o cliente.

O sistema exibirá a chamada em uma nova janela.

2. Se o cliente atender, leia o aviso da campanha.

Se o destino não for válido, isto é, se a linha telefônica estiver ocupada ou se não houver resposta do contato, clique na guia **chamada ativa** para abrir a nova janela e clique em **Desligar e liberar** na barra de ferramentas.

#### **Aviso:**

Não clique em **Desligar e liberar** quando a janela **Documento** da chamada original estiver ativa. Isso fechará o item de trabalho.

3. Ao terminar a chamada, clique na guia **chamada ativa** para abrir a nova janela e clique em **Desligar e liberar**.

## **Designando um código de trabalho a um item de trabalho**

#### **Procedimento**

1. Clique na seta **Código de trabalho** na barra de ferramentas e clique na tecla adequada na opção disponível.

#### **Nota:**

Se um administrador tiver ativado a visualização do código de trabalho, você pode passar o mouse sobre a tecla por alguns segundos para a visualização do valor atribuído ao seu item de trabalho.

2. Para adicionar ou atualizar qualquer outra informação associada a esse contato, faça isso na seção **Informações adicionais** do item de trabalho.

### **Imprimir informações relacionadas a um item de trabalho**

#### **Sobre esta tarefa**

É possível imprimir informações relacionadas a um item de trabalho selecionado.

#### **Procedimento**

- 1. Execute uma das seguintes ações:
	- Clique no ícone **Imprimir o item de trabalho atual** na barra de ferramentas.
	- No menu **Editar** na barra de menus, clique em **Imprimir**.

O sistema exibe a caixa de diálogo de **Boas-vindas**.

2. Na caixa de diálogo, clique nas opções de impressão necessárias e clique em **Imprimir**.

Se mais de uma janela estiver associada com um item de trabalho aberto, o sistema imprimirá a informação para cada janela e a separará com uma linha.

## **Atualização do status de trabalho**

#### **Sobre esta tarefa**

É possível atualizar o status da interação com o cliente e fechar o item de trabalho.

#### **Procedimento**

1. Clique na seta **Fechar o item de trabalho** na barra de ferramentas e selecione o status de trabalho adequado.

Para obter informações sobre as opções do status de trabalho, consulte [Opções de](#page-70-0) [status de trabalho](#page-70-0) na página 71.

<span id="page-70-0"></span>Alternativamente, você pode clicar no botão em cruz no item de trabalho para fechá-lo. Nesse caso, a opção padrão **1 Completado com sucesso** será selecionada.

**B** Nota:

Se tiver efetuado logon como um agente de **Operação automática** , Call Center Elite Multichannel o Desktop altera automaticamente o modo de trabalho para **Disponível** .

Se tiver efetuado logon como um agente de **Operação manual**, altere o modo de trabalho para **Após atividade da chamada**.

2. Clique em **Disponível** na barra de ferramentas para receber outra chamada.

Se, a qualquer momento, durante uma chamada ativa, você clicar na guia para uma chamada e, em seguida, clicar de volta no item de trabalho original, a chamada ativa poderá ser colocada em espera. Para retornar à chamada, você precisará clicar novamente na guia chamada ativa.

#### **Opções de status de trabalho**

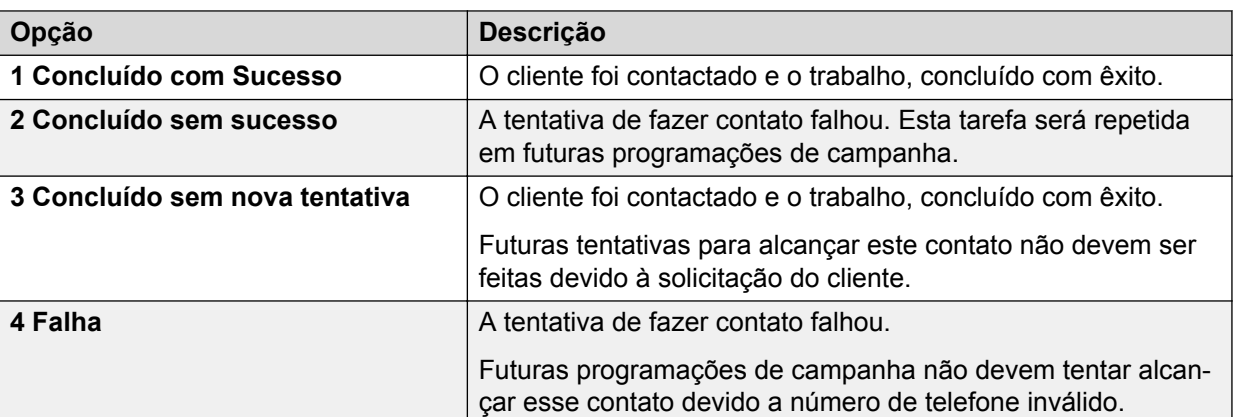

A tabela a seguir descreve as diferentes opções de status de trabalho.

# **Capítulo 5: Gerenciar itens de trabalho de e-mail**

## **Processar itens de trabalho de e-mail**

#### **Procedimento**

- 1. Inicie e faça logon no Desktop.
- 2. Altere o status de trabalho para **Disponível** para receber itens de trabalho.

### **Responder um e-mail**

#### **Procedimento**

Execute uma das seguintes ações:

- Clique em **Responder** na barra de ferramentas.
- Clique no texto no alerta de e-mail no lado inferior direito do desktop.
- O sistema exibe os detalhes do item de trabalho em uma nova janela de documento.

**Nota:**

O desktop de Call Center Elite Multichannel é compatível com os tipos de anexo .zip, .tar, .pdf, .jpg, .tif, .txt, .doc, .xls, .htm, .vsd, .exe, .lvp, .wav, and .mp3.

### **Responder um e-mail**

#### **Procedimento**

- 1. Execute uma das seguintes ações:
	- Clique em **Responder a um e-mail** na barra de ferramentas.
	- Clique em **Responder** no menu **E-mail** na barra do menu.

Na configuração do Armazenamento da mídia de e-mail, se o parâmetro **Incluir e-mail original** estiver ativado, Call Center Elite Multichannel o Desktop adicionará automaticamente o conteúdo do e-mail original na resposta. Se o parâmetro **Editar email original** estiver ativado, o e-mail original aparecerá na mesma janela editável como a mensagem respondida.

Se os dois parâmetros estiverem desativados, a janela será dividida com o e-mail original no painel inferior não editável e a mensagem respondida no painel superior editável.
- 2. Para inserir o conteúdo de um modelo de e-mail, clique onde você deseja que o texto apareça, selecione o modelo na janela **Modelo**, que exibe o modelo e clique em **Adicionar modelo**.
- 3. Digite a mensagem no campo de mensagens.

### **Enviar um e-mail para outro destinatário**

#### **Procedimento**

1. Pesquise o contato na janela de ferramentas **Diretório**.

Para obter mais informações, consulte [Pesquisando um contato em um diretório](#page-48-0) na página 49.

- 2. De acordo com os requisitos, realize as ações a seguir:
	- Clique com o botão direito do mouse no registro de contato e selecione **enviar email para** > *endereço de e-mail*.
	- Clique com o botão direito do mouse e selecione **Cc e-mail para** > *endereço de email*, se desejar enviar uma cópia da mensagem a outro destinatário com o nome daquele destinatário visível para outros destinatários da mensagem.
	- Clique com o botão direito do mouse e selecione **Cco e-mail para** > *endereço de email*, se desejar enviar uma cópia da mensagem a outro destinatário com o nome daquele destinatário invisível para outros destinatários da mensagem.

### **Anexar um arquivo a um e-mail**

#### **Procedimento**

- 1. Execute uma das seguintes ações:
	- Clique em **Anexar arquivo** na barra de ferramentas.
	- Selecione **Anexar** no menu **E-mail** na barra de menus.
- 2. Vá até o local e selecione um arquivo.

#### **Nota:**

O desktop de Call Center Elite Multichannel é compatível com os tipos de anexo .zip, .tar, .pdf, .jpg, .tif, .txt, .doc, .xls, .htm, .vsd, .exe, .lvp, .wav, and .mp3.

3. Clique em **Abrir**.

#### **Nota:**

- Enquanto anexa um arquivo, assegure-se de que ele não esteja aberto. Caso contrário, o arquivo pode não ser anexado corretamente.
- Não use a função arrastar e soltar para anexar um arquivo a um e-mail.

## **Incorporando uma imagem a um e-mail**

#### **Sobre esta tarefa**

Siga este procedimento para incorporar uma imagem enquanto cria um novo e-mail, responde a um e-mail ou encaminha um e-mail.

#### **Procedimento**

- 1. Na guia de novo e-mail, clique no ícone **Imagem D** na barra de ferramentas do editor de e-mail.
- 2. Na caixa de diálogo **Inserir imagem**, execute uma das seguintes ações::
	- Para incorporar uma imagem a partir de um URL, clique em **URL da Internet**.
	- Para incorporar uma imagem a partir do armazenamento local, clique em **Arquivo local sem caminho absoluto**.
- 3. **(Opcional)** Caso clique em **URL da Internet**:
	- a. No campo **URL de origem da imagem**, digite o URL que contém a imagem.
	- b. Clique em **OK**.
- 4. **(Opcional)** Caso clique em **Arquivo local com caminho absoluto**:
	- a. Clique em **Procurar**.
	- b. Na caixa de diálogo Abrir, procure e selecione a imagem, e clique em **Abrir**.
	- c. Clique em **OK**.

# **Enviar uma resposta de e-mail e retornar ao item de trabalho original**

#### **Procedimento**

Execute uma das seguintes ações:

- Clique em **Enviar e-mail** na barra de ferramentas.
- Clique em **Enviar** no menu **E-mail** na barra de menus.

### **Encaminhar um e-mail a um especialista residente**

#### **Procedimento**

- 1. Execute uma das seguintes ações:
	- Clique em **Encaminhar a um especialista residente** na barra de ferramentas.
	- Selecione **Encaminhar a um especialista residente** no menu **E-mail** na barra de menus.
- 2. Clique no campo **Para** para selecionar um especialista residente.

3. Marque a caixa de seleção **Responder diretamente ao cliente** para assegurar que o sistema envie diretamente a resposta do especialista residente selecionado ao cliente.

#### **Nota:**

Se você não marcar a caixa de seleção **Responder diretamente ao cliente**, o sistema enviará a resposta do especialista residente ao Media Director para redistribuição da mesma ao próximo agente disponível.

- 4. Selecione um modelo de e-mail na janela **Modelo** se quiser inserir o conteúdo do modelo de e-mail e clique em **Adicionar modelo**.
- 5. Digite a mensagem no corpo do e-mail.
- 6. Clique em **Enviar e-mail** na barra de ferramentas.

#### **CB** Nota:

Se o Código de trabalho avançado estiver configurado, o agente deve pressionar o botão **Enviar** novamente após inserir o Código de trabalho avançado.

# **Capítulo 6: Gerenciar itens de trabalho de mensagens simples**

### **Processando itens de trabalho de mensagens simples Procedimento**

- 1. Efetue logon no Desktop.
- 2. Altere seu status de trabalho para **Disponível** para receber itens de trabalho.

### **Liberar uma chamada ao trabalhar em uma conversa do Web Chat**

#### **Procedimento**

Clique em **Encerrar e liberar** na barra de ferramentas para liberar a chamada e tornar a estação disponível.

Se tiver efetuado logon como um agente de **Operação automática** , Call Center Elite Multichannel o Desktop altera automaticamente o modo de trabalho para **Disponível** .

Se tiver efetuado logon como um agente de **Operação manual**, altere o modo de trabalho para **Após atividade da chamada**.

Você pode usar este método de liberar cada chamada para receber e trabalhar em vários itens de trabalho simultaneamente.

## **Contato do cliente via Web Chat**

Quando um cliente inicia uma conversa no Web Chat, o cliente é apresentado à interface do Web Chat do Call Center Elite Multichannel Desktop.

#### **Nota:**

O aplicativo de chat baseado na Web é fornecido no Call Center Elite Multichannel instalador. Um administrador deve instalar o aplicativo no servidor da Web.

Para iniciar uma conversa, o cliente primeiro deve digitar o nome, departamento opcional e uma pergunta inicial na interface do Web Chat e depois clicar em **Iniciar conversa**. O gateway do Web Chat envia a solicitação ao Armazenamento de mídia de mensagens simples. Após receber a solicitação, o Armazenamento de mídia de mensagens simples cria um item de trabalho e o passa para o Media Director. O Media Director distribui o item de trabalho ao agente adequado.

O Web Chat oferece os recursos de Data e Carimbo de data e hora e Notificação de digitação a clientes e agentes. Além disso, o Web Chat oferece a Transferência de chat a agentes.

#### **Nota:**

Em uma conversa webchat, se você digitar vários espaços entre duas palavras, o sistema automaticamente os substituirá por um espaço simples.

#### **Data e carimbo de data e hora**

Durante a conversa entre um cliente e um agente, ambos veem um carimbo de data e hora da conversa de acordo com seus fusos horários locais. No entanto, o servidor armazena o carimbo de data e hora da conversa de acordo com o Horário universal coordenado. Se um agente tentar visualizar o histórico da conversa no servidor, o carimbo de data e hora da conversa é convertido de acordo com o fuso horário local do agente.

Durante a conversa, se a data for alterada pelo agente, mas permanecer inalterada no servidor, a janela do item de trabalho do agente exibe a nova data e o servidor armazena a conversa de acordo com a data atual no servidor. O cliente e o agente veem as informações relacionadas ao dia, mês e ano no idioma local.

#### **Nota:**

- O recurso de data e carimbo de data e hora é aplicável a todos os gateways de Armazenamento de mídia de mensagens simples.
- O histórico da conversa exibe informações sobre a data e hora somente depois que você atualiza para a versão 6.4 ou superior do Call Center Elite Multichannel.

#### **Importante:**

Verifique se o horário está sincronizado nos sistemas a seguir:

- Call Center Elite Multichannel Desktop de relatórios ou Call Center Elite Multichannel Desktop de todos os agentes
- Call Center Elite Multichannel servidor principal
- Call Center Elite Multichannel servidor do banco de dados

Essa sincronização é obrigatória para obter os resultados corretos. Para sincronizar o horário, é possível usar um servidor NTP ou um servidor de domínio.

#### **Notificação de digitação**

Durante uma conversa no Web Chat entre um cliente e um agente, ambos recebem as seguintes notificações:

- Quando o cliente digita texto, o agente recebe uma notificação dizendo: <Nome do cliente> está digitando....
- Quando o agente digita o texto, o cliente recebe uma notificação dizendo: O agente está digitando.
- Quando o cliente para de digitar por mais de 5 segundos, o agente recebe uma notificação dizendo: <Nome do cliente> digitou um texto.

### **Nota:**

O recurso de Notificação de digitação apenas é aplicável ao gateway do Web Chat.

#### **Transferência de chat**

Durante uma conversa no Web Chat entre um cliente e um agente, o agente pode transferir a conversa para uma fila ou outro agente. Depois de o agente transferir a conversa, a conversa atual entre o agente e o cliente é encerrada.

Quando o agente transfere a conversa para um determinado agente, a conversa vai para aquele agente apenas se o mesmo estiver disponível para recebê-la. Se o agente especificado não estiver disponível por mais de 4 minutos, a conversa volta para a fila e é passada para um agente disponível.

#### **Nota:**

- O tempo de 4 minutos é o valor de configuração padrão. É possível editar o parâmetro Tempo máximo em segundos na fila do agente no ASMediaDirector.ini arquivo para especificar o tempo que a conversa transferida deve esperar pela disponibilidade do agente. Para obter mais informações sobre o arquivo ASMediaDirector.ini, consulte *Administração Avaya Aura® Call Center Elite Multichannel*.
- Um agente pode transferir uma conversa para outro agente apenas se a chamada de Agente direto estiver configurada no Communication Manager.

Após o agente receber a conversa transferida, a janela de item de trabalho do Web Chat do agente exibe um painel superior e um inferior. O painel superior exibe o histórico da transcrição do chat e o painel inferior exibe a conversa atual entre o agente e o cliente.

#### **Importante:**

Verifique se o horário está sincronizado nos sistemas a seguir:

- Call Center Elite Multichannel Desktop de relatórios ou Call Center Elite Multichannel Desktop de todos os agentes
- Call Center Elite Multichannel servidor principal
- Call Center Elite Multichannel servidor do banco de dados

Essa sincronização é obrigatória para obter os resultados corretos. Para sincronizar o horário, é possível usar um servidor NTP ou um servidor de domínio.

#### **Transferir uma conversa**

#### **Sobre esta tarefa**

Usando este procedimento, o agente pode transferir uma conversa para uma fila ou outro agente.

#### **Procedimento**

- 1. Na janela do item de trabalho do Web Chat, clique em **Transferir**.
- 2. Na caixa de diálogo **Selecionar um destino de transferência**,realize uma das etapas a seguir para transferir a conversa para uma fila:
	- a. No campo **Destino**, clique em **Fila**.

O sistema exibirá a lista de filas.

- b. **(Opcional)** Clique em **Atualizar** para atualizar a lista de filas.
- c. Clique em uma fila da lista.
- d. Clique em **OK**.
- 3. Na caixa de diálogo **Selecionar um destino de transferência**, realize uma das etapas a seguir para transferir a conversa para um agente:
	- a. No campo **Destino**, clique em **Agente**.

O sistema exibirá a lista de agentes. Na lista de agentes, o campo Nome do agente exibe o nome do agente apenas se o plug-in Presença estiver configurado e os detalhes do agente estiverem disponíveis no banco de dados do contato. Se o plug-in Presença não for configurado ou o agente não estiver disponível no banco de dados do contato, o campo Nome do agente exibirá o nome do agente como SISTEMA.

b. **(Opcional)** Clique em **Atualizar** para atualizar a lista de agentes.

A lista contém todos os agentes que estão registrados atualmente no Media Director.

- c. Clique em um agente da lista.
- d. **(Opcional)** No campo **Pesquisar**, insira o texto para pesquisar um agente na lista.

Ao inserir o texto, o primeiro agente que corresponder aos critérios de pesquisa é selecionado automaticamente.

e. Clique em **OK**.

Após uma transferência bem sucedida, a janela do item de trabalho do Web Chat do agente exibe:

- Uma mensagem confirmando a transferência da conversa.
- Uma mensagem indicando o encerramento da conversa entre o agente atual e o cliente.

Após uma transferência bem sucedida, a interface do Web Chat do cliente exibe:

• Uma mensagem indicando que o sistema está transferindo a conversa para outro agente.

### **Contato com o cliente através do Google Hangouts**

Quando um cliente usa o Google Hangouts para se comunicar com você, ele precisa adicionar um dos serviços do contact center à lista de contatos. O Instant Messenger exibe automaticamente o endereço do Gmail deste serviço na configuração do gateway do Google Hangouts Messenger.

O cliente inicia a conversa clicando duas vezes no serviço que deseja contatar. O sistema exibe a caixa de diálogo **Mensagem instantânea** na qual o cliente insere a pergunta e clica em **Enviar**.

O gateway do Google Hangouts Messenger envia a solicitação ao Armazenamento de mídia de mensagens simples, que cria um item de trabalho e o repassa ao Media Director. O Media Director distribui o item de trabalho ao agente adequado.

### **Contato de cliente através de SMS**

Os clientes podem se comunicar com você usando o Short Message Service (SMS). Para iniciar uma conversa, o cliente envia um SMS a um número específico no contact center de seu telefone móvel.

O gateway do SMS envia a solicitação ao Armazenamento de mídia de mensagens simples, que cria um item de trabalho e o repassa ao Media Director. O Media Store distribui o item de trabalho ao agente adequado.

### **Atendendo uma chamada de chat**

#### **Procedimento**

- 1. Execute uma das seguintes ações:
	- Clique em **Disponível** na barra de ferramentas.
	- Clique no texto no alerta de e-mail no lado inferior direito do seu desktop.

O sistema exibe os detalhes do item de trabalho em uma nova janela de documento.

- 2. No campo **mensagem**, digite a resposta.
- 3. **(Opcional)** Insira uma frase predefinida no corpo do item de trabalho:

Para obter mais informações, consulte [Inserindo uma entrada no auto texto](#page-38-0) na página 39.

4. Use o corretor ortográfico para verificar a ortografia do seu item de trabalho.

Para mais informações consulte [Verificando a ortografia de uma palavra](#page-39-0) na página 40 e [Verificando a ortografia de um item de trabalho](#page-39-0) na página 40.

5. Clique em **Enviar**.

O cliente pode digitar uma resposta e clicar em **Enviar**.

#### **B** Nota:

Call Center Elite Multichannel O Desktop exibe os emoticons que o cliente envia usando o aplicativo de envio e recebimento de mensagens instantâneas. Você também pode enviar um emoticon ao cliente usando o teclado para digitar uma combinação de teclas associadas ao emoticon, por exemplo, :).

- 6. Repita as etapas acima até concluir a conversa com o cliente.
- 7. Feche o item de trabalho.

Para obter mais informações, consulte [Fechando um item de trabalho](#page-41-0) na página 42.

# **Capítulo 7: Plug-in do supervisor**

O Supervisor é um plug-in com o qual é possível monitorar a atividade da chamada de um agente ou grupo de agentes.

Usando o plug-in, integrado ao Call Center Elite Multichannel Desktop, é possível:

- Visualizar ou alterar o estado atual de um agente.
- Juntar-se à chamada como observador, situação na qual você pode ouvir a conversa, sem que o agente e o cliente saibam que você se juntou à chamada.
- Juntar-se à chamada como orientador, situação na qual você e um agente podem se comunicar um com o outro, sem que o cliente saiba que o agente está interagindo com o supervisor ou instrutor.
- Juntar-se a uma chamada como participante, situação na qual, o agente, o cliente e você podem se comunicar entre si.
- Logoff de um agente.

#### **B** Nota:

Na janela **Supervisor**, ao selecionar um cliente e clicar em **Exibir histórico**, o sistema preenche o histórico do cliente na janela **Histórico**.

Além disso, se o administrador configurou o Servidor de dados da interação - Visualizar cliente para Desktop, é possível:

- Visualizar as estatísticas sobre o período de tempo médio que um agente gasta em um **Trabalho pós-chamada** (ACW) e no modo **Disponível**.
- Visualizar as estatísticas sobre o número de chamadas que um agente atendeu.

No Call Center Elite Multichannel Desktop, o plug-in exibe os dados em uma estrutura de árvore simples e usa cores para indicar informações sobre agentes e chamadas.

#### **Nota:**

Relatórios em tempo real e históricos não contam uma chamada ou estado de conversa quando um Supervisor se junta à chamada (todos os modos) com o Supervisor desktop.

# **Adicionar um requisito de supervisor**

Antes de adicionar uma guia **supervisor**, verifique se:

• Um grupo de agentes é criado no banco de dados ASContact usando o Call Center Elite Multichannel Painel de controle. O Supervisor pode monitorar as atividades dos agentes neste grupo.

#### **C<sub>3</sub>** Nota:

É possível monitorar as atividades de um agente somente quando o ID do agente correspondente for especificada no banco de dados ASContact.

- Na caixa de diálogo **Opções**:
	- A guia **Diretório** exibe os valores corretos para o banco de dados ASContact.
	- A guia **Cliente da visualização IDS** exibe a URL da visualização IDS correta e o Cliente da visualização IDS está devidamente conectado. Com isso o supervisor pode visualizar as estatísticas de todos os agentes.
	- A guia **Telefonia** exibe o endereço de IP do Servidor XML e o link da telefonia será conectado com sucesso ao Servidor XML. Com isso, o supervisor pode monitorar as estações e os agentes.

#### **Nota:**

No Call Center Elite Multichannel Desktop, o plug-in Painel é uma ferramenta muito útil e eficiente, onde você pode visualizar os detalhes do agente de modo organizado. Você pode visualizar simultaneamente as atividades de quatro grupos de agentes.

## **Adicionando um supervisor**

#### **Sobre esta tarefa**

Como supervisor, é possível adicionar uma guia **supervisor** no painel para monitorar as atividades de um agente ou grupo de agentes.

#### **Procedimento**

- 1. No Desktop, clique em **Ferramentas** > **Opções**.
- 2. Clique na guia **Painel**.
- 3. Na guia **Painel**, clique em **Adicionar**.
- 4. Insira os valores como descrito em Adicionar uma descrição de campo de supervisor na página 82.
- 5. Após concluir todas as configurações, clique em **Aplicar** e em **OK**.

A guia**Supervisor** exibe grupos de agentes simples ou múltiplos. Para informações sobre os nós que são exibidos para cada agente, consulte [Informações de](#page-83-0) [monitoramento do supervisor](#page-83-0) na página 84.

**Nota:**

Por padrão, o nome do agente é exibido no formato <Nome sobrenome>. Para alterar o formato de exibição do nome do agente, defina o valor de configuração da *Ordem do nome* na seção User Control do painel no arquivo asguihost.ini para *Reverso* ou *2*.

### **Adicionar uma descrição de campo de supervisor**

A tabela a seguir descreve as descrições de campo ao adicionar um supervisor.

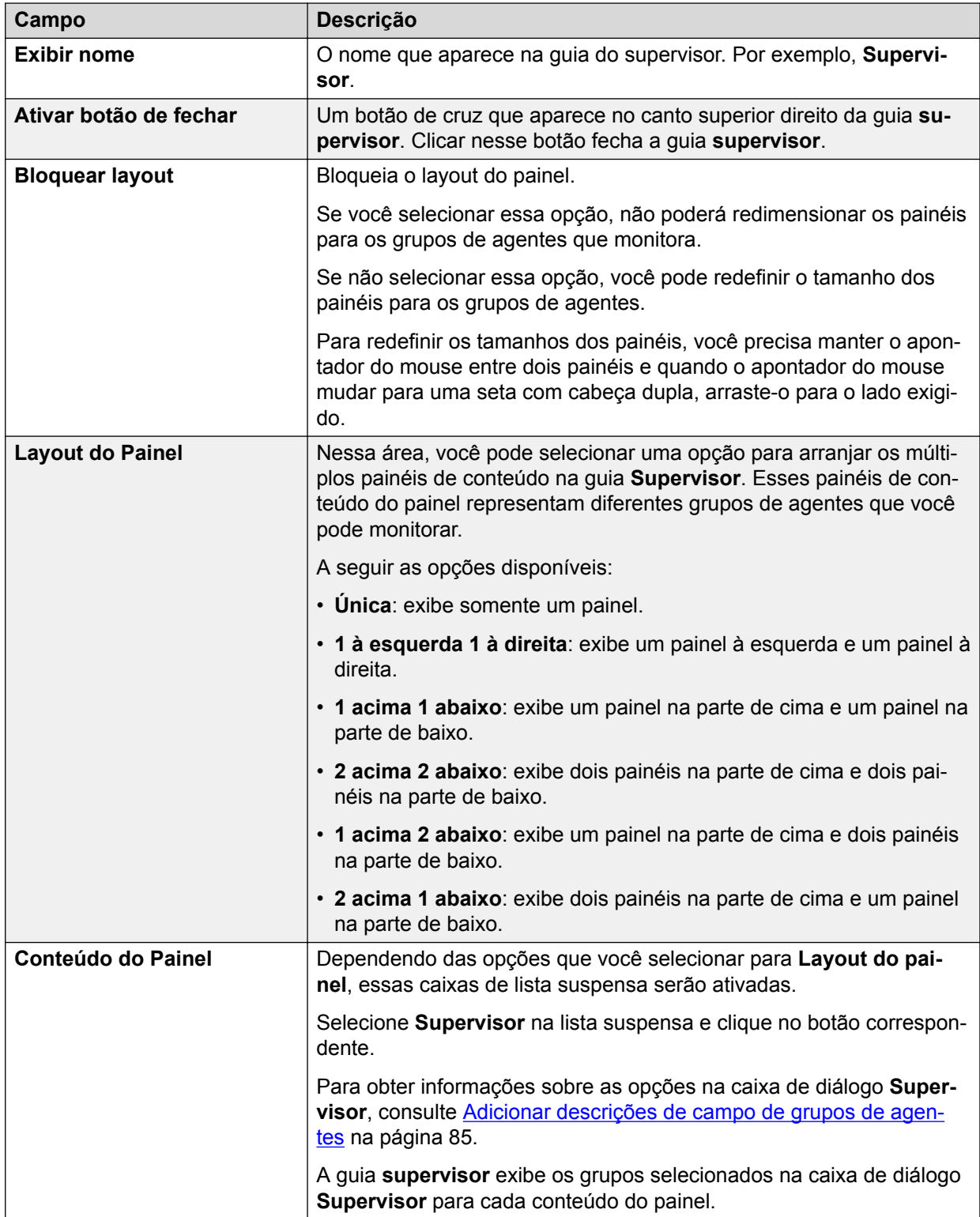

# <span id="page-83-0"></span>**Informações de monitoramento do supervisor**

A tabela a seguir exibe os nós que estão disponíveis para o supervisor monitorar as informações. Esses nós contêm sub-nós para agente e telefone. Nesses sub-nós, o supervisor pode visualizar as informações respectivas em tempo real.

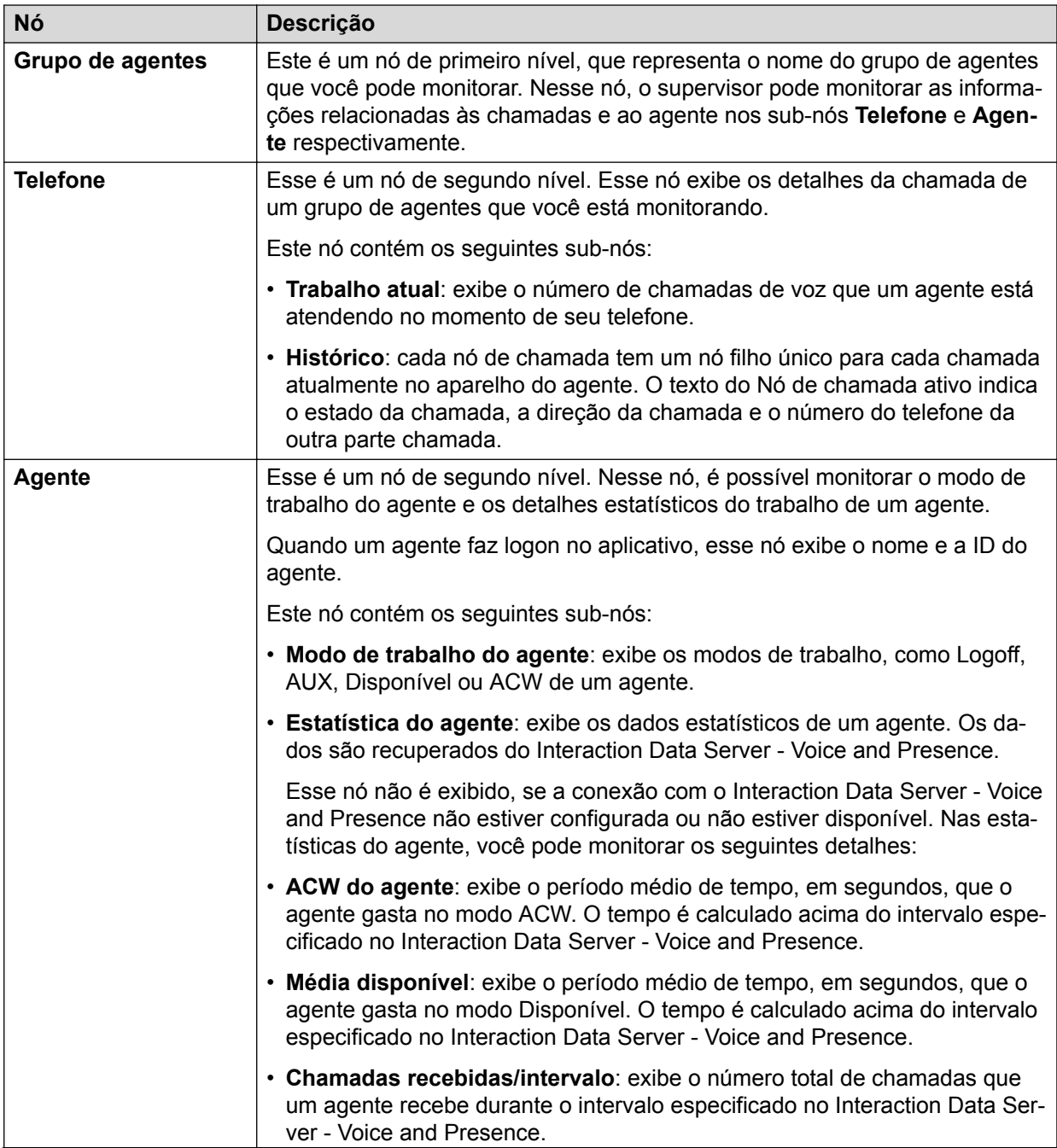

<span id="page-84-0"></span>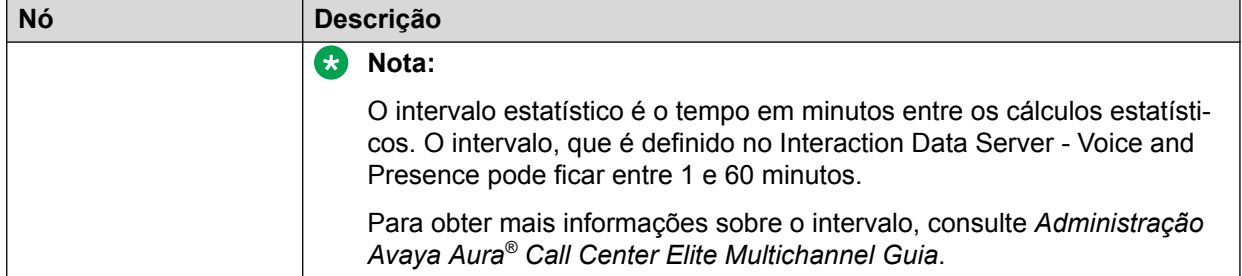

# **Adicionar descrições de campo de grupos de agentes**

A tabela a seguir descreve as descrições de campo ao adicionar um grupo de agentes.

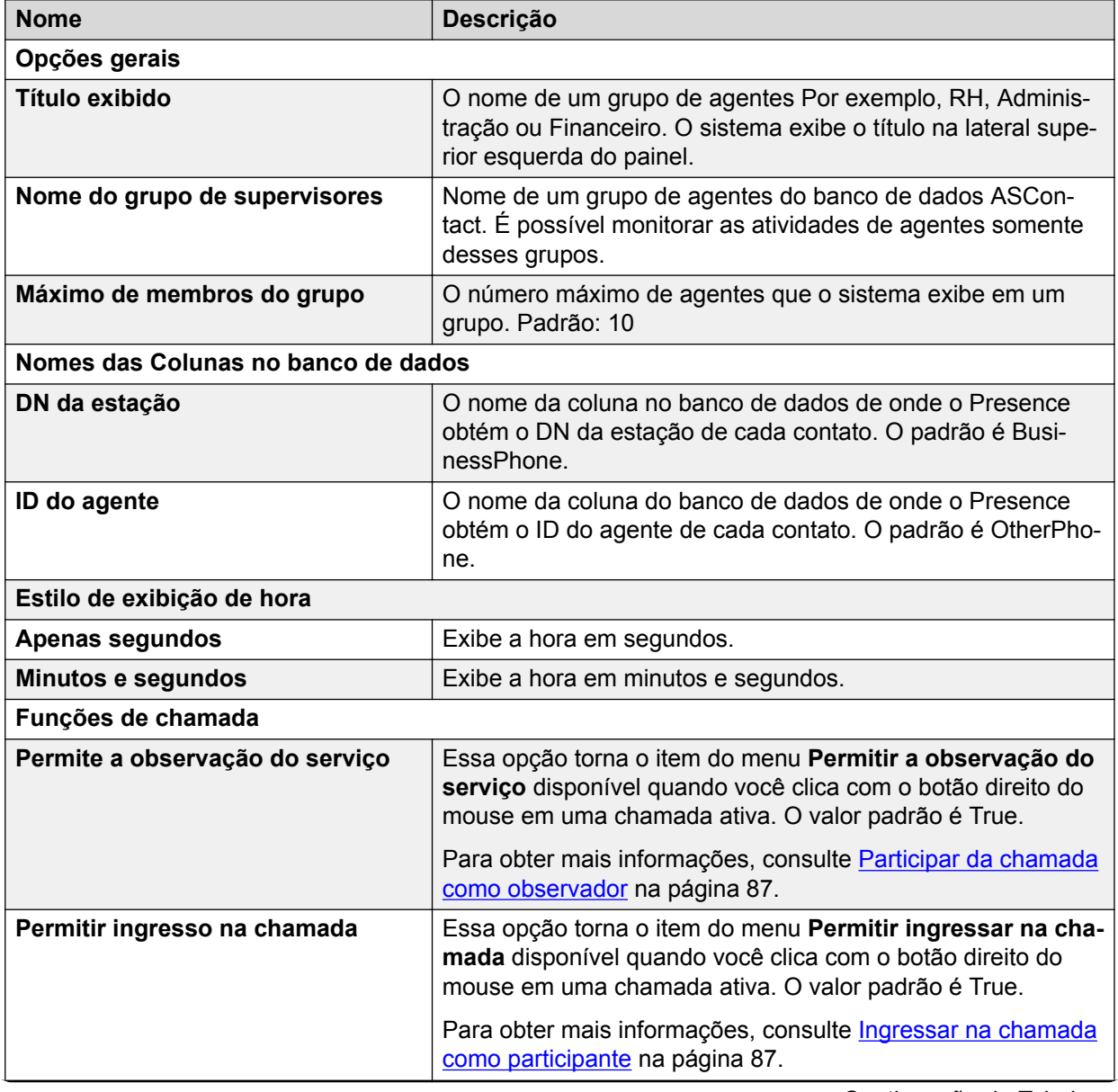

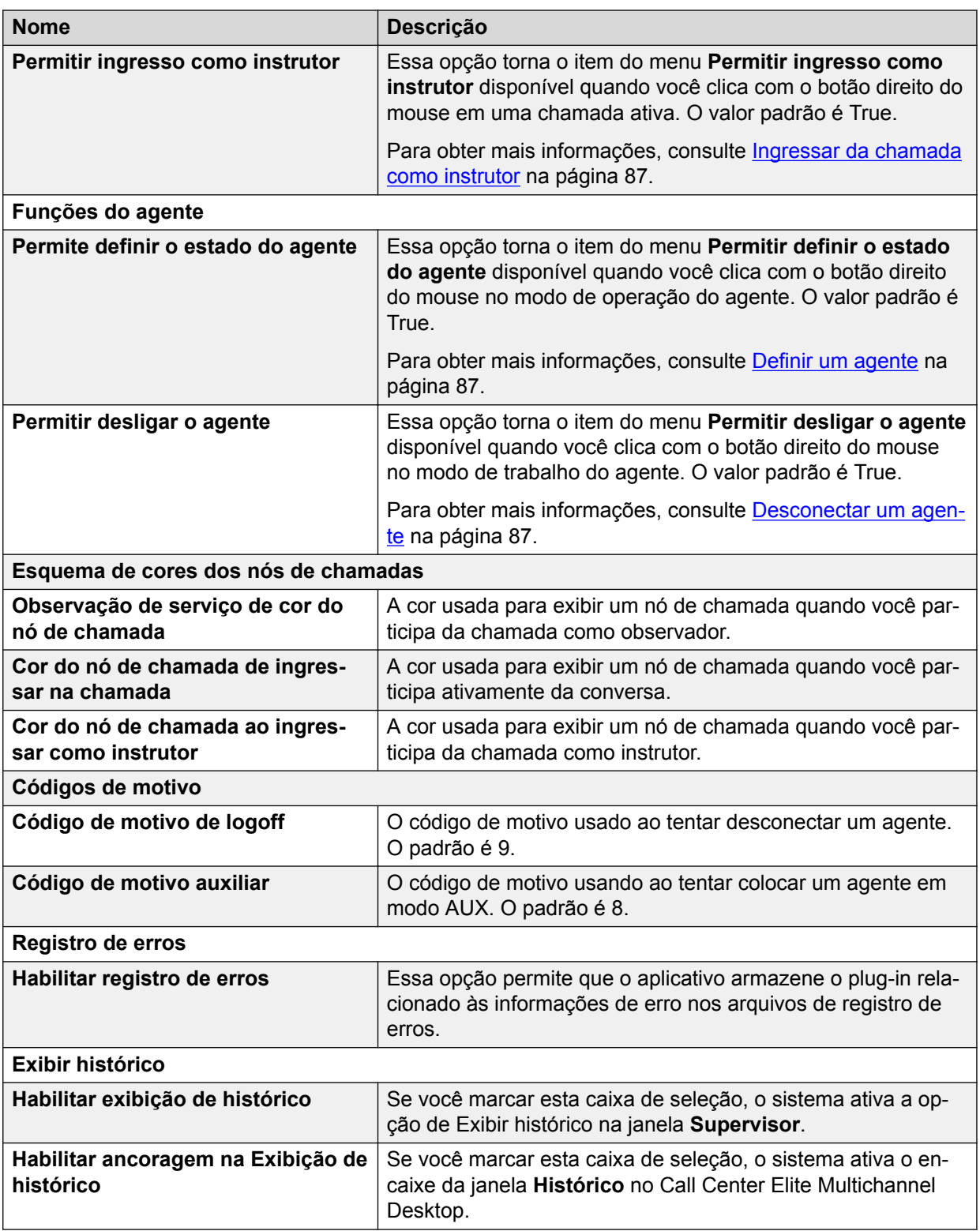

# **Funções do supervisor**

O supervisor pode observar uma conversa de um agente com um cliente, ajudar o agente a solucionar consultas ou participar ativamente da conversa que o agente tem com o cliente.

### <span id="page-86-0"></span>**Participar da chamada como observador**

#### **Sobre esta tarefa**

Para monitorar a conversa entre um agente e o cliente, é possível participar da chamada como observador. Os supervisores podem ouvir a conversa entre um agente e um cliente sem os mesmos saberem que o supervisor está na chamada.

#### **Procedimento**

Clique com o botão direito do mouse no nó da chamada e selecione **Observação do serviço**.

#### **Ingressar na chamada como participante**

#### **Sobre esta tarefa**

Para participar de uma chamada entre o agente e o cliente, você pode ingressar na ligação como participante. Dessa forma, o agente, o cliente e o supervisor podem se comunicar entre si.

#### **Procedimento**

Clique com o botão direito no nó da chamada ativa e selecione **Ingressar na chamada como participante**.

#### **Ingressar da chamada como instrutor**

#### **Sobre esta tarefa**

Para participar na chamada para ajudar um agente, você pode ingressar como instrutor. Os supervisores podem se comunicar com um agente sem que o cliente saiba que o supervisor e o agente estão interagindo.

#### **Procedimento**

Clique com o botão direito no nó da chamada ativa e selecione **Ingressar como instrutor**.

#### **Desligar uma chamada**

#### **Procedimento**

Clique com o botão direito no nó da ligação ativa e selecione **Desligar-me da chamada**.

#### **Definir um agente**

#### **Sobre esta tarefa**

Como supervisor você pode definir o estado de trabalho de um agente. É possível colocar um agente no modo **AUX**, **ACW**ou **Disponível**.

#### **Procedimento**

Clique com o botão direito do mouse no modo de trabalho do agente e selecione **Definir estado do agente** > *estado do agente*.

#### **Desconectar um agente**

#### **Sobre esta tarefa**

Como supervisor, é possível desconectar um agente.

#### **Procedimento**

Clique com o botão direito do mouse no nó **Modo de trabalho do agente** e selecione **Desconectar agente**.

#### **Visualizar o histórico de um agente**

#### **Procedimento**

Na janela **Supervisor**, clique com o botão direito do mouse no nome do agente e clique em **Mostrar histórico**.

O sistema preenche o histórico do agente na janela **Histórico**.

# **Capítulo 8: Recursos**

# **Documentação**

A tabela a seguir lista os documentos relacionados ao produto Avaya Aura® Call Center Elite Multichannel. Você pode fazer o download dos documentos do site de suporte da Avaya em [http://support.avaya.com/.](http://support.avaya.com/)

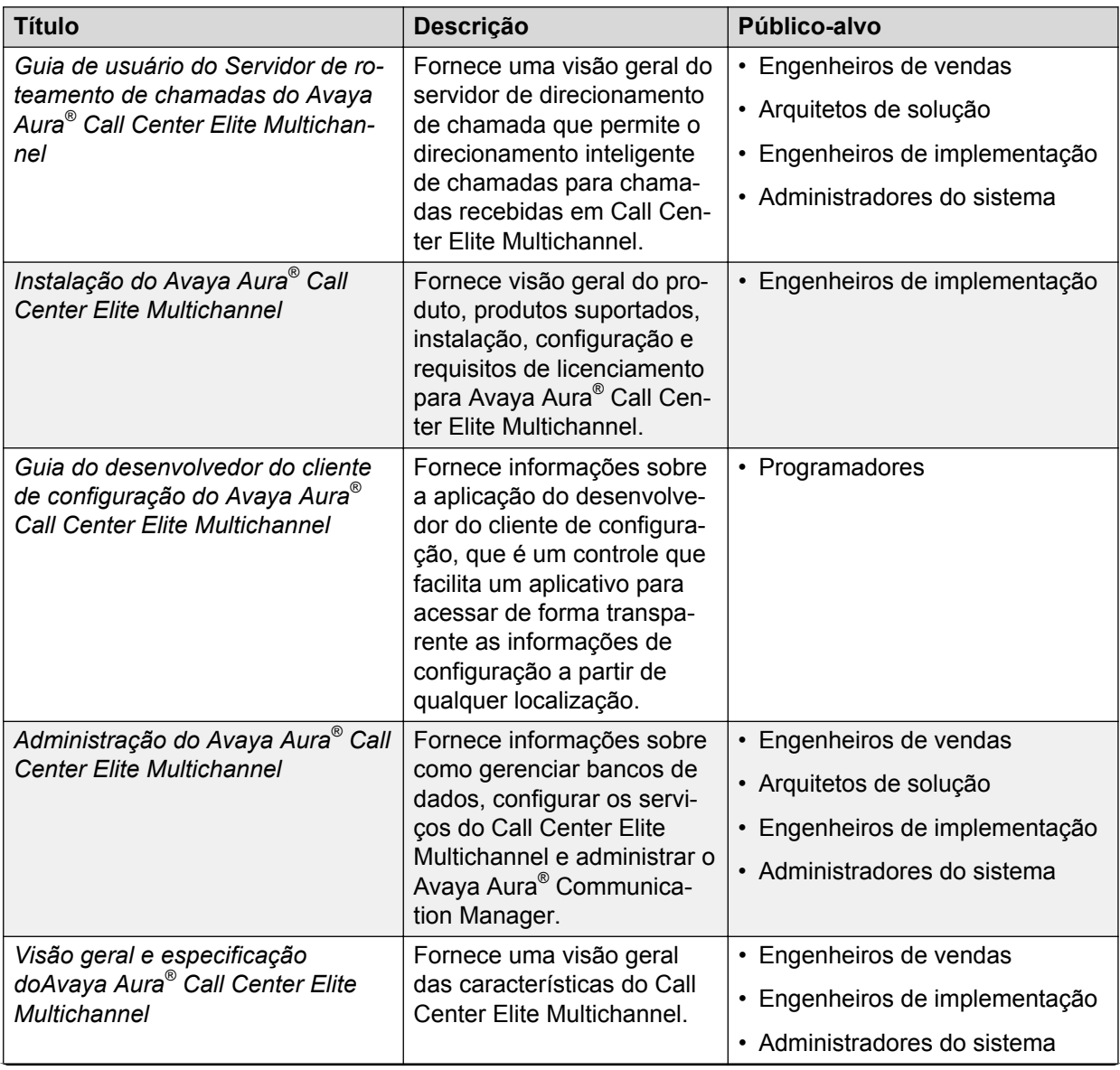

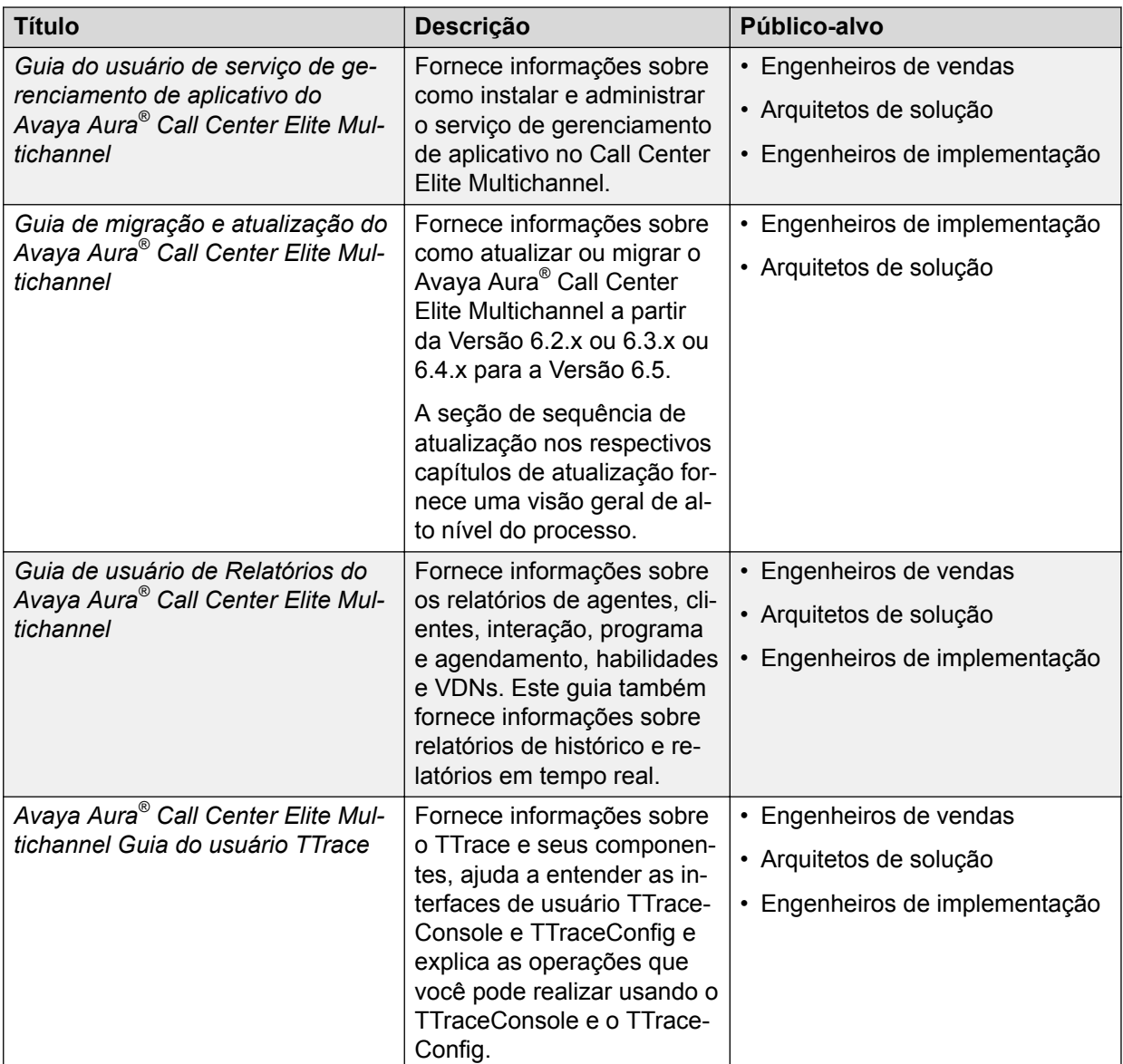

### **Como encontrar documentos no site de Suporte da Avaya**

#### **Sobre esta tarefa**

Use este procedimento para encontrar a documentação do produto no site de Suporte da Avaya.

#### **Procedimento**

- 1. Use um navegador para acessar o site de Suporte da Avaya em [http://](http://support.avaya.com/) [support.avaya.com/.](http://support.avaya.com/)
- 2. Na parte superior da tela, digite seu nome de usuário e senha, e clique em **Login**.
- 3. Posicione o cursor do mouse sobre **Suporte por produto**.
- 4. Clique em **Documents**.
- 5. Na caixa de pesquisa **Enter your Product Here**, digite o nome do produto e selecione o produto na lista suspensa.
- 6. Caso haja mais de uma versão, selecione o número adequado da versão na lista suspensa **Choose Release**.
- 7. Use o filtro **Content Type** à esquerda para selecionar o tipo de documento que está procurando, ou clique em **Select All** para ver uma lista com todos os documentos disponíveis.

Por exemplo, caso esteja em busca de guias de usuário, selecione **User Guides** no filtro **Content Type**. Somente documentos na categoria selecionada serão exibidos na lista de documentos.

8. Clique em **Enter**.

# **Treinamento**

Os seguintes cursos estão disponíveis no site Avaya Learning em [http://www.avaya](http://www.avaya-learning.com/)[learning.com.](http://www.avaya-learning.com/) Depois de fazer logon no site, insira o código ou título do curso no campo **Pesquisar** e clique em **Enter** ou clique **>** para procurar o curso.

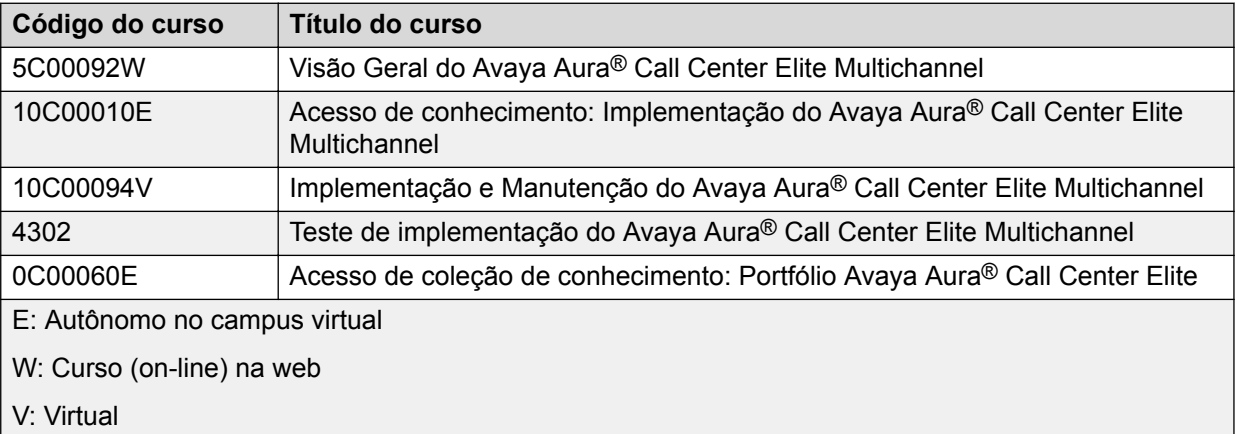

# **Visualizando Avaya Mentor videos**

Avaya Mentor videos fornecem conteúdo técnico sobre como instalar, configurar e solucionar problemas dos produtos Avaya.

#### **Sobre esta tarefa**

Os vídeos estão disponíveis no site de suporte da Avaya, listados pelo tipo de documento de vídeo, e no canal mantido pela Avaya no YouTube.

#### **Procedimento**

- Para localizar vídeos no site de suporte da Avaya, acesse [http://support.avaya.com](http://support.avaya.com/) e realize uma destas ações:
	- Em **Search**, digite Avaya Mentor videos para visualizar a lista de vídeos disponíveis.
	- Em **Search**, digite o nome do produto. Na página **Search Results**, selecione **Video** na coluna **Content Type** da esquerda.
- Para localizar os vídeos do Avaya Mentor no YouTube, acesse [www.youtube.com/](http://www.youtube.com/AvayaMentor) [AvayaMentor](http://www.youtube.com/AvayaMentor) e execute uma das ações a seguir:
	- Digite a palavra-chave ou as palavras- chave em **Pesquisar canal** para procurar um produto ou tópico específico.
	- Deslize o **Playlists** para baixo e clique no nome de um tópico para ver a lista de vídeos disponíveis publicados no site.

#### **R** Nota:

Não há vídeos disponíveis para todos os produtos.

# **Suporte**

Acesse o site de suporte da Avaya em <http://support.avaya.com> para obter a documentação mais atualizada, avisos sobre produtos e artigos de conhecimento. Você também pode procurar notas de versão, downloads e as resoluções para problemas. Utilize o sistema de solicitação de serviço online para criar uma solicitação de serviço. Converse com agentes ativos para obter respostas para perguntas ou peça a um agente para conectá-lo a uma equipe de suporte, se um problema exigir mais experiência.

# **Apêndice A: Barras de ferramentas e menus**

O Call Center Elite Multichannel interface do Desktop tem barras de ferramentas que podem ser usadas para gerenciar itens de trabalho multimídia.

É possível utilizar as barras de ferramentas para:

- Visualizar informações relacionadas a um item de contato e um item de trabalho.
- Concluir tarefas e atualizar o status do item de trabalho.

Uma barra de ferramentas consiste de botões e menus que podem ser usados para configurar o ambiente de trabalho, lidar com os itens de trabalho e atualizar o status de cada item de trabalho.

# **Sobre as barras de ferramentas**

Os seguintes componentes têm barras de ferramentas:

- Voz
- E-mail
- Usuário
- AutoTexto
- Código de Trabalho

Em cada barra de ferramentas do componente, é possível clicar nos botões para executar uma ação ou clicar nos menus para selecionar uma opção antes de executar uma ação.

### **Botões da barra de ferramentas**

É possível configurar a posição da barra de ferramentas na caixa de diálogo **Opções** no menu **Ferramentas**.

Ao colocar o cursor sobre um botão, o sistema exibe um texto de dica da ferramenta na caixa próxima ao botão. Essa dica da ferramenta indica o nome do botão. Para executar uma ação, clique no botão correspondente na barra de ferramentas.

### **Menus de barras de ferramentas**

Os menus de barras de ferramentas são os botões com uma seta para baixo no lado direito.

É possível clicar no botão para realizar uma ação ou na seta para baixo para visualizar as opções do menu e submenus para as tarefas associadas com o botão.

# **Menus contextuais**

O Desktop exibe um menu contextual quando você clica com o botão direito do mouse em um controle da interface do usuário. O menu **Contextual** é um menu pop-up que exibe opções para o controle da UI selecionada.

É possível selecionar um menu **Contextual** em vez de selecionar a função correspondente na barra de ferramentas ou na barra de menus.

# **Barra de ferramentas do usuário**

 $8x + 8$ ,  $9y + 8$ ,

A barra de ferramentas do usuário consiste de botões e menus que podem ser usados para realizar as seguintes tarefas:

- Altere seu status de trabalho para **Disponível** para receber itens de trabalho.
- Fazer logon e logoff do aplicativo.
- Definir as preferências de trabalho.
- Sair do aplicativo.

A tabela a seguir descreve os botões que aparecem na barra de ferramentas do usuário.

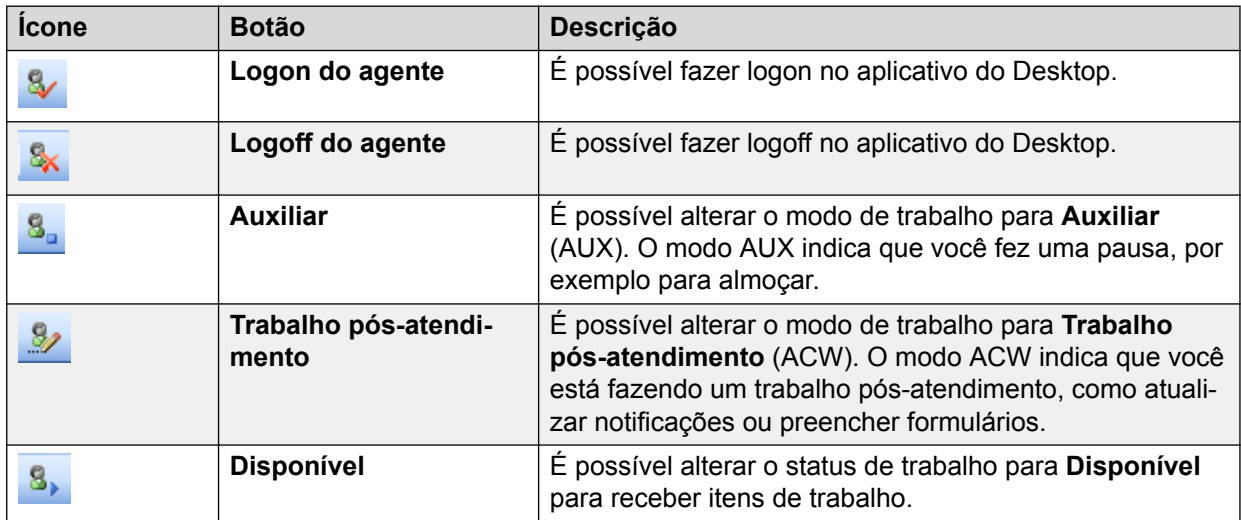

# **Barra de ferramentas de E-mail**

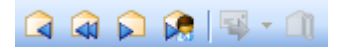

A barra de ferramentas E-mail consiste de botões e menus que podem ser usados para realizar ações relacionadas aos itens de trabalho de e-mail.

A tabela a seguir descreve os botões que aparecem na barra de ferramentas E-mail.

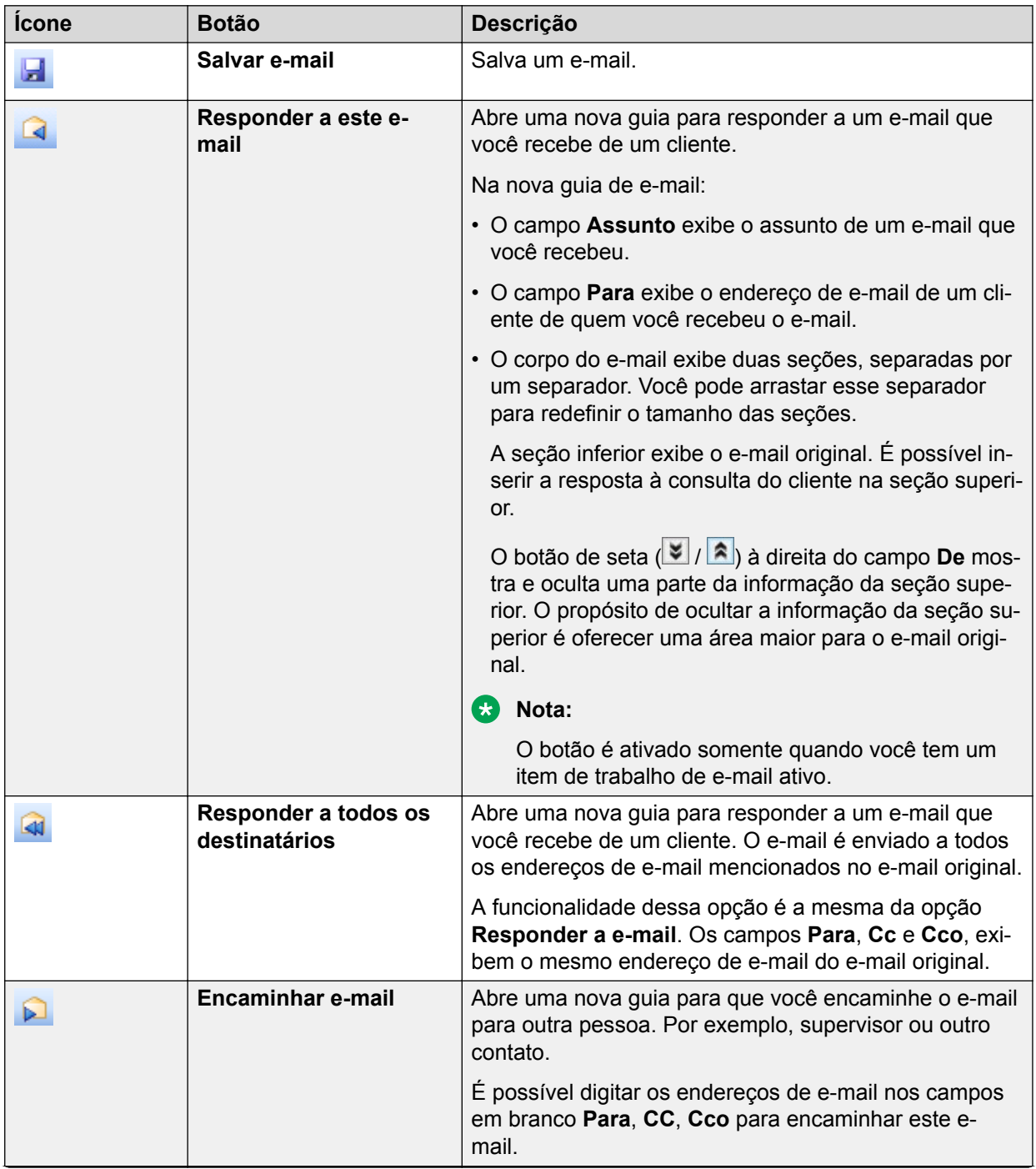

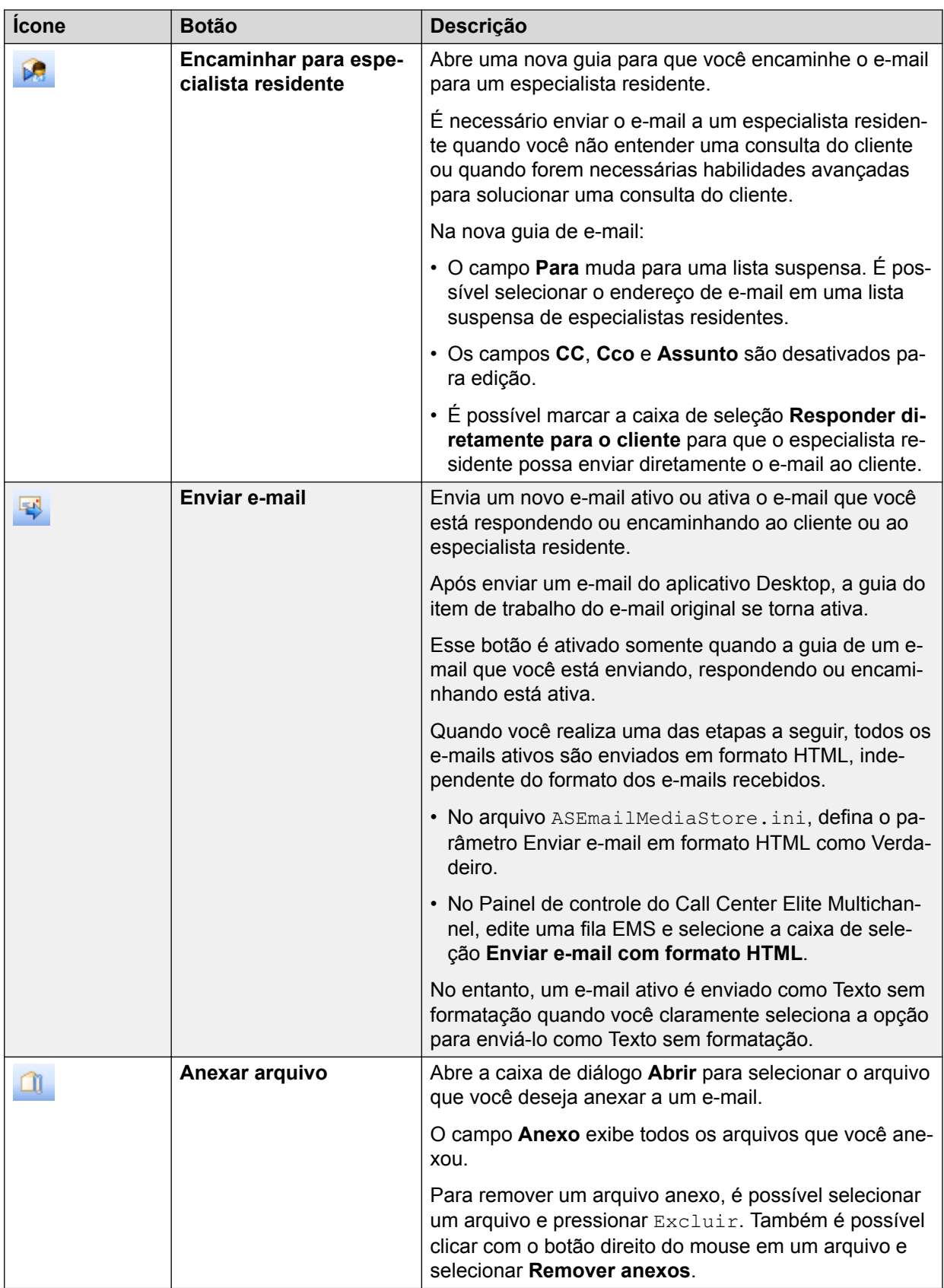

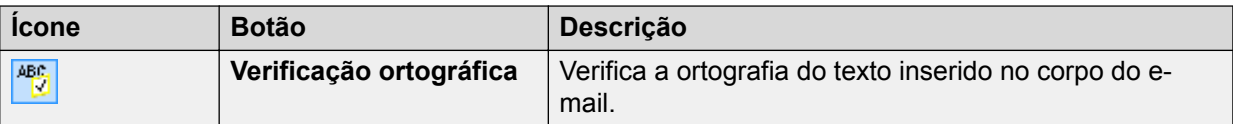

# **Barra de ferramentas de Voz**

 $\odot$   $\odot$   $\odot$ 

A barra de ferramentas Voz consiste de botões e menus que podem ser usados para realizar ações relacionadas ao item de trabalho de voz que você recebe.

A tabela a seguir identifica e descreve os botões que aparecem na barra de ferramentas Voz:

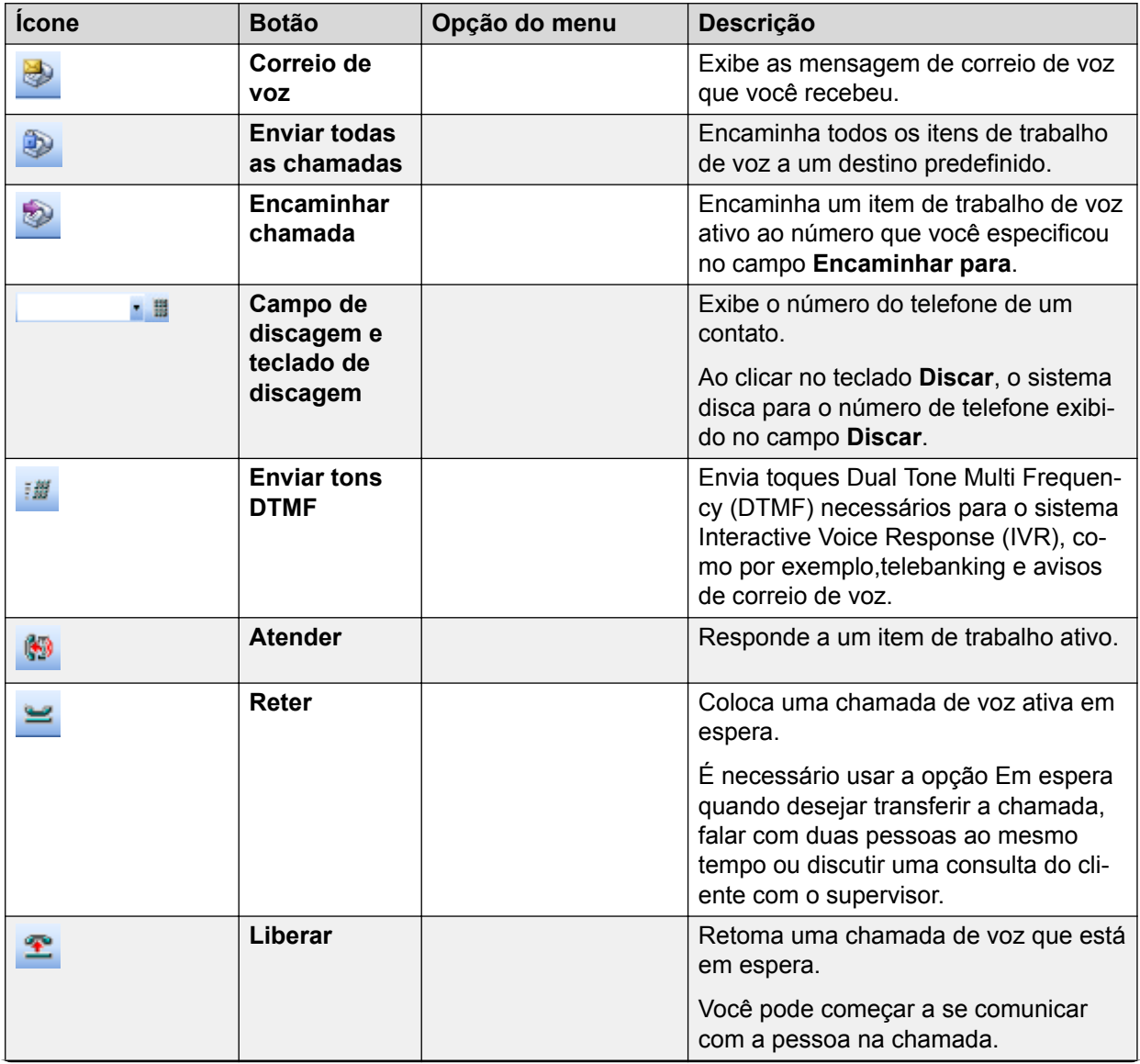

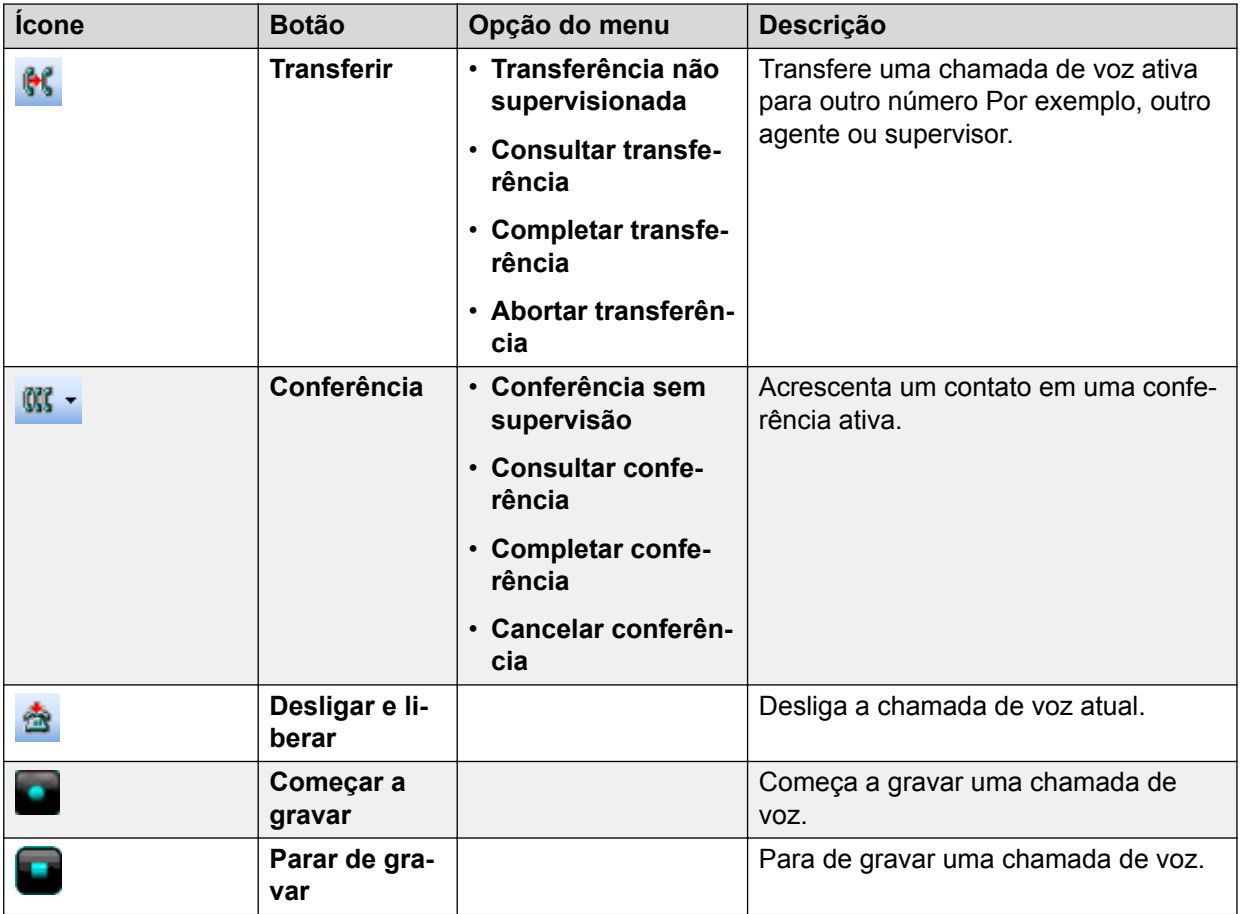

# **Barra de ferramentas AutoTexto e Código de trabalho**

AutoTexto e Código de trabalho são barras de ferramentas de botões únicos com uma seta para baixo em cada botão.

É possível clicar em **AutoTexto** para exibir as entradas de autotexto que o administrador configurou no Painel de Controle. É possível clicar na entrada de autotexto para inseri-lo em seu item de trabalho, observações da sessão ou observações do item de trabalho.

É possível clicar em **Código de trabalho** para visualizar os códigos de trabalho que o administrador configurou no Panel de controle. É possível clicar em um código de trabalho para atribuí-lo ao item de trabalho.

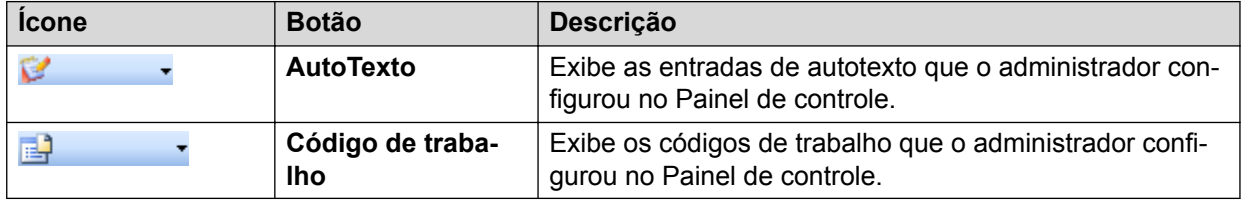

# **Barra de ferramentas Media Client**

A tabela a seguir lista e descreve os botões que aparecem na barra de ferramentas Media Client.

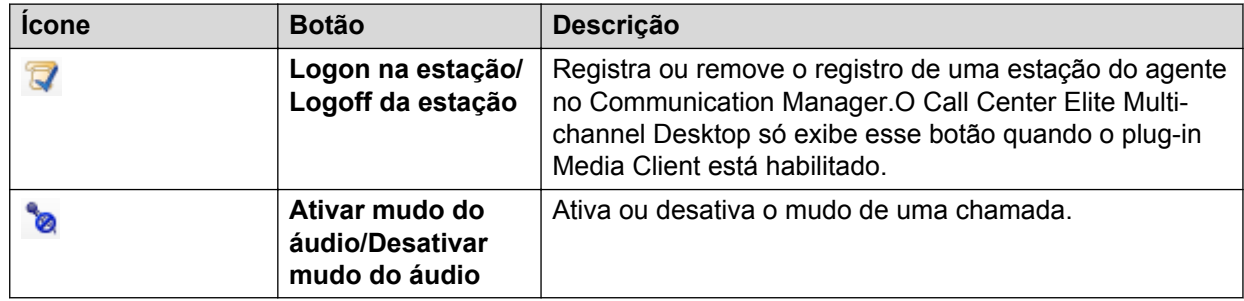

Para usar estes botões, você precisa configurar o plug-in Media Client através da caixa de diálogo **Opções de** > **Ferramentas**. Para informações sobre como configurar o plug-in Media Client, consulte *Instalação do Avaya Aura® Call Center Elite Multichannel*.

#### **Nota:**

- O Media Client não tem suporte no Citrix e ambientes virtualizados.
- O Media Client não oferece suporte ao ramal SIP.
- Não faça o logon na mesma estação e no mesmo Desktop simultaneamente através do Call Center Elite Multichannel Media Client e Avaya one-X® Agent/Avaya one-X® Communicator.
- Quando o Call Center Elite Multichannel Media Client está configurado no Agent Desktop, o agente não pode adicionar dígitos coletados durante a transferência ou conferência de chamadas.
- A funcionalidade do plug-in DMCC não funciona com o plug-in Media Client.

# **Teclas de atalho**

Call Center Elite Multichannel O Desktop oferece as seguintes combinações de teclas de atalho.

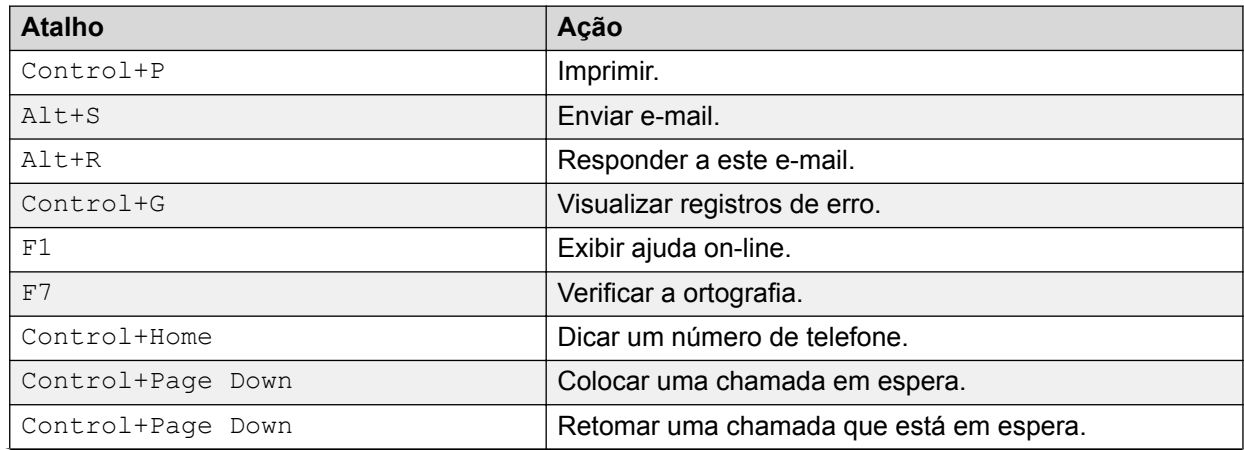

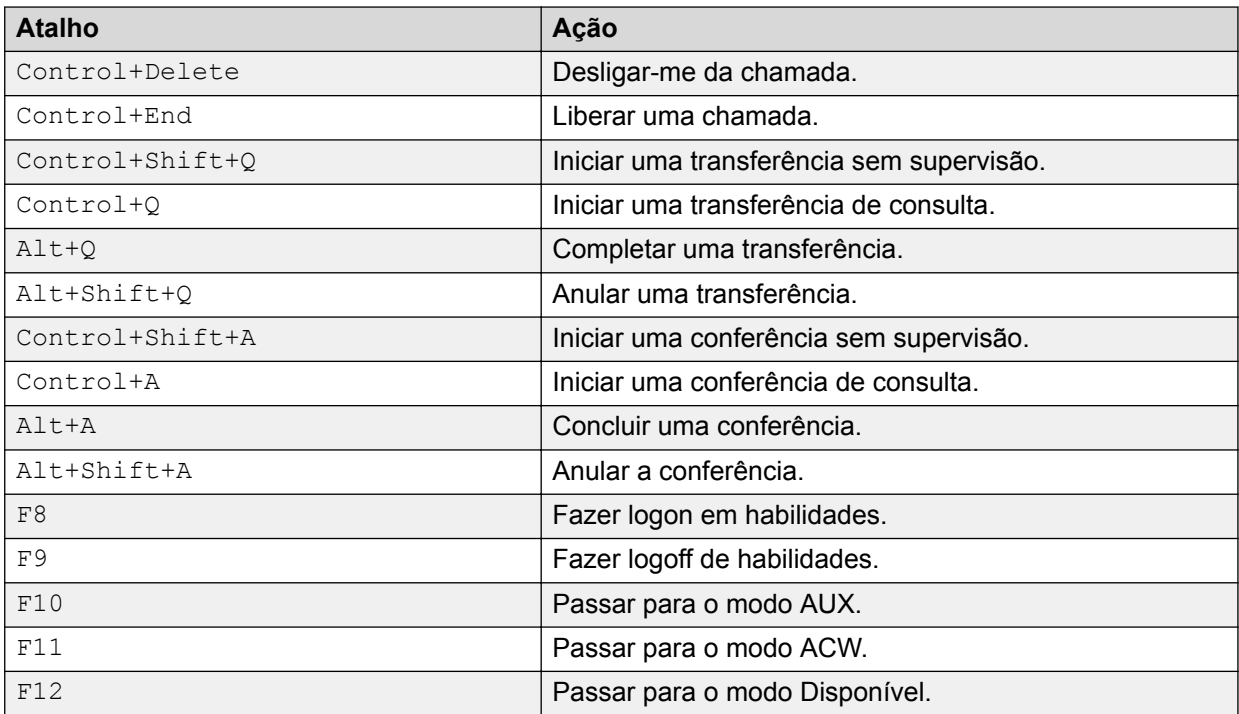

# **Apêndice B: Plug-ins**

# **Plug-in Regras**

### **Sobre o Plug-in Regras**

O Plug-in Regras é um componente que permite criar um conjunto simples de regras que realiza automaticamente ações em eventos de chamada que atendem a determinados critérios. A funcionalidade dessa regra é semelhante à das regras de e-mail no Microsoft Outlook. Sem mudar um código do aplicativo, é possível usar o Plug-in Regras para melhorar a funcionalidade do desktop. Por exemplo, é possível configurar regras para:

- Desviar chamadas de um CLI específico para o correio de voz
- Abrir outro aplicativo ou site
- Enviar dados e combinações de teclas para outro aplicativo relacionado ao cliente
- Trazer outra janela para a frente para ajudar a processar uma chamada
- Passar os dados para outro aplicativo que suporta DDE

Essencialmente, uma regra corresponde a uma instrução simples; quando certo evento ocorrer e uma propriedade de chamada corresponder a esse valor, executar esta ação e então continuar o processamento de regras, pular para outra regra ou parar.

O Plug-in Regras é iniciado pelo aplicativo de controle. Os dados de configuração consistem nos dados de configuração do plug-in genérico obrigatório e uma lista de regras que devem ser processadas.

A funcionalidade para criar regras válidas relacionadas a um produto de desktop específico é gerenciada pelo aplicativo de controle individual. O aplicativo usa o Plug-in Regras para executar essas regras.

O Call Center Elite Multichannel Desktop usa o Plug-in Regras do Desktop para converter eventos em eventos para o Plug-in Regras. O Plug-in Regras também fornece a janela Regras que permite criar, alterar e remover regras com facilidade. Essas regras são armazenadas como sequências de texto simples no arquivo .ini do Call Center Elite Multichannel Desktop.

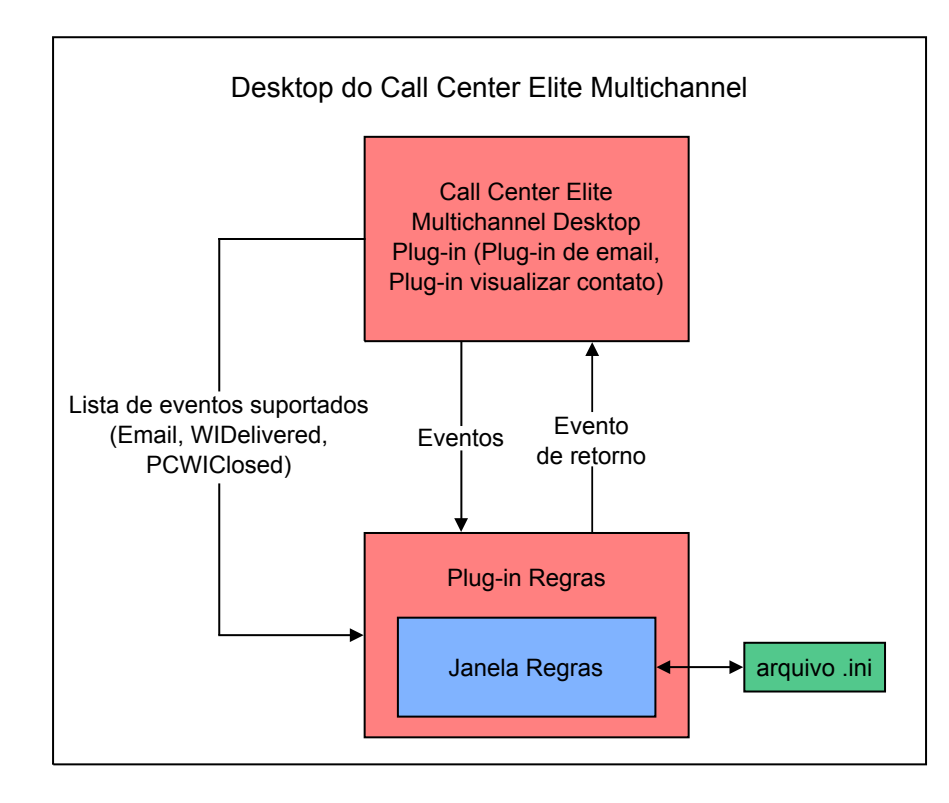

O Plug-in Regras e o Assistente de Regras são instalados como parte da instalação do Call Center Elite Multichannel Desktop.

## **Registro de erros**

Informações do registro de erros dos plug-ins do Call Center Elite Multichannel relacionadas à operação no arquivo do registro de erros do aplicativo de controle.

```
Para os arquivos de registro do Servidor de roteamento de chamadas, consulte o
diretório:<CCEM_INSTALL_DIR>\Avaya Aura CC Elite Multichannel\Server\Call
Routing Server\*ACRS.Log
```
# **Instalação do Plug-in Regras**

Call Center Elite Multichannelplug-ins não são instalados como componentes separados, mas como parte da instalação para aplicativos que suportam a integração. Para obter mais informações sobre a instalação de aplicativos suportados, consulte a Guia *InstalaçãoAvaya Aura® Call Center Elite Multichannel* .

Além das etapas de instalação padrão, esse anexo explica:

- como você utiliza os parâmetros de linha de comando durante a instalação para determinar de onde as informações de configuração são recuperadas.
- como é possível alterar a fonte de configuração do arquivo .ini local para o Servidor de configuração caso um aplicativo já tenha sido instalado.
- como instalar automaticamente (silenciosamente) um aplicativo seguindo um conjunto de opções de seleção predefinidos.

# **Configuração do Plug-in Regras**

### **Parâmetros configuráveis**

A seguir há uma lista de parâmetros que podem ser configurados para o plug-in Regras.

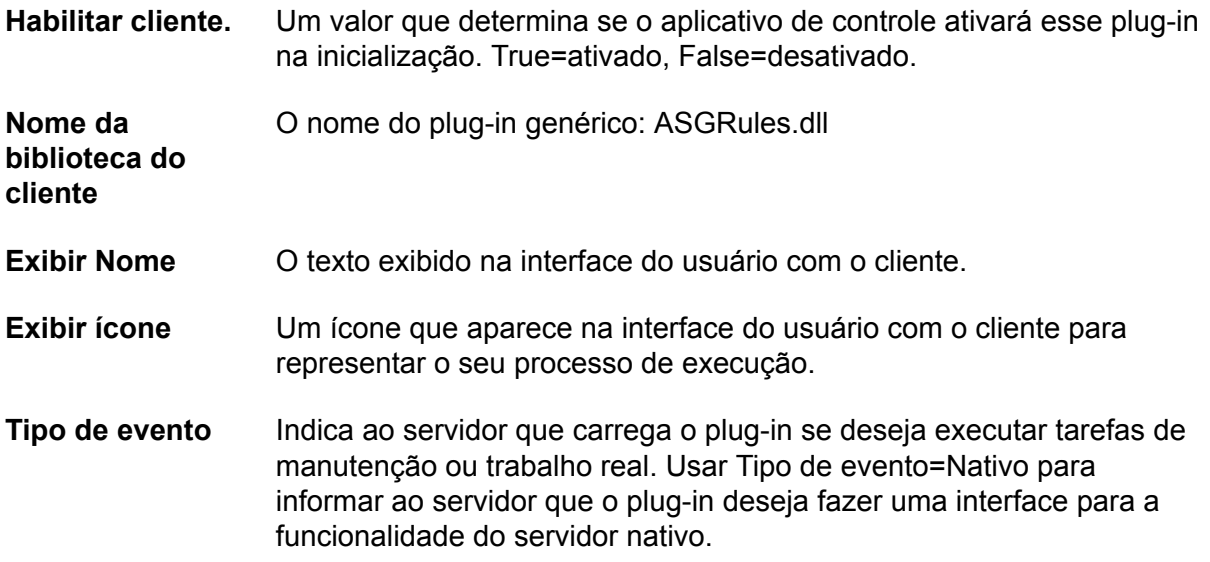

### **[Sections] descrições de campo**

Os dados a seguir devem aparecer como uma seção, mas podem ser repetidos para criar mais seções. Uma seção será usada se o evento recebido e os valores do filtro forem compatíveis com o evento configurado e os valores do filtro.

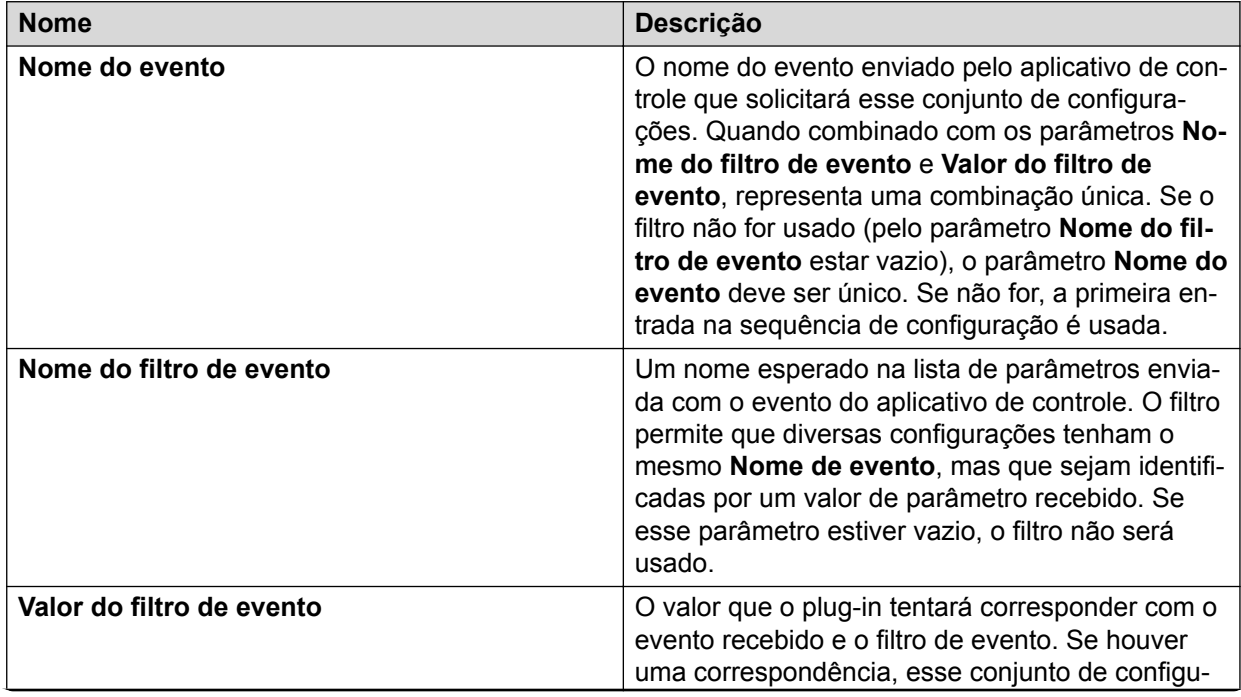

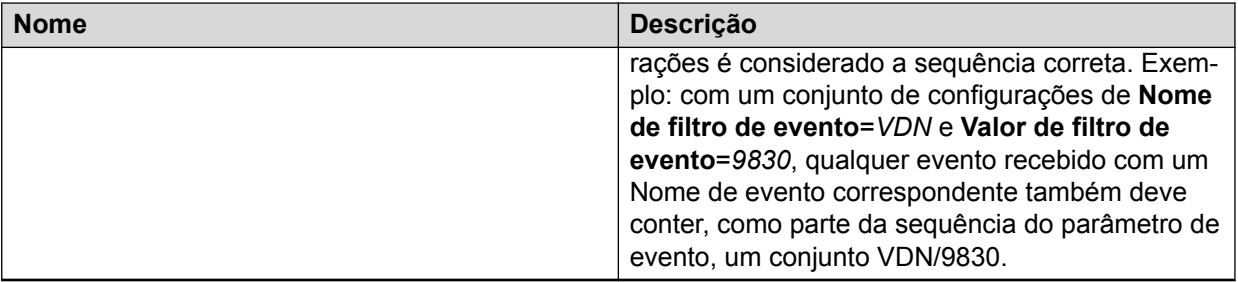

Para obter mais informações sobre como construir uma regra, consulte Linguagem de regras na página 104.

### **Linguagem de Regras**

As palavras-chave a seguir são usadas para criar regras:

- Quando
- LinkedRule
- E
- Sempre
- Faça
- Nada
- Então
- Continua
- GotoRule
- Parar

### **When and LinkedRule**

Os acionadores correspondem aos eventos à medida que são recebidos do aplicativo de controle. É uma correspondência de sequência simples do nome de evento recebido com o ASHandleServerEvent e o nome que segue a palavra-chave Quando na regra recebida. O nome do evento consiste em todo o texto do final da palavra-chave Quando ao começo da palavra-chave E ou Sempre a seguir.

Isso faz com que nomes de evento tenham espaços e caracteres irregulares.

A palavra-chave LinkedRule é uma exceção à correspondência do nome do evento. Essa palavra-chave permite que essa regra seja executada somente quando for solicitada por outra regra. Isso permite o encadeamento simples de regras comuns de diferentes fontes de acionadores.

#### **Exemplo**

Veja a seguir um exemplo de regras de configuração:

Regra 1 = When ApplicationOpened Always Do Open Calc.exe

Regra 2 = When CallAlerting And CallerDN = 1234 Do BringToFront Calculator Then GotoRule 4

Regra 3 = When CallAnswered And CallerDN = 1234 Do SendKeys Calculator, %CallerDN% {ENTER} Then GotoRule 4

Regra 4 = When LinkedRule And CallerDN = 1234 Do DDEPoke MyService, MyTopic, MyItem, %CallerDN%

### **Clausulas Sempre, E e Nada**

A condição E permite que alguns dados do evento sejam verificados para ajudar a filtrar essa regra. Suporta a verificação de qualquer código/valor recebido com os parâmetros de evento.

A avaliação do valor de um evento é feita usando os operadores do teclado  $\le$ , $>$ e $\le$  =. Os códigos/valores do evento são comparados a um valor de sequência de caracteres literal ou à palavra-chave Nada. Se um valor que precisa coincidir com a regra não existir no código/valor recebido, essa regra falha e outras regras são verificadas.

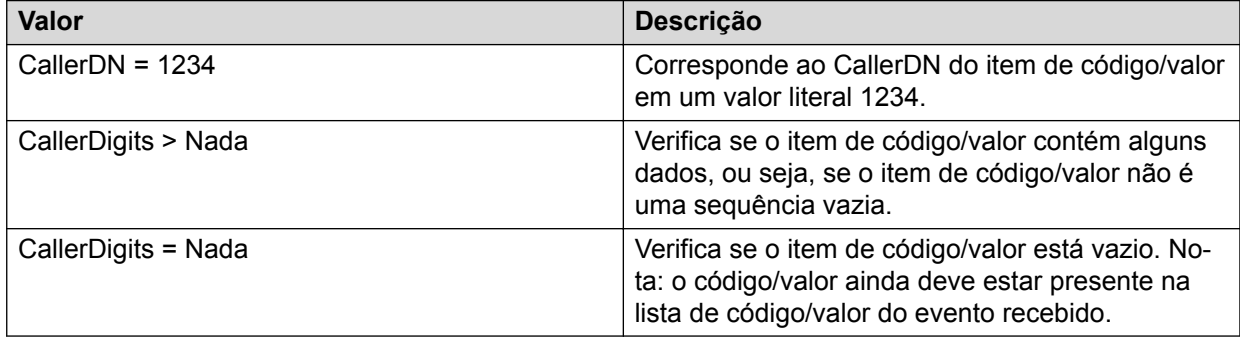

A palavra-chave Sempre remove qualquer filtro desse acionador. E é mutualmente exclusiva com Sempre.

#### **Exemplos:**

Regra 1 = When ApplicationOpened Always Do Open Calc.exe

Regra 2 = When CallAlerting And CallerDN = 1234 Do BringToFront Calculator Then GotoRule 4

#### **Nota:**

Uma regra suporta várias condições E que podem ser encadeadas para permitir a verificação de propriedades do evento. Para que a regra seja selecionada, todas as condições E devem ser correspondidas com êxito.

#### **Condição Faça**

A condição Faça especifica a ação (ou ações) que deve ser realizada quando as condições do acionador e do filtro são atendidas.

Algumas dessas ações exigem mais valores para atender os requisitos da ação. Estes são valores de ação denominados. Como padrão, valores de ação são listas de sequências literais separadas por vírgula usadas para realizar a ação. Todos os valores de ação são analisados para permitir que os dados do objeto de chamada sejam inseridos no valor de ação.

As ações disponíveis são:

- Open
- SendKeys
- BringToFront
- Clipboard
- WriteFile
- DDEPoke
- DDEExecute
- DDEServer
- ReturnEvent
- SocketClient
- SocketServer
- ASGExtension
- Nothing
- SQL
- Alert

#### **condição Abrir**

A ação **Abrir** inicia o programa especificado com base nas configurações shell atuais. A regra não espera pelo programa para encerrar. Essa ação espera valores de ação que contenham o caminho completo para o executável e qualquer parâmetro de linha de comando. Os valores de ação são repassados para substituir quaisquer dados da linha de comando dinâmica pelo objeto de chamada atual.

Se o destino for um arquivo executável, os parâmetros da linha de comando devem aparecer como um segundo valor de ação separado por vírgula.

#### **Exemplos:**

**Abrir** MissedCallLog.exe, %CallerDN% %CalledDN% %UUI%

**Abrir** http://SomeServer/ MissedCallLog&%CallerDN%+%CalledDN%+%UUI%

#### **Nota:**

Se você estiver usando a ação como um comando de execução do Windows, a vírgula entre o comando e os parâmetros não deve ser inserida. Por exemplo: **MissedCallLog.exe %CallerDN% %CalledDN% %UUI%**

#### **SendKeys**

A ação SendKeys envia combinações de teclas (informações CTI) a aplicativos que não têm interface de automação. Essa ação espera dois valores de ação para serem configurados com ela.

O primeiro é o nome da janela que será ativada. Esse valor de ação suporta um caractere curinga "\*", que permite que os aplicativos ajustem de forma dinâmica o título da janela de acordo com dados específicos (por exemplo, Agente) que serão localizados e exibidos:

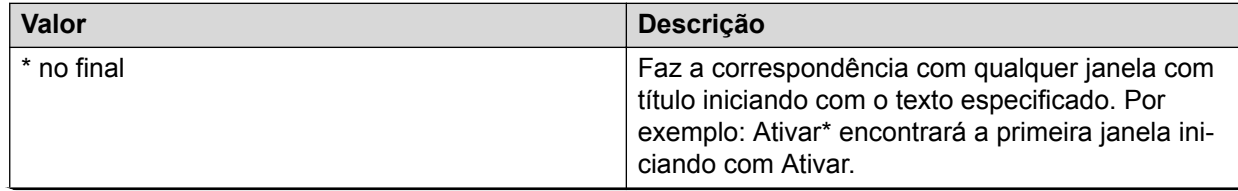

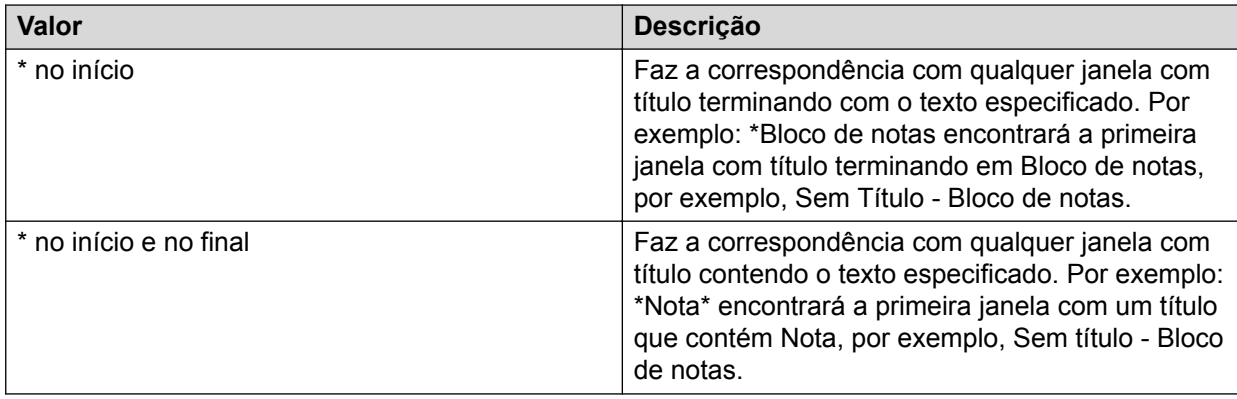

O segundo valor de ação é a sequência de combinação de teclas que será enviada assim que a janela for localizada. Esse valor de ação é repassado para substituir quaisquer dados de linha de comando dinâmico por valores do objeto de chamada atual.

#### **Exemplo:**

SendKeys \*Bloco de notas, %CallerDigits%

A maioria dos caracteres do teclado é representada por uma única combinação de teclas. Para enviar um único caractere de teclado, envie o próprio caractere como o argumento da sequência de caracteres. Por exemplo, para enviar a letra x, envie o argumento de cadeia de caracteres "x". Para enviar um espaço, envie a cadeia de caracteres " ".

Para enviar mais de um caractere de teclado ao mesmo tempo, envie uma sequência de caracteres como um argumento de sequência composto. Por exemplo, para enviar as letras a, b, e c, envie o argumento de cadeia de caracteres "abc".

A ação SendKeys usa os seguintes caracteres como modificadores (em vez de usar os valores nominais):

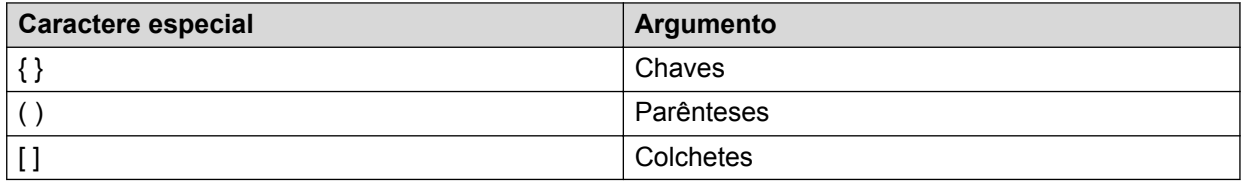

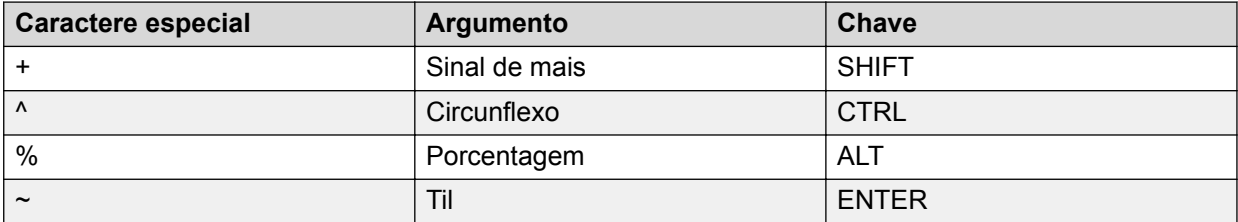

Chaves "{ }" são usadas para enviar combinações de teclas sem caracteres que representam ações:

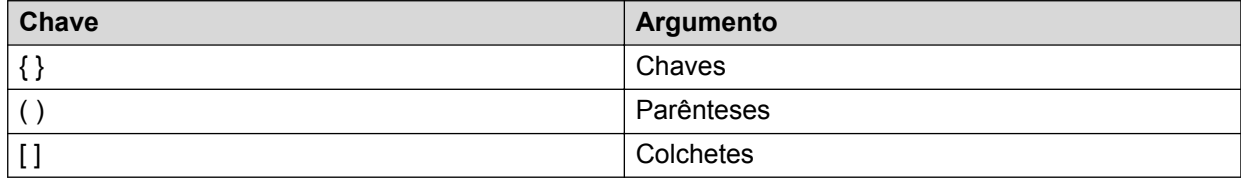

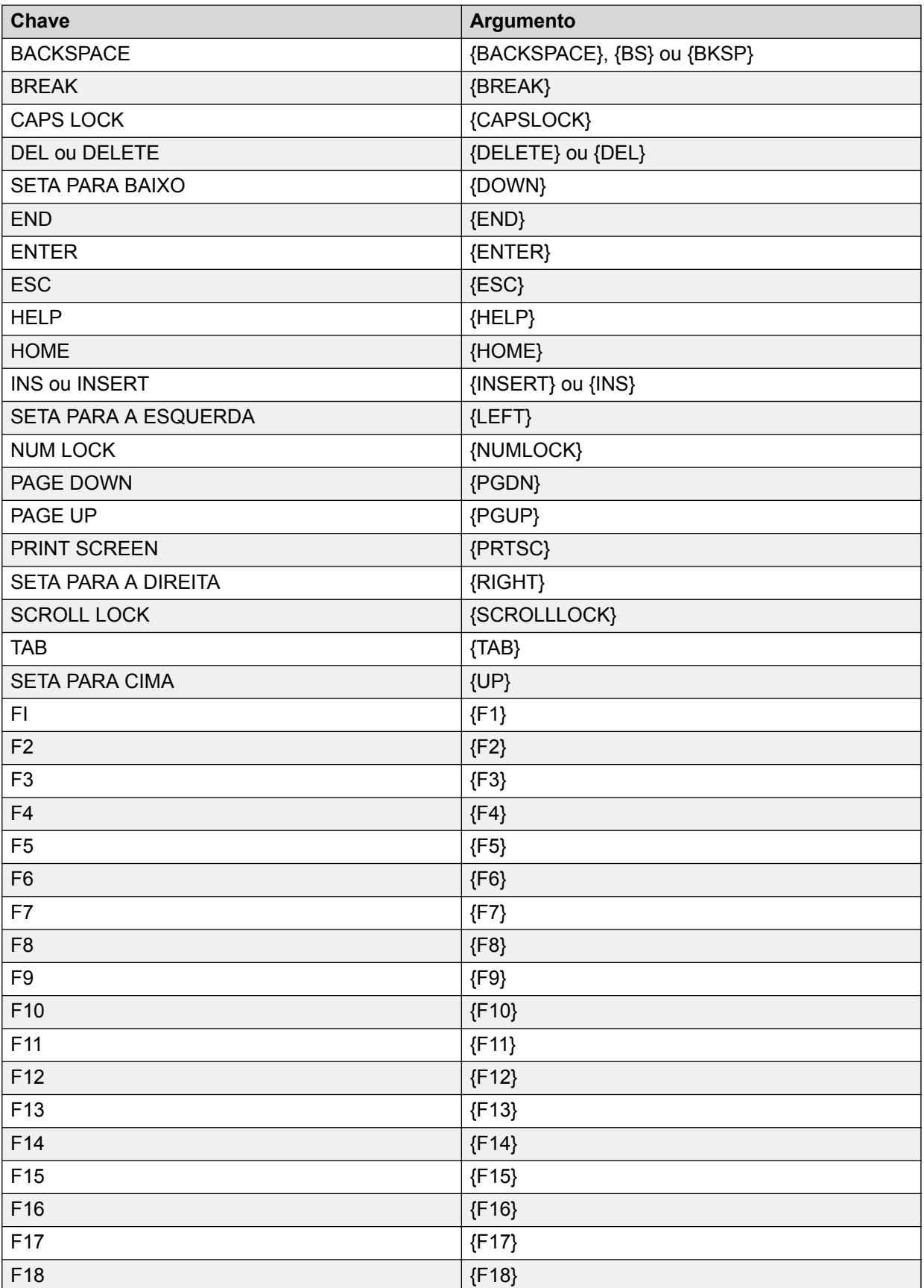
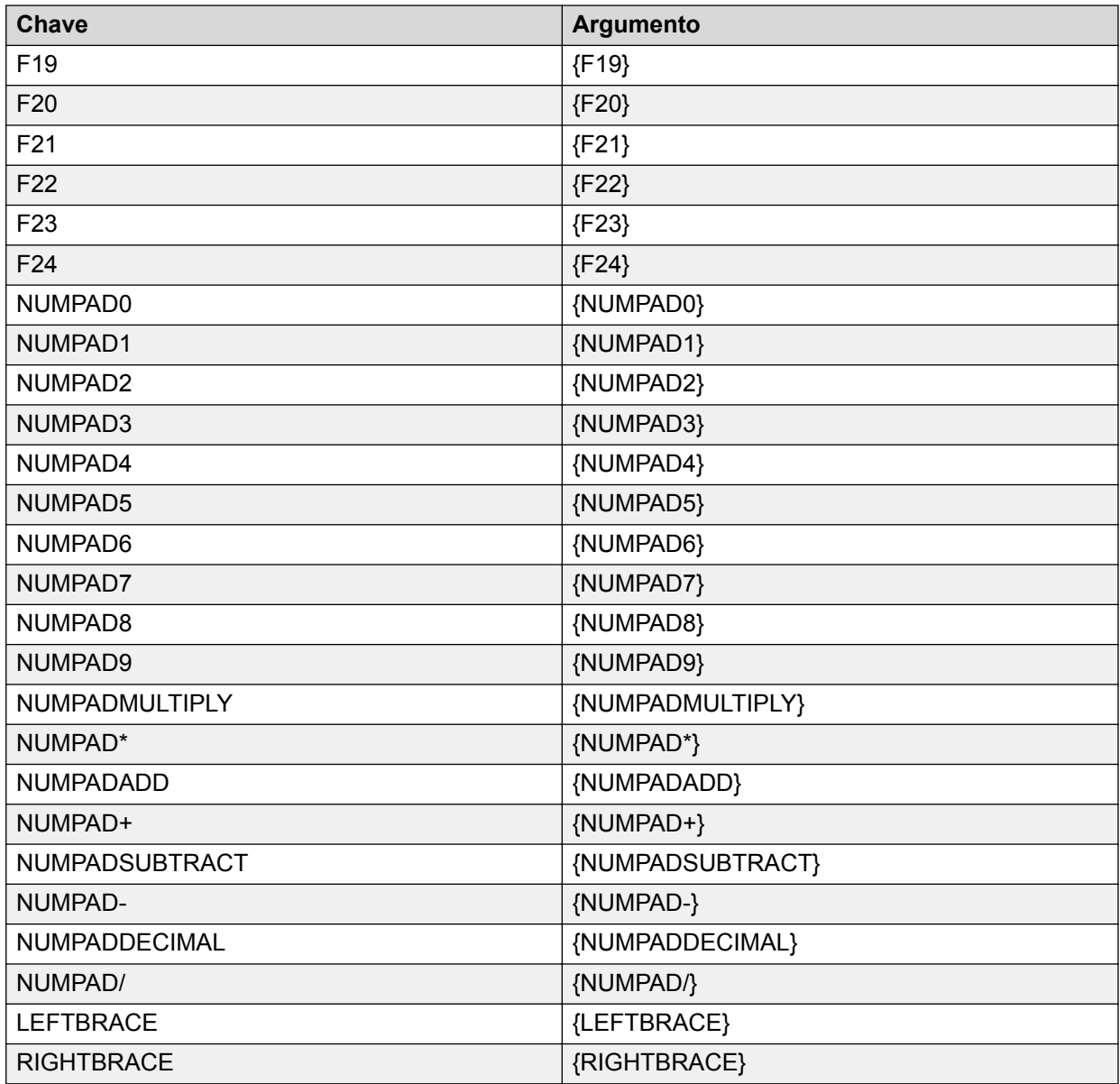

Colchetes "[ ]" não têm significado especial quando usados com SendKeys, mas é necessário usá-los para acomodar aplicações que lhes oferece um significado especial (troca de dados dinâmicos [DDE] por exemplo).

O sinal de mais "+" precede um caractere para especificar que a tecla SHIFT está pressionada quando o caractere é pressionado. Por exemplo, para especificar que a tecla SHIFT está pressionada ao pressionar a letra e, envie o argumento de sequência "+e".

# **B** Nota:

Quando usados dessa forma, esses caracteres especiais não são colocados entre chaves.

O circunflexo "^" precede um caractere para especificar que a tecla CTRL está pressionada enquanto o caractere é pressionado.

O símbolo de porcentagem "%" precede um caractere para especificar que a tecla ALT está pressionada enquanto o caractere é pressionado.

Uma combinação das teclas SHIFT, CTRL e ALT pode ser usada ao mesmo tempo. Por exemplo, para especificar que as teclas SHIFT e CTRL estão pressionadas ao pressionar a letra E, envie o argumento de sequência "+^e".

Parênteses "( )" são usados quando você deseja manter as teclas SHIFT, CTRL ou ALT pressionadas ao pressionar diversas teclas. Por exemplo, para especificar que a tecla SHIFT está sendo pressionada enquanto E e C são pressionadas, envie o argumento de sequência  $"+ (ec)"$ .

# **B** Nota:

Deixar "+ec" fora dos parênteses, especifica que a tecla SHIFT está pressionada enquanto a letra E é pressionada, mas não a letra C.

O caractere til "~" pode ser usado como uma alternativa ao argumento {ENTER} para pressionar a tecla ENTER.

Para enviar +, ^, & ou ~, coloque os caracteres especiais entre chaves "{ }". Por exemplo, para enviar o sinal de mais, envie o argumento de sequência de caracteres "{+}".

Para enviar chaves, envie o argumento de cadeia de caracteres "{LEFTBRACE}" para a chave esquerda e "{RIGHTBRACE}" para a direita.

# **BringToFront**

A ação **BringToFront** tenta encontrar a janela nomeada e trazê-la para a frente. Se a janela não pode ser encontrada, esta ação falha imediatamente. Essa ação espera dois valores de ação para serem configurados com ela.

#### **Sintaxe**

BringToFront Nome da Janela, Estilo de Exibição

**Nome da Janela** O nome da janela a ser ativada. Este valor de ação suporta um caractere curinga "\*", o qual permite que aplicativos ajustem dinamicamente o título da janela baseados em dados específicos (por exemplo, Agente) a serem localizados e exibidos na tabela seguinte:

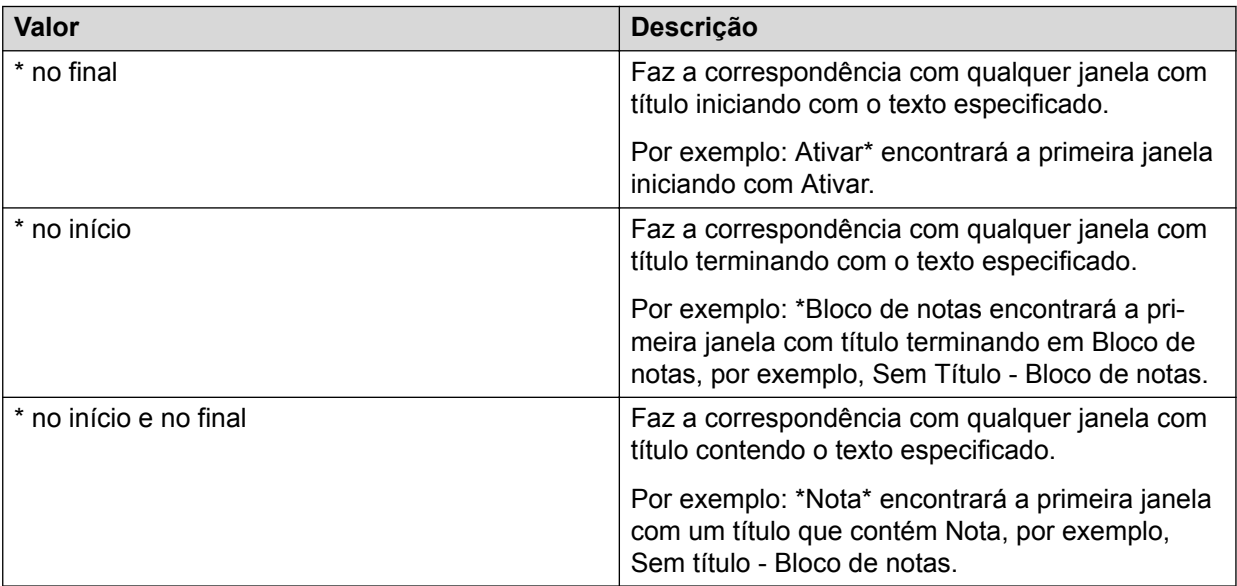

**Estilo de Exibição** O tamanho da janela quando é trazida para a frente. As opções são:

- NORMAL. A janela é exibida em seu tamanho padrão (tela parcial).
	- MAXIMIZED. A janela é maximizada, portanto cobre a tela toda.
	- RESTORE. A janela é restaurada a seu tamanho anterior (o tamanho que ela tinha antes de ser minimizada ou maximizada).

#### **B** Nota:

NORMAL, MAXIMIZED e RESTORE devem estar em letras maiúsculas para funcionar.

#### **Exemplo:**

BringToFront Calculadora, NORMAL

# **Clipboard**

A ação Clipboard coloca dados na área de transferência no formato especificado. Estes dados podem então ser utilizados por outros aplicativos que suportem o acesso à área de transferência.

#### **Sintaxe**

Clipboard *Data*

*Dados* O formato dos dados que serão inseridos na área de transferência quando o evento ocorrer. Este parâmetro pode ser modificado pelas propriedades do evento.

#### **Exemplo**

Regra1 = **When** CallAlerting **Always Do Clipboard** %CallerDN% **Then** Stop

Neste exemplo, quando um evento CallAlerting é recebido pelo plug-in Regras, a propriedade de evento CalllerDN é colocada na área de transferência do sistema. O usuário então será capaz de utilizar a função colar para inserir os dados em outro aplicativo.

Esta função substituirá o conteúdo atual da área de transferência.

### **WriteFile**

A ação WriteFile abre o arquivo especificado e grava dados no formato especificado.

#### **Sintaxe**

WriteFile File Name, OpenType, Data

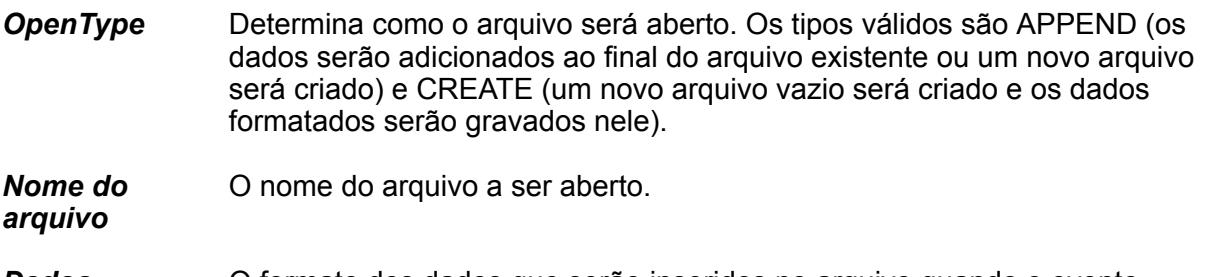

*Dados* O formato dos dados que serão inseridos no arquivo quando o evento ocorrer. Este parâmetro pode ser modificado pelas propriedades do evento.

### **Exemplo**

Regra1 = **When** CallAlerting **Always Do WriteFile** c:\temp\out.txt, APPEND, %CallerDN% Then Stop

Neste exemplo, o evento CallAlerting faz com que o plug-in Regras abra o arquivo  $c:\text{temp}$ \out.txt e acrescente o conteúdo da propriedade de evento CallerDN a ele. Se o arquivo não for encontrado, o plug-in Regras tenta criá-lo.

# **DDEPoke**

A ação DDEPoke abre uma conexão de troca dinâmica de dados (DDE) para outro aplicativo, usando nome de serviço, tópico e item como valores de ação. Os dados no formato especificado no valor de ação final serão "empurrados" para o aplicativo e a conexão será fechada. Este parâmetro será modificado usando os dados recebidos com o evento de gatilho. Este valores podem ser uma mistura de literais, seja Destino = 8888 ou valores obtidos do evento recebido. Os valores a serem copiados do evento recebido estão incluídos entre o caractere %.

Um nome de serviço é um aplicativo que pode participar em uma conversação DDE. Normalmente, o aplicativo é o nome de um arquivo .exe (sem a extensão .exe) para um aplicativo baseado no Microsoft Windows, como o Microsoft Excel.

Um tópico é o nome de um tópico reconhecido pelo aplicativo. O tópico é frequentemente um documento ou arquivo de dados.

Um item é o nome de um item de dados reconhecido pelo aplicativo.

#### **Exemplo**

O exemplo a seguir coloca o número do chamador na primeira célula da Planilha1 em uma planilha Excel:

*DDEPoke* Excel,Sheet1,R1C1,%CallerDN%

O exemplo a seguir é uma regra completa de um arquivo ActiveAgent.ini:

Rule1=When CallAlerting Always Do DDEPoke Excel, Sheet1, R1C1, %CallerDN% Then Continue

# **DDEExecute**

A ação DDEEXECUTE abre uma conexão de troca dinâmica de dados (DDE) para outro aplicativo, usando nome de serviço, tópico e item como valores de ação. Os dados no parâmetro do terceiro valor de ação indicam o comando a ser executado. Este parâmetro será modificado usando os dados recebidos com o evento de gatilho. Este valores podem ser uma mistura de literais, seja Destino = 8888 ou valores obtidos do evento recebido. Os valores a serem copiados do evento recebido estão incluídos entre o caractere %.

Um nome de serviço é um aplicativo que pode participar em uma conversação DDE. Normalmente, o aplicativo é o nome de um arquivo .exe (sem a extensão .exe) para um aplicativo baseado no Microsoft Windows, como o Microsoft Excel.

Um tópico é o nome de um tópico reconhecido pelo aplicativo. O tópico é frequentemente um documento ou arquivo de dados.

Um item é o nome de um item de dados reconhecido pelo aplicativo.

### **Exemplo**

Este exemplo abre o formulário chamado form1 em um banco de dados do Microsoft Access chamado DB1.

DDEExecute MSAccess,DB1,,[OpenForm form1]

### **DDEServer**

A ação DDEServer instrui o plug-in Regras a se configurar como um servidor DDE e aceitar conexões de entrada de outros aplicativos que suportam DDE.

O registro do serviço DDE, tópico e item é feito pelo plug-in Regras na inicialização. As conexões são então aceitas a qualquer momento.

Os aplicativos clientes que conectam ao plug-in Regras usando este mecanismo também podem enviar dados que podem ser usados para interagir com o plug-in Regras ou com o aplicativo controlador. Para obter mais informações, consulte Dados Retornados do Cliente.

#### **Sintaxe**

DDEServer *Service*, *Topic*, *Item*, *Data*

**Serviço** O nome do serviço DDE que o plug-in Regras registrará no sistema Windows.

- *Tópico* O nome do tópico DDE que o plug-in Regras registrará no sistema Windows.
- *Item* O nome do item DDE que o plug-in Regras registrará no sistema Windows.
- *Dados* O formato dos dados que serão passados para todos os clientes conectados quando o evento ocorrer. Este parâmetro pode ser modificado pelas propriedades do evento.

#### **Exemplo**

Neste exemplo, quando o evento CallAlerting é recebido, quaisquer conexões que estejam ativas no momento com o serviço, tópico e item especificados receberão os dados que são compostos da propriedade CallerDN.

Rule1 = *When* CallAlerting *Always DO DDEServer* CCEMService, CCEMTopic, CCEMItem, %CallerDN% *Then* Stop

### **ReturnEvent**

A ação ReturnEvent retorna um evento ao aplicativo controlador. A ação requer que pelo menos um valor de ação que represente o nome do evento seja chamado. A ação também pode pegar uma lista de valores separados por vírgula após o nome do evento, que representarão os valores a ser retornados com o evento. Este valores podem ser uma mistura de literais, seja Destino = 8888 ou valores obtidos do evento recebido. Os valores a serem copiados do evento recebido estão incluídos entre o caractere %.

#### **Exemplo**

```
ReturnEvent Deflect, %CallAppearance%,Destination = 8888
iTable.Commit
```
# **SocketClient**

A ação SocketClient faz com que o plug-in Regras abra uma conexão baseada em socket para o endereço IP especificado em uma porta especificada e envie alguns dados dinâmicos. Esta conexão socket encerra assim que os dados são transferidos.

#### **Exemplo**

*SocketClient* 192.168.0.10, 80, %CallerDigits%\n

# **SocketServer**

A ação SocketServer instrui o plug-in Regras a ouvir em uma porta IP especificada e aceitar conexões de entrada de outros aplicativos.

A configuração para aceitar conexões de entrada de outros aplicativos é realizada quando o plug-in Regras inicia. Novas conexões são aceitas a qualquer momento. Quando o evento de gatilho ocorre, quaisquer conexões que estejam disponíveis no momento receberão os dados especificados.

Os aplicativos clientes que conectam ao plug-in Regras usando este mecanismo também podem enviar dados que podem ser usados para interagir com o plug-in Regras ou com o aplicativo controlador. Para obter mais informações, consulte Dados Retornados do Cliente.

#### **Sintaxe**

SocketServer *IP Address*, *IP Port*, *Data*

- *Endereço IP* O endereço IP que será utilizado para aceitar conexões de entrada. Se este parâmetro for 0, o plug-in Regras irá ouvir em todos os endereços IP disponíveis na máquina.
- **Porta IP** A porta IP que será utilizada para aceitar conexões de entrada.
- *Dados* O formato dos dados que serão passados para todos os clientes conectados quando o evento ocorrer. Este parâmetro pode ser modificado pelas propriedades do evento.

#### **Exemplo**

Neste exemplo, as conexões de entrada são aceitas no endereço IP 192.168.10.101, na porta 29090. Quando um evento CallAlerting é recebido pelo plug-in Regras, a propriedade de evento CalllerDN será enviada a todo cliente que tenha se conectado.

Rule1 = When CallAlerting Always Do SocketServer 192.168.10.101, 29090, %CallerDN% Then Stop

# **ASGExtension**

A ação ASGExtension faz com que o plug-in Regras carregue outro plug-in genérico e o disponibilize para o envio de eventos. Esta ação espera no mínimo dois valores de ação. O primeiro valor de ação especifica o nome do plug-in a ser carregado. Este nome deve estar em um caminho completo, se solicitado. O segundo valor de ação é o nome do evento a ser chamado quando esta ação for executada. Na sequência dos dois valores de ação solicitados está uma lista de pares de valores-chave que são enviados para o plug-in genérico carregado no momento da carga, quando o evento é chamado ou em ambos os casos.

#### **Sintaxe**

Start:Client Enabled = True

*Start* Os pares de valores-chave a ser enviados quando o plug-in genérico for carregado terão o valor-chave prefixado com a palavra Start:. O delimitador Start: é removido do nome-chave antes de ser enviado com os dados de inicialização.

Event:CallerDN = %CallerDN%

*Event* Os pares de valores-chave que serão enviados para o plug-in genérico com o evento associado serão prefixados com a palavra Event:. O delimitador Event: será removido do nome-chave antes de ser enviado com o evento.

#### **Exemplo 1**

Neste exemplo, a chave Client Enabled seria enviada com os dados de inicialização. Ela teria um valor true.

Start:Client Enabled = True

#### **Exemplo 2**

Neste exemplo, a chave CallerDN seria enviada com o evento ao plug-in genérico carregado. Ela teria um valor retirado do valor-chave CallerDN recebido com o evento de entrada ao mecanismo de Regras ASG.

Event:CallerDN = %CallerDN%

#### **Exemplo 3**

Neste exemplo, o plug-in Regras carrega o plug-in adicional ASGSendMail. Quando este plugin é carregado, o plug-in Regras envia um valor-chave único do Client Enabled, com conteúdo True. Quando a ação é executada, o plug-in Regras envia um evento ASSendMail ao plug-in carregado com os valores-chave prefixados com a palavra Event.

```
ASGExtension ASGSendMail.dll, ASSendMail, Start:ClientEnabled = True,
Event:ASMailServer = agile01, Event:ASMailSenderAddress = matthew.bagley@abc.com,
Event:ASMailRecipientAddress = matthew.bagley@abc.com, Event:ASMailSubject = Call
from %CallerDN% diverted
```
# **Nothing**

A ação Nothing lhe permite canalizar várias regras em uma regra única. Ela também pode ser usada para introduzir um atraso de tempo antes que a próxima regra seja executada. O parâmetro de atraso de tempo é expressado em milissegundos.

#### **Exemplo**

O exemplo a seguir exibe duas regras (1 e 2) que são disparadas por nomes de evento diferentes, afunilando para uma regra única, a regra 3, a qual retém conexões socket TCP/IP de outros aplicativos. Quando a regra 3 está ativada, ela envia dados no formato especificado.

```
Rule1 = When CallAlerting Always Do Nothing 1000 Then GotoRule 3
Rule2 = When CallCleared Always Do Nothing Then GotoRule 3
Rule3 = When LinkedRule Always Do SocketServer 192.168.10.6, 12345, %EVENTNAME% has 
fired
```
### **SQL**

A ação SQL permite que uma instrução SQL simples seja executada. O plug-in Regras requer que o Microsoft ADO esteja instalado e utiliza esta tecnologia para abrir o banco de dados e executar a instrução SQL.

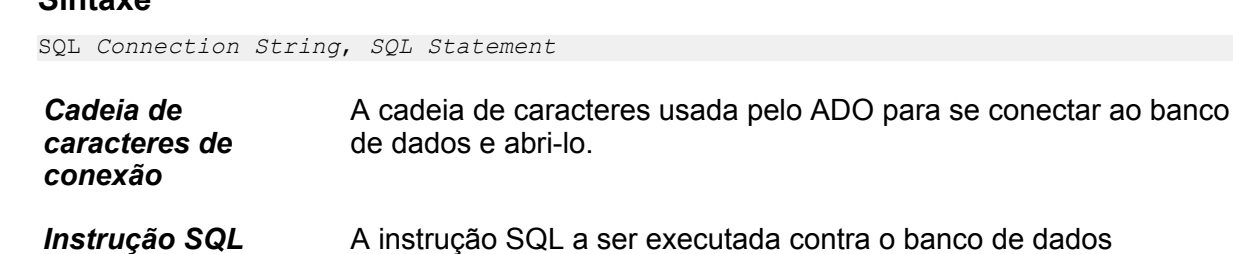

propriedades do evento.

#### **Exemplo**

**Sintaxe**

Este exemplo abre um banco de dados do Microsoft Access chamado ASGRulesTest.mdb usando a cadeia de caracteres de conexão especificada e insere detalhes da chamada em uma tabela denominada tblCallEvents.

especificado. Este parâmetro pode ser modificado pelas

```
Rule1 = When CallAlerting Always Do SQL DRIVER=={Microsoft Access 
Driver(*.mdb)};DBQ=C:\ASGRules\SampleApplications\Database
\ASGRulesTest.mdb;Uid=Admin;Pwd=; , Insert Into tblCallEvents (Event, UCID, 
CallerDN, CalledDN) Values('%EVENTNAME%', '%UCID%', '%CallerDN%', '%CalledDN%')
```
# **Notify**

A ação Notify notifica o usuário com texto em uma janela de barra de tarefas que se oculta automaticamente. O pop-up do Notify deve seguir a localização da barra de tarefas (superior, esquerda, direita e inferior).

#### **B** Nota:

Para exibir o texto em idioma diferente do inglês na janela do Notify, você deve definir corretamente o agrupamento no banco de dados SQL para o idioma no qual foi instalado o Call Center Elite Multichannel.

#### **Sintaxe**

Notify Notify Text, Show Speed, Keep Alive Time

*Texto do Notify* O texto que se deseja exibir ao usuário. Se os parâmetros Velocidade de Exibição e Tempo de Keep Alive estiverem ausentes (ou seja, Notify Texto do Notify), o comportamento padrão é que o texto leve 3 segundos para aparecer (fade in), permaneça estático na tela por 3 segundos e então leve 3 segundos para desaparecer (fade out).

#### **Nota:**

É possível inserir uma quebra de linha no Texto do Notify digitando '0x0A'. É possível também exibir informações relacionadas às chamadas em seu Texto do Notify especificando propriedades de evento (%property%).

Para adicionar outros caracteres ASCII, como a vírgula, espaço e tabulação, é necessário inserir o código Hexa correspondente, mencionado no gráfico ASCII padrão.

*Velocidade de Exibição* O número de segundos que leva para o texto aparecer. Também o número de segundos que leva para o texto desaparecer. Por exemplo, se você especificar 5, levaria 5 segundos para o texto aparecer e outros 5 segundos para ele desaparecer. O valor deve estar entre 0 e 10. Este parâmetro é

opcional. Se ausente (ou seja, Notify Texto do Notify, Tempo de Keep Alive), o texto irá aparecer e desaparecer imediatamente, sem tempo de aparecer/ desaparecer (fade in/fade out).

*Tempo de Keep Alive* O número de segundos que o texto permanece estático na tela antes de começar a desaparecer. O valor deve estar entre 1 e 100. Este parâmetro é opcional. Se ausente (ou seja, Notify Texto do Notify, Velocidade de Exibição), o comportamento padrão será usado (o texto irá permanecer estático na tela por 3 segundos). Se você digitar uma vírgula adicional para indicar onde o valor estaria (ou seja, Texto do Notify, Velocidade de Exibição, ,) o valor assumido será 0 e o texto começará a desaparecer logo que tenha aparecido.

#### **Exemplo**

O exemplo a seguir exibe estaticamente o texto 'Chamada de Entrada' por 10 segundos. O texto leva 2 segundos para aparecer e 2 segundos para desaparecer.

*When* CallAlerting *Do Notify* Incoming Call, 2, 10

O exemplo a seguir exibe estaticamente o DN da estação do chamador por 10 segundos. O texto não leva tempo algum para aparecer ou desaparecer.

*When* CallAlerting *Do Notify* %CallerDN%, ,10

O exemplo a seguir exibe estaticamente o DN da estação do chamador por 3 segundos. O texto leva 2 segundos para aparecer e 2 segundos para desaparecer.

*When* CallAlerting *Do Notify* The caller is %CallerDN% 0x0A %CallerDigits%, 2

### **Alert**

A ação Alert traz um diálogo em caixa de mensagem para a frente do aplicativo do usuário que o alerta para uma informação. Este diálogo tem um botão OK que o usuário necessita clicar antes que o processamento possa continuar.

#### **Sintaxe**

Alert *Caption*, *Message*

*Legenda* A legenda da caixa de mensagem de alerta

*Mensagem* A mensagem que será exibida ao usuário quando o evento ocorrer.

#### **Exemplo**

Neste exemplo, o plug-in Regras exibe uma caixa de mensagem ao usuário com uma legenda do 'Alerta do Mecanismo de Regras' e um corpo de mensagem que contém a propriedade de evento CallerDN.

```
Rule1 = When CallAlerting Always Do Alert "Alert From Rules Engine", %CallerDN% Then 
Stop
```
# **Parâmetros de Evento Padrão**

Todos os eventos chegam ao plug-in Regras com as propriedades de evento regidas pelo aplicativo chamador. Entretanto, o plug-in Regras disponibilizará automaticamente para a regra certos parâmetros de sistema que auxiliarão no desenvolvimento da regra. Estes parâmetros de sistema serão referenciados por uma palavra-chave que deve estar incluída entre o caractere %, como outras propriedades de evento (por exemplo, %HOSTNAME%).

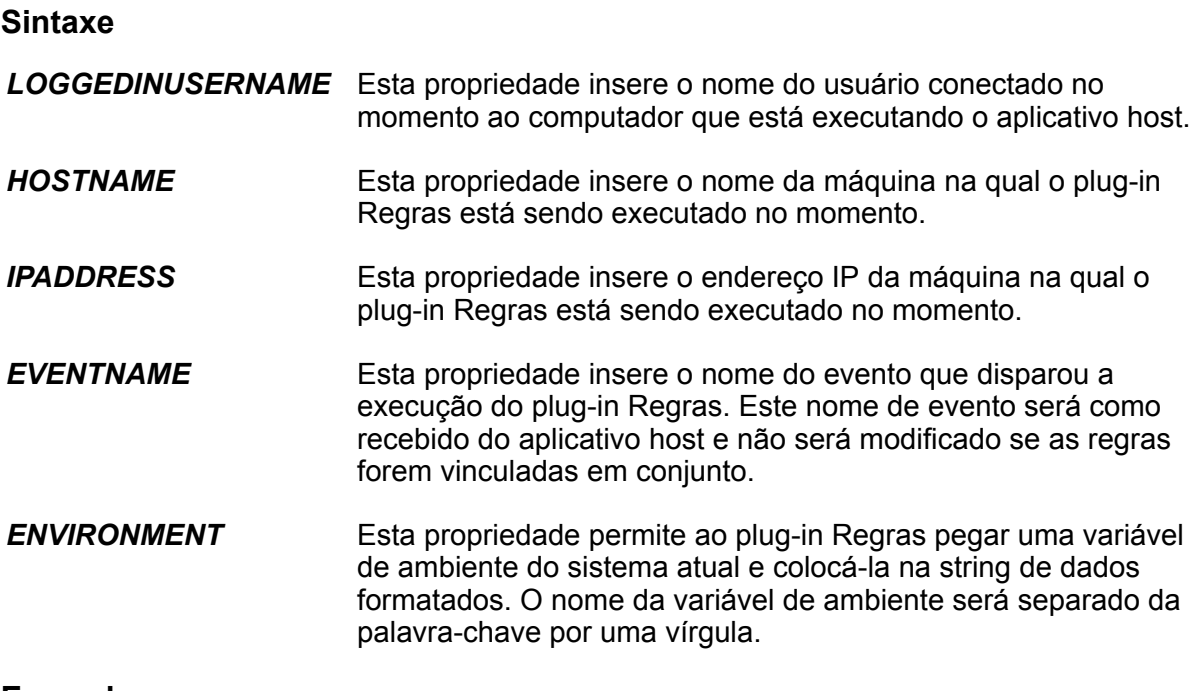

#### **Exemplo**

Este exemplo irá recuperar a variável de ambiente PATH e apresentar isto ao usuário em uma caixa de mensagem simples.

Rule1 = When CallAlerting Always Do Alert Path, %ENVIRONMENT:PATH%

### **Dados Retornados do Cliente**

Os tipos de conectividade SocketClient, SocketServer e DDEServer permitem aos aplicativos clientes passarem informações ao plug-in Regras que serão passadas ao aplicativo controlador pela interface ASG. Este dado de retorno deve ser textual, terminar com um único caractere de fim de linha e deve conter pares chave/valor no formato chave=valor. Os vários pares chave/valor devem ser separados por uma única vírgula. Os dados recebidos devem conter pelo menos um par chave/valor que indique o nome do evento a ser disparado pela interface ASG. Este deve ter um nome chave do 'Evento'.

#### **Exemplo**

Se um cliente conectado enviou um trecho de texto formatado 'Event=CallDial,Number=8888' ao plug-in Regras, este enviaria um evento ao aplicativo controlador com o nome de evento sendo CallDial e um parâmetro de evento único com uma chave de número e um valor de 8888. Se o aplicativo recebedor fosse, por acaso, o Agent do Avaya Aura® Call Center Elite Multichannel, este faria com que o Agent saísse do gancho e discasse o número 8888.

# **Then, Continue, GotoRule, e Stop**

A cláusula Then é opcional no final da regra e permite ao designer de regra especificar o que acontece depois que esta regra tenha sido selecionada e executada. Se a cláusula Then não for especificada, o processamento das regras termina.

Uma de três palavras-chave seguirá a palavra-chave da cláusula Then, especificando a ação a ser tomada após as regras:

• A cláusula Continue indica que processamento de regras adicional deve ocorrer. As regras que aparecem após esta regra serão avaliadas para determinar se elas correspondem aos critérios quando/e. Caso positivo, elas serão executadas.

- A cláusula GoToRule permite a esta regra saltar para outra. A regra especificada é executada desde que corresponda aos critérios When/And. A palavra-chave GotoRule espera que o número da regra seja fornecido como um parâmetro adicional.
- A cláusula Stop interrompe o processamento de regras.

#### **Exemplo**

```
Rule 2 = When CallAlerting And CallerDN = 1234 Do BringToFront Calculator Then 
GotoRule 4
```
# **Configuração de amostra para Servidor de Direcionamento de Chamada**

Esta amostra demonstra como você pode usar o Servidor de Direcionamento de chamada com o plug-in Regras para direcionar chamadas recebidas para o agente específico baseado nos dígitos inseridos pelo chamador.

Ao receber um evento do Servidor de Telefonia, o Servidor de Direcionamento de chamada pesquisa cada seção de sua configuração, tentando corresponder a informação recebida com os valores do **Nome do Evento**, **Nome do Filtro** e **Valor do Filtro**. Se o servidor não faz uma correspondência com alguma seção, ele move para a próxima.

O Servidor de Direcionamento de chamada iria parar na seção seguinte se ele recebesse um evento RouteRequest do VDN 9885\*.

Uma vez que a correspondência é feita, o servidor passa o evento para o plug-in Regras, o qual executa a(s) regra(s) configuradas.

Neste caso, a primeira regra será executada se o evento recebido for o RouteRequest e ele trafegar os dígitos coletados com a chamada (código inserido pelo usuário). Se estes requisitos da regra são atendidos, o plug-in retornará um evento RouteSelect para o Servidor de Direcionamento de chamada, instruindo-o a direcionar a chamada para o ramal inserido pelo usuário e a exibir este número do ramal para o agente como informação usuário a usuário (UUI). Ele também retornará os parâmetros RouteRegisterReqID e RoutingCrossRefID recebidos para identificar a solicitação de rota.

Se os requisitos da primeira regra não são atendidos (neste caso não existem dígitos coletados com a chamada), a segunda regra será usada e o evento RouteSelect solicitará o direcionamento da chamada para o ramal 8888.

Ao receber o evento RouteSelect, o Servidor de Direcionamento de chamada o passará para o Servidor de Telefonia Avaya, o qual, por sua vez, o passará para o Avaya Communication Manager para direcionamento ao agente.

\* O VDN 9885 deve ser registrado como um roteador VDN antes que o Servidor de Direcionamento de chamada possa receber eventos RouteRequest dele (consulte o parâmetro do Servidor de Direcionamento de chamada **Routing VDN List**).

# **Nota:**

É essencial que os parâmetros de eventos sejam digitados corretamente, com letras maiúsculas nos lugares certos e sem espaços entre os termos.

- **Enable Client**=True
- **Client Library Name**=ASGRules.dll
- **Display Name**=Rules Engine
- **Display Icon**=someicon.ico

• **Event Type**=Native

Primeira Seção:

- **Event Name**=RouteRequest
- **Event Filter Name**=VDN
- **Event Filter Value**=9885

#### **Exemplo**

```
Rule1=When RouteRequest And UserEnteredCode>Nothing Do ReturnEvent RouteSelect , 
%RouteRegisterReqID%, %RoutingCrossRefID%, RouteSelected=%UserEnteredCode%, UUI=
%UserEnteredCode% Then Stop
```

```
Rule2=When RouteRequest Always Do ReturnEvent RouteSelect , %RouteRegisterReqID%,
%RoutingCrossRefID%, RouteSelected=8888
```
### **Aplicativo externo do navegador**

Para abrir URLs no modo de tela cheia, o Call Center Elite Multichannel Desktop oferece um aplicativo externo do navegador chamado IEBrowserWindow.exe. Este aplicativo abre URLs usando o Microsoft Internet Explorer Browser Control para suportar a funcionalidade de modo de quiosque do Internet Explorer.O Call Center Elite Multichannel Desktop somente pode usar este aplicativo quando você cria regras através do Rules Plug-in.

#### **Exemplo**

```
• Rule1 = When Voice.WIDelivered Always Do ReturnEvent 
 Container.LaunchNewExternalApplicationWindow,externalAppConfigSectionName=Externa
 l Application 2,externalAppCommandLine=-URL="http://<URL 
 name>",callIDToCloseWindowWhenCallDropped=%CallID% Then Continue Else Stop
```
Use esta regra para abrir o URL quando um item de trabalho de voz for entregue com a barra de menu, barra de ferramentas e barra de status ativadas, e o URL tiver aberto em modo de tela cheia.

• Rule1 = When Voice.WIDelivered Always Do ReturnEvent Container.LaunchNewExternalApplicationWindow,externalAppConfigSectionName=Externa l Application 2,externalAppCommandLine=-URL="http://<URL name>" -toolbar=1 statusbar=0 -menubar=0,callIDToCloseWindowWhenCallDropped=%CallID% Then Continue Else Stop

Use esta regra para abrir o URL quando um item de trabalho de voz for entregue com a barra de ferramentas ativada e as barras de status e de menu desabilitadas.

• Rule1 = When Voice.WIDelivered Always Do ReturnEvent Container.LaunchNewExternalApplicationWindow,externalAppConfigSectionName=Externa l Application 2,externalAppCommandLine=-URL="http://<URL name>" -toolbar=0 statusbar=1 -menubar=0,callIDToCloseWindowWhenCallDropped=%CallID% Then Continue Else Stop

Use esta regra para abrir o URL quando um item de trabalho de voz for entregue com a barra de status ativada e as barras de ferramentas e menu desabilitadas.

```
• Rule1 = When Voice.WIDelivered Always Do ReturnEvent 
 Container.LaunchNewExternalApplicationWindow,externalAppConfigSectionName=Externa
 l Application 2,externalAppCommandLine=-URL="http://<URL name>" -toolbar=1 -
 statusbar=0 -menubar=1,callIDToCloseWindowWhenCallDropped=%CallID% Then Continue
 Else Stop
```
Use esta regra para abrir o URL quando um item de trabalho de voz for entregue com a barra de status desativada e com a barra de ferramentas e a barra de menu ativadas.

#### **Nota:**

Para habilitar a barra de menu, a barra de ferramentas precisa estar habilitada.

# **Mecanismo de regras**

# **Eventos suportados**

#### **Rules.Started**

Este evento é disparado pelo Mecanismo de Regras para indicar que a funcionalidade Regras foi inicializada e outros eventos podem ser recebidos. Este evento é garantido para ser o primeiro enviado ao Mecanismo de Regras.

Parâmetros suportados:

Nenhum.

#### **Rules.Stopped**

Este evento é disparado para indicar que a funcionalidade Regras parou e nenhum evento adicional será recebido. Isto indica (primariamente) que o aplicativo host está sendo encerrado. Este evento é garantido para ser o último enviado ao Mecanismo de Regras.

#### **Nota:**

Assume-se que este evento é enviado como resultado da interrupção do plug-in Regras. Uma vez que o Mecanismo de Regras (Regras ASG) processa eventos em uma tarefa diferente para o plug-in contido, um período finito de tempo (5 segundos) deve ser dado para esta regra executar antes que o plug-in honre a solicitação para desligar.

Parâmetros suportados:

Nenhum.

# **Eventos de retorno suportados**

#### **Rules.ActiveWindow**

O evento ativa a janela nomeada dentro do Call Center Elite Multichannel Desktop.

Parâmetros suportados:

- **WindowTitle** O nome da janela que está ativada. Este suporta os seguintes recursos de correspondência:
	- Inicia com (por exemplo, Def\*)
	- Termina com (por exemplo, \*ity)
	- Contém (por exemplo, \*ef\*), e
	- Exato (por exemplo, Definity)

Exemplo:

Este exemplo ativa a janela cujo título inicia com Definity quando um evento de voz entregue ocorre.

```
When Voice.WIDelivered Always Do ReturnEvent Rules.ActivateWindow, WindowTitle 
=Definity*
```
# **Plug-in telefonia**

# **Eventos suportados**

# **Voice.WIDelivered**

O Plug-in Telefonia aciona esse evento quando um novo item de trabalho de voz é recebido no desktop.

# **Parâmetros suportados:**

- CallerDN
- CalledDN
- UUI
- UserEnteredCode
- InteractionID
- ConversationID
- CustomerID
- UCID
- CallID
- VDN
- SplitSkill
- AgentID
- StationDN

# **Voice.WIEstablished**

O Plug-in Telefonia aciona esse evento quando um item de trabalho de voz é estabelecido no desktop.

### **Parâmetros suportados:**

- CallerDN
- CalledDN
- CallID
- UCID
- UUI
- UserEnteredCode
- AgentID
- StationDN

# **Voice.WICleared**

O Plug-in Telefonia aciona esse evento quando um item de trabalho de voz é apagado do desktop.

- CallerDN
- CalledDN
- UUI
- CallID
- UCID

# **Eventos de retorno suportados**

# **Voice.SendDTMF**

Esse evento de retorno instrui o Plug-in Voz para enviar tons DTMF na chamada especificada. Se a chamada não existir, os parâmetros obrigatórios não são recebidos, ou se a chamada não estiver no estado correto, essa solicitação é ignorada.

#### **Parâmetros suportados:**

- CallID (obrigatório)
- DTMFTones (obrigatório)

# **Voice.Dial**

Esse evento de retorno instrui o Plug-in Voz para criar uma nova tentativa de chamada com os parâmetros fornecidos. Se os parâmetros obrigatórios não forem recebidos, essa solicitação é ignorada.

#### **Parâmetros suportados:**

- Número (obrigatório)
- UUI (opcional)

# **Plug-in Usuário**

# **Eventos suportados**

# **User.AgentLogin**

O plug-in Usuário aciona esse evento quando um agente faz logon com êxito no Avaya Communication Manager.

#### **Parâmetros suportados:**

- AgentID
- StationDN
- WorkMode

# **User.AgentLogout**

O Plug-in Usuário aciona esse evento quando um agente faz logoff com êxito do Avaya Communication Manager.

#### **Parâmetros suportados:**

- AgentID
- StationDN
- ReasonCode

# **User.AgentStateChange**

O Plug-in Usuário aciona esse evento quando um agente altera com sucesso seu estado no Communication Manager.

#### **Parâmetros suportados:**

- AgentID
- StationDN
- AgentState
- ReasonCode
- WorkMode

# **Plug-in de e-mail**

# **Eventos suportados**

# **Email.WIDelivered**

### **Descrição**

O plug-in Email dispara este evento quando um novo item de trabalho de e-mail é recebido no desktop.

#### **Parâmetros suportados**

- InteractionID
- ConversationID
- CustomerID
- MSQueueID
- De
- Para
- Assunto
- AgentID
- StationDN

# **Email.WIClosed**

### **Descrição**

O plug-in Email dispara este evento quando um novo item de trabalho de e-mail é removido do desktop.

### **Parâmetros suportados**

- InteractionID
- ConversationID
- CustomerID
- CompletionCode

# **Eventos de retorno suportados**

Nenhum no momento.

# **Plug-in de Painel de parede**

# **Eventos suportados**

# **Wallboard.FlashDisplayMessageAdded**

#### **Descrição**

Este evento será disparado em regras como resultado de outro plug-in chamando o método AddFlashDisplayMessage.

Este evento não será disparado quando as regras adicionarem uma mensagem ao Painel de parede.

### **Parâmetros suportados**

- Message
- DisplayTime
- MessagePriority
- MessageKev

# **Wallboard.StandardDisplayMessageAdded**

### **Descrição**

Este evento será disparado em regras como resultado de outro plug-in chamando o método AddStandardDisplayMessage.

Este evento não será disparado quando as regras adicionarem uma mensagem ao Painel de parede.

- Message
- DisplayTime
- MessageKev

# **Wallboard.AlertTriggered**

### **Descrição**

Este evento será disparado em regras quando um alerta (limite), que foi configurado na UI, for disparado.

#### **parâmetros suportados**

- AlertName este é o nome configurado na UI que identifica o alerta de disparo.
- AlertingDevice o identificador do dispositivo que causou o disparo deste alerta.
- AlertingDeviceName o nome associado com o dispositivo em alerta no momento.
- AlertingDeviceType esta é uma enumeração de cadeia de caracteres que pode conter apenas os tipos administráveis no momento. Este deve ser um dos seguintes: "agente", "vdn" ou "fila".
- ThresholdObject o nome do parâmetro cujo limite foi excedido no momento.
- CurrentValue o valor que este objeto tem no momento.

# **Wallboard.AlertReset**

### **Descrição**

Este evento é disparado quando um alerta (limite), que havia sido disparado anteriormente, for reiniciado.

#### **Parâmetros suportados**

- AlertName este é o nome configurado na UI que identifica o alerta de disparo.
- AlertingDevice o identificador do dispositivo que causou o disparo deste alerta.
- AlertingDeviceName o nome associado com o dispositivo em alerta no momento.
- AlertingDeviceType esta é uma enumeração de cadeia de caracteres que pode conter apenas os tipos administráveis no momento. Este deve ser um dos seguintes: "agente", "vdn" ou "fila".
- ThresholdObject o nome do parâmetro cujo limite foi excedido no momento.
- CurrentValue o valor que este objeto tem no momento.

# **Eventos de retorno suportados**

# **Wallboard.AddFlashDisplayMessage**

#### **Descrição**

Este evento de retorno de Regras permitirá ao mecanismo de Regras adicionar uma mensagem de exibição flash para o Painel de parede. Quando este evento de retorno for capturado pelo plug-in Painel de parede, seu comportamento será idêntico ao plug-in que chama o AddFlashDisplayMessage na interface IWallBoard. O plug-in de Painel de parede necessitará adicionar os parâmetros opcionais se eles não estiverem presentes.

- Message Obrigatório.
- DisplayTime Obrigatório
- MessagePriority Obrigatório
- MarqueeStyle opcional. Padrões para as configurações gerais de UI.
- Forecolour opcional. Padrões para as configurações gerais de UI.
- Backcolour opcional. Padrões para as configurações gerais de UI.
- PreferredMessageKey opcional. Permite que as regras especifiquem a chave para a remoção de mensagem posterior. Se ausente, o Painel de parede atribuirá sua própria chave única que não será conhecida pelas regras.

# **Wallboard.AddStandardDisplayMessage**

### **Descrição**

Este evento de retorno de Regras permitirá ao mecanismo de Regras adicionar uma mensagem de exibição padrão para o Painel de parede. Quando este evento de retorno é capturado pelo plug-in Wallboard, seu comportamento será idêntico ao plug-in chamando o AddDisplayMessage na interface IWallBoard.

#### **Parâmetros suportados**

- Message Obrigatório.
- DisplayTime Obrigatório
- PreferredMessageKey opcional. Permite que as regras especifiquem a chave para a remoção de mensagem posterior. Se ausente, o Painel de parede atribuirá sua própria chave única que não será conhecida pelas regras.

# **Wallboard.RemoveDisplayMessage**

### **Descrição**

Este evento de retorno de Regras permitirá ao mecanismo de Regras remover uma mensagem exibida.

### **Parâmetros suportados**

• MessageKey – obrigatório. Identifica a mensagem a ser removida.

# **Plug-in para visualização de contato**

# **Eventos suportados**

# **PC.WIDelivered**

### **Descrição**

O plug-in Visualizar Contato dispara este evento quando um novo item de trabalho de visualização de contato é recebido no desktop.

- InteractionID
- ConversationID
- CustomerID
- MSQueueID
- ProgramID
- AgentID
- StattionDN
- Tipo de Item deTrabalho

# **PC.WIClosed**

# **Descrição**

O plug-in Visualizar Contato dispara este evento quando o item de trabalho de visualização de contato é removido do desktop.

#### **Parâmetros suportados**

- InteractionID
- ConversationID
- CustomerID
- CompletionCode

# **Eventos de retorno suportados**

Nenhum no momento.

# **Plug-in de mensagens simples**

# **Eventos suportados**

# **SMMS.WIDelivered**

### **Descrição**

O plug-in de Mensagens Simples dispara este evento quando um novo item de trabalho de mensagens simples é recebido no desktop.

### **Parâmetros suportados**

- InteractionID
- ConversationID
- CustomerID
- MSQueueID
- AgentID
- StationDN

# **SMMS.WIMessageReceived**

#### **Descrição**

O plug-in de Mensagens Simples dispara este evento quando uma nova mensagem simples é recebida como parte de uma interação estabelecida.

#### **Parâmetros suportados**

- InteractionID
- ConversationID
- CustomerID
- Mensagem

# **SMMS.WIMessageSent**

### **Descrição**

Plug-ins de mensagens simples desencadeia este evento quando uma nova mensagem simples é enviada para o cliente a partir de uma interação estabelecida.

#### **Parâmetros suportados**

- InteractionID
- ConversationID
- CustomerID
- Mensagem

# **SMMS.WIClosed**

#### **Descrição**

Plug-ins de mensagens simples desencadeiam este evento quando o item de trabalho de mensagens simples é removido do desktop.

#### **Parâmetros suportados**

- InteractionID
- ConversationID
- CustomerID
- CompletionCode

### **Eventos de retorno suportados**

Nenhum no momento.

# **Plug-in de contêiner do aplicativo externo**

# **Eventos suportados**

# **Container.SetExternalApplicationWindowActive**

### **Descrição**

Este evento de retorno ativa uma janela existente.

#### **Parâmetros suportados**

• externalAppConfigSectionName. O nome de seção de configuração do aplicativo externo que irá ser iniciado ou ativado na interface do Desktop do Call Center Elite Multichannel.

# **Container.LaunchNewExternalApplicationWindow**

### **Descrição**

Este evento de retorno começa uma nova janela dinamicamente.

### **Parâmetros suportados**

- externalAppConfigSectionName. O nome de seção de configuração do aplicativo externo que irá ser iniciado ou ativado na interface do Desktop do Call Center Elite Multichannel.
- externalAppCommandLine. A linha de comando do desktop que o Call Center Elite Multichannel utilizará para iniciar o aplicativo externo. Ele irá substituir a configuração padrão no arquivo de configuração. Se este valor for deixado em branco, a definição de configuração de linha de comando do aplicativo externo original será usada para iniciar o aplicativo.
- callIDToCloseWindowWhenCallDropped. O CallID que será usado para fechar a janela que contém o aplicativo externo quando a chamada especificada é desconectada. Se esse valor estiver em branco, a nova janela não será fechada quando a chamada for desconectada.

# **Exemplo**

```
Rule1 = When Voice.WIDelivered Always Do ReturnEvent 
Container.LaunchNewExternalApplicationWindow,externalAppConfigSectionName=External 
Application 2, externalAppCommandLine=support.avaya.com, 
callIDToCloseWindowWhenCallDropped=%CallID% Then Continue
```
# **Plug-in do Microsoft Dynamics CRM**

# **Eventos suportados**

# **MSCRM.CreateCompleted**

### **Descrição**

O plug-in do Microsoft Dynamics CRM desencadeia este evento para o desktop do Call Center Elite Multichannel quando MSCRM.Create é concluído.

#### **Sintaxe**

```
When MSCRM.CreateCompleted And invokeId=Rule1 Do ReturnEvent MSCRM.Screenpop, entity=
%entity%, id=%id%,bringToFront=true Then Continue
```
#### **Parâmetros suportados**

**entidade** Entidade do Microsoft Dynamics CRM que foi criada.

- **ID** O Id da instância da entidade que foi criada.
- **invokeID** Este id de invocação é fornecido para filtragem adicional, se necessário, no caso das regras começarem a ficar complicadas e se sobrepor umas as outras. As regras MSCRM retornam o evento MSCRM.Create que incluem este parâmetro.

# **MSCRM.LookupCompleted**

#### **Descrição**

O plug-in do Microsoft Dynamics CRM desencadeia este evento para o plug-in de regras do Call Center Elite Multichannel quando o MSCRM.Lookup é concluído.

#### **Sintaxe**

When MSCRM. LookupCompleted And invokeId=Rule1 Do ReturnEvent MSCRM. Screenpop, entity= %entity%, id=%id%,bringToFront=true Then Continue

#### **Parâmetros suportados**

**entidade** A pesquisa foi concluída nesta entidade MSCRM.

**ID** Identificador exclusivo (GUID) da entidade resultante.

Quando não for encontrada nenhuma correspondência, é retornado em branco. Quando forem encontradas várias correspondências, uma lista limitada em barra vertical é retornada.

1F8B6FC0-426A-4122-BAC2-A05B6071FC57| DFE86B44-26E2-4c4e-90C5-63DEC7603927

**Nota:**

Se returnMultiples do evento de retorno MSCRM.Lookup foi definido para falso (desativado), apenas um id será retornado mesmo que várias correspondências foram encontradas. Isto é para atender a aplicativos externos que não conseguem entender cadeia de caracteres delimitadas pela barra vertical de ids.

**invokeID** Este id de invocação é fornecido para filtragem adicional, se necessário, no caso das regras começarem a ficar complicadas e se sobrepor umas as outras. As regras MSCRM retornam o evento MSCRM.Create que incluem este parâmetro. Inicialmente, este parâmetro é limitado ao uso de uma forma estática. Dinamicamente incrementando e associando o InvokeID pode ser desejável em versões futuras, se necessário.

**matchCount** Contagem do número de correspondências. por exemplo, 0 ou 1 ou 2, etc.

# **MSCRM.RetrieveCompleted**

#### **Descrição**

O plug-in do Microsoft Dynamics CRM plug-in desencadeia este evento para o Call Center Elite Multichannel plug-in de regras do desktop quando MSCRM.Retrieve é concluído.

Todos os atributos (incluindo os atributos personalizados) da instância da entidade do Microsoft Dynamics CRM recuperados são retornados e disponibilizados.

#### **Sintaxe**

When MSCRM.RetrieveCompleted And invokeId=Rule1

#### **Parâmetros suportados**

- **entidade** A recuperação foi concluída nesta entidade Microsoft Dynamics CRM.
- **invokeID** Este id de invocação é fornecido para filtragem adicional, se necessário, no caso das regras começarem a ficar complicadas e se sobrepor umas as outras. As regras do Microsoft Dynamics CRM retornam o evento MSCRM.Retrieve que inclui esse parâmetro. Inicialmente, este parâmetro é limitado ao uso de uma forma estática. Dinamicamente incrementando e associando o InvokeID pode ser desejável em versões futuras, se necessário.
- **Todos os atributos da entidade recuperada.** O número de atributos será diferente para cada entidade Microsoft Dynamics CRM. O evento de retorno MSCRM.RetrieveCompleted retornará todos os atributos, incluindo os atributos personalizados da instância da entidade recuperada.

# **MSCRM.Appointment.ActivityDelivered**

#### **Descrição**

O plug-in do Microsoft Dynamics CRM desencadeia este evento para o plug-in de regras do Call Center Elite Multichannel Desktop quando uma atividade de compromisso do Microsoft Dynamics CRM é entregue para o Call Center Elite Multichannel Desktop.

Todos os atributos (incluindo os atributos personalizados) da atividade de compromisso do Microsoft Dynamics CRM são retornadas e disponibilizadas.

#### **Sintaxe**

When MSCRM.Appointment.ActivityDelivered

#### **Parâmetros suportados**

**Todos os atributos da atividade de compromisso do Microsoft Dynamics CRM (incluindo atributos personalizados).**

O número de atributos pode variar de acordo com a personalização da implementação do Microsoft Dynamics CRM.

### **Nota:**

Para obter uma lista completa de atributos para cada entidade, consulte a referência da entidade Microsoft Dynamics CRM disponível em [http://YourMSCRMServer/sdk/list.aspx.](http://yourmscrmserver/sdk/list.aspx)

# **MSCRM.CampaignActivity.ActivityDelivered**

### **Descrição**

O plug-in do Microsoft Dynamics CRM desencadeia este evento para o plug-in de regras do Call Center Elite Multichannel Desktop quando uma atividade de campanha do Microsoft Dynamics CRM é entregue para o desktop.

Todos os atributos (incluindo os atributos personalizados) da atividade de campanha do Microsoft Dynamics CRM são retornados e disponibilizados.

#### **Sintaxe**

When MSCRM.CampaignActivity.ActivityDelivered

#### **Parâmetros suportados**

**Todos os atributos da atividade de campanha do Microsoft Dynamics CRM (incluindo atributos personalizados).**

O número de atributos pode variar de acordo com a personalização da implementação do Microsoft Dynamics CRM.

# **Nota:**

Para obter uma lista completa de atributos para cada entidade, consulte a referência da Entidade do Microsoft Dynamics CRM disponível em [http://YourMSCRMServer/sdk/](http://yourmscrmserver/sdk/list.aspx) [list.aspx.](http://yourmscrmserver/sdk/list.aspx)

# **MSCRM.CampaignResponse.ActivityDelivered**

#### **Descrição**

O plug-in do Microsoft Dynamics CRM desencadeia esse evento para o plug-in de regras do Call Center Elite Multichannel Desktop quando uma atividade de resposta de campanha do Microsoft Dynamics CRM é entregue ao desktop.

Todos os atributos (incluindo os atributos personalizados) da atividade de resposta de campanha do Microsoft Dynamics CRM são retornados e disponibilizados.

#### **Sintaxe**

When MSCRM.CampaignResponse.ActivityDelivered

#### **Parâmetros suportados**

**Todos os atributos da atividade de resposta de campanha do Microsoft Dynamics CRM (incluindo atributos personalizados).**

O número de atributos pode variar de acordo com a personalização da implementação do Microsoft Dynamics CRM.

# **Nota:**

Para obter uma lista completa de atributos para cada entidade, consulte a referência da Entidade do Microsoft Dynamics CRM disponível em [http://YourMSCRMServer/sdk/](http://yourmscrmserver/sdk/list.aspx) [list.aspx.](http://yourmscrmserver/sdk/list.aspx)

# **MSCRM.Case.IncidentDelivered**

### **Descrição**

O plug-in Microsoft Dynamics CRM aciona esse evento para o Call Center Elite Multichannel plug-in Desktop Rules quando um incidente de caso do Microsoft Dynamics CRM é disponibilizado no desktop.

Todos os atributos (inclusive os personalizados) do incidente de caso do Microsoft Dynamics CRM são retornados e disponibilizados.

#### **Sintaxe**

When MSCRM.Case.IncidentDelivered

#### **Parâmetros suportados**

**Todos os atributos do incidente de caso do Microsoft Dynamics CRM (inclusive os personalizados).**

O número de atributos pode variar de acordo com a personalização da implementação do Microsoft Dynamics CRM.

### **Nota:**

Para obter uma lista completa de atributos para cada entidade, consulte a referência da Entidade do Microsoft Dynamics CRM disponível em [http://YourMSCRMServer/sdk/](http://yourmscrmserver/sdk/list.aspx) [list.aspx.](http://yourmscrmserver/sdk/list.aspx)

# **MSCRM.Email.ActivityDelivered**

#### **Descrição**

O plug-in Microsoft Dynamics CRM aciona esse evento para o Call Center Elite Multichannel plug-in Desktop Rules quando uma atividade de e-mail do Microsoft Dynamics CRM é disponibilizada no desktop.

Todos os atributos (inclusive os personalizados) da atividade de e-mail do Microsoft Dynamics CRM são retornados e disponibilizados.

#### **Sintaxe**

When MSCRM.Email.ActivityDelivered

#### **Parâmetros suportados**

**Todos os atributos da atividade de e-mail do Microsoft Dynamics CRM (inclusive os personalizados).**

O número de atributos pode variar de acordo com a personalização da implementação do Microsoft Dynamics CRM.

### **Nota:**

Para obter uma lista completa de atributos para cada entidade, consulte a referência da Entidade do Microsoft Dynamics CRM disponível em [http://YourMSCRMServer/sdk/](http://yourmscrmserver/sdk/list.aspx) [list.aspx.](http://yourmscrmserver/sdk/list.aspx)

# **MSCRM.Fax.ActivityDelivered**

#### **Descrição**

O plug-in Microsoft Dynamics CRM aciona esse evento para o Call Center Elite Multichannel plug-in Desktop Rules quando uma atividade de fax do Microsoft Dynamics CRM é disponibilizada no desktop.

Todos os atributos (inclusive os personalizados) da atividade de fax do Microsoft Dynamics CRM são retornados e disponibilizados.

#### **Sintaxe**

When MSCRM.Fax.ActivityDelivered

**Todos os atributos da atividade de fax do Microsoft Dynamics CRM (inclusive os personalizados).**

O número de atributos pode variar de acordo com a personalização da implementação do Microsoft Dynamics CRM.

# **C<sub>2</sub>** Nota:

Para obter uma lista completa de atributos para cada entidade, consulte a referência da Entidade do Microsoft Dynamics CRM disponível em [http://YourMSCRMServer/sdk/](http://yourmscrmserver/sdk/list.aspx) [list.aspx.](http://yourmscrmserver/sdk/list.aspx)

# **MSCRM.Letter.ActivityDelivered**

#### **Descrição**

O plug-in Microsoft Dynamics CRM aciona esse evento para o Call Center Elite Multichannel plug-in Desktop Rules quando uma atividade de carta do Microsoft Dynamics CRM é disponibilizada no desktop.

Todos os atributos (inclusive os personalizados) da atividade de carta do Microsoft Dynamics CRM são retornados e disponibilizados.

#### **Sintaxe**

When MSCRM.Letter.ActivityDelivered

#### **Parâmetros suportados**

**Todos os atributos da atividade de carta do Microsoft Dynamics CRM (inclusive os personalizados).**

O número de atributos pode variar de acordo com a personalização da implementação do Microsoft Dynamics CRM.

### **B** Nota:

Para obter uma lista completa de atributos para cada entidade, consulte a referência da Entidade do Microsoft Dynamics CRM disponível em [http://YourMSCRMServer/sdk/](http://yourmscrmserver/sdk/list.aspx) [list.aspx.](http://yourmscrmserver/sdk/list.aspx)

# **MSCRM.PhoneCall.ActivityDelivered**

#### **Descrição**

O plug-in Microsoft Dynamics CRM aciona esse evento para o Call Center Elite Multichannel plug-in Desktop Rules quando uma atividade de chamada telefônica do Microsoft Dynamics CRM é disponibilizada no desktop.

Todos os atributos (inclusive os personalizados) da atividade de chamada telefônica do Microsoft Dynamics CRM são retornados e disponibilizados.

#### **Sintaxe**

When MSCRM.PhoneCall.ActivityDelivered

#### **Parâmetros suportados**

**Todos os atributos da atividade de chamada telefônica do Microsoft Dynamics CRM (inclusive os personalizados).**

O número de atributos pode variar de acordo com a personalização da implementação do Microsoft Dynamics CRM.

# **Nota:**

Para obter uma lista completa de atributos para cada entidade, consulte a referência da Entidade do Microsoft Dynamics CRM disponível em [http://YourMSCRMServer/sdk/](http://yourmscrmserver/sdk/list.aspx) [list.aspx.](http://yourmscrmserver/sdk/list.aspx)

# **MSCRM.ServiceActivity.ActivityDelivered**

#### **Descrição**

O plug-in Microsoft Dynamics CRM aciona esse evento para o Call Center Elite Multichannel plug-in Desktop Rules quando uma atividade de serviço do Microsoft Dynamics CRM é disponibilizada no desktop.

Todos os atributos (inclusive os personalizados) da atividade de serviço do Microsoft Dynamics CRM são retornados e disponibilizados.

#### **Sintaxe**

When MSCRM.ServiceActivity.ActivityDelivered

#### **Parâmetros suportados**

**Todos os atributos da atividade de serviço do Microsoft Dynamics CRM (inclusive os personalizados).**

O número de atributos pode variar de acordo com a personalização da implementação do Microsoft Dynamics CRM.

### **Nota:**

Para obter uma lista completa de atributos para cada entidade, consulte a referência da Entidade do Microsoft Dynamics CRM disponível em [http://YourMSCRMServer/sdk/](http://yourmscrmserver/sdk/list.aspx) [list.aspx.](http://yourmscrmserver/sdk/list.aspx)

# **MSCRM.Task.ActivityDelivered**

#### **Descrição**

O plug-in do Microsoft Dynamics CRM desencadeia este evento para o plug-in de regras do Call Center Elite Multichannel Desktop quando uma atividade de tarefa do Microsoft Dynamics CRM é entregue para o desktop.

Todos os atributos (incluindo os atributos personalizados) da atividade de tarefas do Microsoft Dynamics CRM são devolvidos e disponibilizados.

#### **Sintaxe**

When MSCRM.Task.ActivityDelivered

#### **Parâmetros suportados**

**Todos os atributos da atividade da tarefa do Microsoft Dynamics CRM (incluindo atributos personalizados).** O número de atributos pode variar de acordo com a personalização da implementação do Microsoft Dynamics CRM.

### **Nota:**

Para obter uma lista completa de atributos para cada entidade, consulte a referência da Entidade do Microsoft Dynamics CRM disponível em [http://YourMSCRMServer/sdk/](http://yourmscrmserver/sdk/list.aspx) [list.aspx.](http://yourmscrmserver/sdk/list.aspx)

# **Eventos de retorno suportados**

### **MSCRM.Create**

#### **Descrição**

Esse evento é enviado a partir do plug-in de regras do Call Center Elite Multichannel Desktop e recebido pelo plug-in do Microsoft Dynamics CRM. Ele instrui o plug-in do Microsoft Dynamics CRM para criar uma nova instância de uma entidade do Microsoft Dynamics CRM.

O resultado pode ser acessado quando o plug-in do Microsoft Dynamics CRM termina de criar a entidade e aciona o evento MSCRM.CreateCompleted.

#### **Sintaxe**

Do ReturnEvent MSCRM.Create, entity=account, attributes=telephone1|name, values= %CallerDN%|NewAccount, invokeId=Rule1 Then Continue

#### **Parâmetros suportados**

- **entidade** Instância da entidade do Microsoft Dynamics CRM para criar.
- **atributos** Uma cadeia de caracteres delimitada pela barra vertical de atributos a serem definidos para esta instância da entidade.

Para obter uma lista completa de atributos para cada entidade do Microsoft Dynamics CRM, consulte o MSCRM SDK ou acesse http:// <yourservername>/sdk/list.aspx.

O exemplo a seguir adiciona três atributos: telefone1, telefone2 e telefone3 que são atributos válidos para a entidade de contato.

Por exemplo, telefone1|telefone2|telefone3

**valores** Uma cadeia de caracteres delimitada pela barra vertical de atributos a serem definidos para esta instância da entidade.

> Deve corresponder ao número de atributos especificados em no parâmetro "criar atributos".

O exemplo a seguir define valores para os três atributos telefone1, telefone2 e telefone3

Por exemplo, +64(9)4770641|+64(21)409965|+64(272)066082

**invokeID** Este ID de invocação é fornecido para filtragem adicional, se necessário, no caso de as regras começarem a ficar complicadas e se sobrepor umas as outras. As regras do evento MSCRM.CreateCompleted do Microsoft Dynamics CRM incluem esse parâmetro.

# **MSCRM.Lookup**

#### **Descrição**

Esse evento é enviado a partir do plug-in de regras do Call Center Elite Multichannel Desktop e recebido pelo plug-in do Microsoft Dynamics CRM. Ele instrui o plug-in do Microsoft Dynamics CRM para consultar o banco de dados do Microsoft Dynamics CRM aderindo à API do MSCRM SDK API.

O resultado pode ser acessado quando o plug-in do Microsoft Dynamics CRM termina sua pesquisa e aciona o evento MSCRM.LookupCompleted.

#### **Sintaxe**

```
Do ReturnEvent MSCRM.Lookup, entity=contact, attributes=telephone1|telephone2|
mobilephone, value=%CallerDN%,condition=1, returnMultiples=true, InvokeId=Rule1 Then 
Continue
```
#### **Parâmetros suportados**

- **entidade** Entidade do Microsoft Dynamics CRM para pesquisa.
- **atributos** Uma cadeia de caracteres delimitada pela barra vertical de atributos para pesquisa.

Para obter uma lista completa de atributos para cada entidade do Microsoft Dynamics CRM, consulte o MSCRM SDK ou acesse http:// <yourservername>/sdk/list.aspx.

O exemplo a seguir pesquisa três atributos: telefone1, telefone2 e telefone3 que são atributos válidos para uma entidade de contato.

Por exemplo, telefone1|telefone2|telefone3

- **valores** O valor para pesquisar. Pode ser fixado, normalmente será um dos parâmetros recebidos dos eventos de disparo do Microsoft Dynamics CRM.
- **condição** Especifica a condição de pesquisa, as opções disponíveis são: 0=Exato, 1=COMO
- **returnMultiples** Especifica se MSCRM.LookupCompleted retorna uma cadeia de caracteres delimitada pela barra vertical quando múltiplas correspondências são retornadas. Se desativado, somente a primeira correspondência será retornada.

Isto é para atender a aplicativos externos que não conseguem entender cadeia de caracteres delimitados pela barra vertical de ids quando os aplicativos externos são acionados em MSCRM.LookupCompleted.

falso=Desativado, verdadeiro=Ativado

**invokeID** Este ID de invocação é fornecido para filtragem adicional, se necessário, no caso de as regras começarem a ficar complicadas e se sobrepor umas as outras. As regras do evento MSCRM.CreateCompleted do Microsoft Dynamics CRM incluem esse parâmetro.

# **MSCRM.Retrieve**

#### **Descrição**

Esse evento é enviado a partir do plug-in de regras do Call Center Elite Multichannel Desktop e recebido pelo plug-in do Microsoft Dynamics CRM. Ele instrui o plug-in do Microsoft Dynamics CRM para recuperar uma instância de entidade do Microsoft Dynamics CRM.

O resultado pode ser acessado quando o plug-in do Microsoft Dynamics CRM termina sua recuperação e aciona o evento MSCRM.RetrieveCompleted.

#### <span id="page-138-0"></span>**Sintaxe**

```
Do ReturnEvent MSCRM.Retrieve, entity=contact, id=9A24C8F0-A258-DB11-
BD2E-000C2928CAD3, InvokeId=Rule1 Then Continue
```
#### **Parâmetros suportados**

- **entidade** Entidade do Microsoft Dynamics CRM para recuperar.
- **ID** O Id da instância da entidade para recuperar.
- **invokeID** Este id de invocação é fornecido para filtragem adicional, se necessário, no caso das regras começarem a ficar complicadas e se sobrepor umas as outras. As regras do evento MSCRM.RetrieveCompleted do Microsoft Dynamics CRM incluem esse parâmetro.

#### **MSCRM.Screenpop**

#### **Descrição**

Esse evento é enviado a partir do plug-in de regras do Call Center Elite Multichannel Desktop e recebido pelo plug-in do Microsoft Dynamics CRM. Ele instrui o plug-in do Microsoft Dynamics CRM para exibir uma janela pop-up uma instância de entidade do Microsoft Dynamics CRM.

#### **Sintaxe**

```
Do ReturnEvent MSCRM.Screenpop, entity=contact, id=9A24C8F0-A258-DB11-
BD2E-000C2928CAD3, bringToFront=true Then Continue
```
#### **Parâmetros suportados**

- **entidade** Entidade do Microsoft CRM para exibir na janela pop-up.
- **ID** O Id da instância da entidade para exibir na janela pop-up.
- **bringToFront** Verdadeiro ou falso. Se para trazer o documento exibido na janela pop-up para a frente ou não.

# **Servidor de direcionamento de chamada para plug-in**

Os seguintes eventos serão enviados a partir do servidor de direcionamento de chamada para o plug-in.

Para descrições do parâmetro, consulte o *Avaya Application Enablement Services TSAPI para Avaya Communication Manager Guia de referência do programador*.

#### **Links relacionados**

[CallDelivered](#page-139-0) na página 140 [CallEstablished](#page-140-0) na página 141 [ConnectionCleared](#page-141-0) na página 142 [CallCleared](#page-141-0) na página 142 [RouteRequest](#page-142-0) na página 143 [RouteEnd](#page-142-0) na página 143

<span id="page-139-0"></span>[RouteUsed](#page-143-0) na página 144 [TServerLinkStatus](#page-143-0) na página 144

# **CallDelivered**

Este evento é desencadeado quando a chamada é entregue a um VDN monitorado. Este evento será acionado sempre que o servidor de direcionamento de chamada recebe o evento cstaCallDelivered do servidor de telefonia.

Os seguintes parâmetros serão passados com o evento CallDelivered.

- VDN
- CallID
- CallingDevice
- CalledDevice
- AlertingDevice
- LastRedirectionDevice
- Causa
- DeliveredType
- Divisão
- UserEnteredCode
- UUI
- TrunkGroup
- TrunkGroupMember
- UCID
- LAIType
- LAIPriority
- LAIHours
- LAIMinutes
- LAISeconds
- LAISourceVDN
- OCICallingDevice
- OCICalledDevice
- OCITrunkMember
- OCITrunkGroup
- OCIUserEnteredCode
- OCIUUI
- OCIUCID
- <span id="page-140-0"></span>• OCILAIType
- OCILAIPriority
- OCILAIHours
- OCILAIMinutes
- OCILAISeconds
- OCILAISourceVDN

#### **Links relacionados**

[Servidor de direcionamento de chamada para plug-in](#page-138-0) na página 139

# **CallEstablished**

Este evento é desencadeado quando a chamada é atendida. Isto será desencadeado recebendo o evento cstaEstablished a partir do servidor de telefonia.

Os seguintes parâmetros serão passados com o evento CallEstabished.

- VDN
- CallID
- AnsweringDevice
- CallingDevice
- CalledDevice
- Causa
- LastRedirectionDevice
- Divisão
- UserEnteredCode
- UUI
- TrunkGroup
- TrunkGroupMember
- UCID
- LAIType
- LAIPriority
- LAIHours
- LAIMinutes
- LAISeconds
- LAISourceVDN
- OCICallingDevice
- OCICalledDevice
- OCITrunkMember
- <span id="page-141-0"></span>• OCITrunkGroup
- OCIUserEnteredCode
- OCIUUI
- OCIUCID
- OCILAIType
- OCILAIPriority
- OCILAIHours
- OCILAIMinutes
- OCILAISeconds
- OCILAISourceVDN

#### **Links relacionados**

[Servidor de direcionamento de chamada para plug-in](#page-138-0) na página 139

# **ConnectionCleared**

Este evento é mapeado diretamente a partir do evento cstaConnectionCleared recebido do servidor de telefonia.

Os seguintes parâmetros serão passados com o evento ConnectionCleared.

- VDN
- CallID
- ReleasingDevice
- Causa

#### **Links relacionados**

[Servidor de direcionamento de chamada para plug-in](#page-138-0) na página 139

# **CallCleared**

Este evento é mapeado diretamente a partir do evento cstaCallCleared recebido do servidor de telefonia.

Os seguintes parâmetros serão passados com o evento CallCleared.

- VDN
- CallID
- Causa
- Motivo

#### **Links relacionados**

[Servidor de direcionamento de chamada para plug-in](#page-138-0) na página 139

# <span id="page-142-0"></span>**RouteRequest**

Este evento é mapeado diretamente a partir do evento cstaRouteRequest recebido do servidor de telefonia.

Os seguintes parâmetros serão passados com o evento RouteRequest.

- RouteRegisterReqID
- RouteCrossRefID
- CurrentRoute
- CallID
- CallingDevice
- TrunkGroup
- TrunkGroupMember
- UserEnteredCode
- LAIType
- LAIPriority
- LAIHours
- LAIMinutes
- LAISeconds
- LAISourceVDN
- UUI
- UCID
- VDN

#### **Links relacionados**

[Servidor de direcionamento de chamada para plug-in](#page-138-0) na página 139

# **RouteEnd**

Este evento é mapeado diretamente a partir do evento cstaRouteEnded recebido do servidor de telefonia.

Os seguintes parâmetros serão passados com o evento RouteEnd.

- RouteRegisterReqID
- RoutingCrossRefID
- ErrorValue
- VDN

#### **Links relacionados**

[Servidor de direcionamento de chamada para plug-in](#page-138-0) na página 139

# <span id="page-143-0"></span>**RouteUsed**

Este evento é mapeado diretamente a partir do evento cstaRouteUsed recebido do servidor de telefonia.

Os seguintes parâmetros serão passados com o evento cstaRouteUsed.

- EventName
- Argumentos do evento separados por vírgula

#### **Links relacionados**

[Servidor de direcionamento de chamada para plug-in](#page-138-0) na página 139

# **TServerLinkStatus**

Este evento é difundido para todos os ramais quando o status do link do servidor de telefonia é alterado.

Os seguintes parâmetros serão passados com o evento TServerLinkStatus.

- LinkStatus: Os dois valores são para cima e para baixo.
- IsPrimaryLink: Os dois valores são verdadeiro ou falso. Esse parâmetro indica se este link é a ligação principal ou secundária.

#### **Links relacionados**

[Servidor de direcionamento de chamada para plug-in](#page-138-0) na página 139

# **Plug-in para servidor de direcionamento de chamada**

O plug-in instrui o servidor de direcionamento de chamadas para executar tarefas através da utilização de um conjunto de comandos fixo.

Nos seguintes comandos existe uma mistura de parâmetros de comando, que são obrigatórios (M) e aqueles que são opcionais (O). Se um parâmetro obrigatório estiver faltando, o pedido de comando será ignorado.

Para descrições do parâmetro, consulte o *Avaya Application Enablement Services TSAPI para Avaya Communication Manager Referência do programador*.

#### **Links relacionados**

[RouteSelect](#page-144-0) na página 145 [RouteEnd](#page-144-0) na página 145 [ClearCall](#page-144-0) na página 145 [ClearConnection](#page-145-0) na página 146
# <span id="page-144-0"></span>**RouteSelect**

Recebido do plug-in Call Center Elite Multichannel, este evento instrui o servidor de direcionamento de chamada para direcionar uma chamada para o destino especificado. Este evento esperará os seguintes parâmetros:

- RouteRegisterReqID (M)
- RoutingCrossRefID (M)
- RouteSelected (M)
- RouteUsedReq (O)
- CallingDevice (O)
- DirectAgentCallSplit (O)
- UserProvidedCode (O)
- $\cdot$  UUI (O)

#### **Links relacionados**

[Plug-in para servidor de direcionamento de chamada](#page-143-0) na página 144

# **RouteEnd**

Recebido doCall Center Elite Multichannel plug-in, este evento instrui o servidor de direcionamento de chamada para encerrar a associação de direcionamento em uma chamada específica. Este evento esperará os seguintes parâmetros:

- RouteRegisterReqID (M)
- RoutingCrossRefID (M)
- ErrorValue (M)

#### **Links relacionados**

[Plug-in para servidor de direcionamento de chamada](#page-143-0) na página 144

# **ClearCall**

Recebido do plug-in Call Center Elite Multichannel, este evento instrui o servidor de direcionamento de chamada para apagar a chamada. Os seguintes parâmetros serão recebidos com a solicitação:

• CallID (M): O Avaya Aura® Communication Manager que representa a chamada a ser apagada.

#### **Links relacionados**

[Plug-in para servidor de direcionamento de chamada](#page-143-0) na página 144

# <span id="page-145-0"></span>**ClearConnection**

Recebido do plug-in Call Center Elite Multichannel, este instrui o servidor de direcionamento de chamada para apagar um participante da chamada. Os seguintes parâmetros serão recebidos com a solicitação:

- CallID (M): O Avaya Aura® Communication Manager que representa a chamada.
- Device (M): O dispositivo a ser desconectado da chamada.
- UUI (O): Qualquer informação usuário-a-usuário que deve ser inserida com a solicitação de remoção de conexão quando ela é enviada para o servidor de telefonia Avaya.

#### **Links relacionados**

[Plug-in para servidor de direcionamento de chamada](#page-143-0) na página 144

# <span id="page-146-0"></span>**Apêndice C: Media Proxy**

O Media Proxy é um componente de ponte que gerencia as conexões entre o Media Director e qualquer número de aplicativos cliente executados no mesmo computador.

Executado como um serviço do Windows no plano de fundo, o Media Proxy:

- Reduz o tráfego de rede quando vários aplicativos cliente em uma máquina precisam se conectar ao Media Director.
- Conecta-se automaticamente ao Media Director quando o mesmo é reiniciado (aplicativos cliente não precisam ser reconectados ao Media Director quando o mesmo é reiniciado).
- Permite que os usuários conectem o Call Center Elite Multichannel Desktop ao criar aplicativos cliente.

#### **CB** Nota:

O desempenho do Call Center Elite Multichannel é reduzido quando se executa o Proxy de Mídia no lado do Servidor com vários Desktops conectados a ele.

#### **Links relacionados**

Aplicativos cliente na página 147 [.Net Remoting Connection](#page-147-0) na página 148 [Iniciar Call Center Elite Multichannel serviço](#page-147-0) na página 148

# **Aplicativos cliente**

O Media Proxy permite que vários aplicativos cliente se conectem a mais de um Media Director. Para conseguir isso, os aplicativos cliente devem fornecer:

- O endereço IP do Media Director e o número de porta.
- A DN da estação de voz do agente.
- O tipo de item de trabalho que o aplicativo cliente precisa receber.

#### **Links relacionados**

Media Proxy na página 147

# <span id="page-147-0"></span>**.Net Remoting Connection**

Todos os aplicativos e serviços do Call Center Elite Multichannel Desktop que usam o .Net remoting, usam automaticamente um arquivo de configuração, nesse caso ASMediaProxyService.exe.config, para controlar a conexão remota. O arquivo, que não deve ser alterado, especifica o canal gtcp e o número da porta padrão.

ASMediaProxyService.exe.config também especifica e controla o nível de registro de erros.

#### **C<sub>3</sub>** Nota:

Os desktops também podem se conectar aos Servidores usando uma conexão segura através do .Net Remoting. Para obter mais informações sobre a conexão segura, consulte *Administração do Avaya Aura® Call Center Elite Multichannel*.

#### **Links relacionados**

[Media Proxy](#page-146-0) na página 147 [Registro de erros](#page-17-0) na página 18

# **Iniciar Call Center Elite Multichannel serviço**

#### **Sobre esta tarefa**

Use esse procedimento para iniciar o serviço Call Center Elite Multichannel.

#### **Procedimento**

- 1. Clique no botão **Iniciar** da barra de tarefas do Windows e selecione **Painel de controle** no menu pop-up.
- 2. Clique em **Ferramentas administrativas**.
- 3. Clique em **Serviços**.
- 4. Clique com o botão direito do mouse em um serviço do Call Center Elite Multichannel e selecione **Iniciar** no menu pop-up.
	- AS Application Management Director
	- AS Call Routing Server
	- AS Email Media Store
	- AS IDS MultiMedia
	- AS IDS View
	- AS IDS Voice
	- AS IVR Server
	- AS Media Proxy Service
	- AS Preview Contact Media Store
	- Gateway do AS Short Message Service
- AS Simple Messaging Media Store
- Gateway do AS Web Chat Gateway
- AS XML Server

#### **Links relacionados**

[Media Proxy](#page-146-0) na página 147

# <span id="page-149-0"></span>**Apêndice D: Solução de problemas**

A seção de resolução de problemas fornece dicas, perguntas frequentes e respostas para alguns problemas que você pode enfrentar ao usar o Call Center Elite Multichannel Desktop.

#### **Nota:**

Para as mensagens de erro e de aviso, o sistema exibe as informações de solução de problemas na janela **Detalhes da barra de status**.

Na janela **Detalhes da barra de status**, as informações são adicionadas em ordem cronológica. É possível selecionar uma mensagem para ler os detalhes e as informações da solução de problemas.

# **Falha no monitoramento de estação**

O Desktop falha ao monitorar a estação. O sistema exibe uma marca em cruz vermelha no ícone Estação DN na barra de status do Desktop.

Esse problema ocorre porque o Desktop é não consegue de conectar-se ao servidor XML para fazer uma solicitação de monitoramento bem-sucedido da estação.

## **Solução**

#### **Procedimento**

- 1. Execute o arquivo XMLServerTest.exe no diretório padrão: <CCEM\_INSTALL\_DIR> \Avaya Aura CC Elite Multichannel\Desktop\CC Elite Multichannel Desktop\XML Server Test.
- 2. Execute o arquivo TSTEST32.exe no diretório padrão: <CCEM\_INSTALL\_DIR>\AE Services\TSAPI Client\Program.
	- Se o teste TSAPI falhar, verifique se há erros no Application Enablement Services ou Communication Manager.
	- Se o teste TSAPI for aprovado, mas o teste do servidor XML falhar, verifique se há erros nos registros de Call Center Elite Multichannel:
		- Registros do Desktop: permite que a seção Telefonia rastreie e registre erros.
		- Registros servidor XML: define o nível de registro como 1
		- Registros do rastreamento TSSPY

<span id="page-150-0"></span>3. Verifique se você está usando uma estação válida e se está conectado ao soft phone ou ao hard phone usando aquela estação.

# **O agente não consegue fazer logon no Desktop**

Após iniciar o Desktop, o agente não consegue fazer logon no Desktop

Esse problema ocorre porque o agente especifica credenciais de logon inválidas ou tenta fazer logon em uma estação que o sistema não monitora.

# **Solução**

#### **Procedimento**

- 1. verifique e garanta o seguinte:
	- O sistema monitora a estação.
	- O agente inseriu credenciais de logon válidas.
	- Se o agente já não está conectado em outra estação.
- 2. Verifique os seguintes registros:
	- Registros do Desktop: permite que a seção Telefonia rastreie e registre erros.
	- Registros servidor XML: define o nível de registro como 1
	- Registros do rastreamento TSSPY

# **O agente não recebe o item de trabalho multimídia associado**

# **O agente não recebe o item de trabalho multimídia associado - Problema 1**

O agente recebe uma chamada virtual, mas não recebe o item de trabalho multimídia associado, como e-mail, conversa, SMS ou visualização do contato.

Esse problema ocorre porque o Desktop não consegue se conectar a qualquer armazenamento de mídia, como E-mail, Mensagem simples, Visualização de contato através do Media Director.

### <span id="page-151-0"></span>**Solução**

#### **Procedimento**

- 1. Verifique e garanta o seguinte:
	- O Desktop se conecta com sucesso ao proxy de mídia.
	- O Media Director tem informações sobre todos os armazenamentos de mídia configurados.
	- O agente conectado é registrado com sucesso no Media Director. Verifique os detalhes do agente no nó **Media Client** do Media Director.
	- FQDN, que o Desktop usa para se conectar aos armazenamentos de mídia, resolve o endereço de IP correto do servidor de armazenamento de mídia.
- 2. Verifique os registros a seguir juntamente com o arquivo de configuração:
	- Registros do Desktop.
	- Registros do Media Director.
	- Arquivos de registros do armazenamento de mídia que têm um problema.

# **O agente não recebe o item de trabalho multimídia associado - Problema 2**

O agente recebe uma chamada fantasma, mas não recebe o item de trabalho multimídia associado, como e-mail, conversa, SMS ou visualização do contato.

### **Solução**

#### **Procedimento**

- 1. Certifique-se de não monitorar VDNs de voz nas filas multimídia.
- 2. Certifique-se de não usar técnicas de desvio de chamadas para VDNs multimídia. Um exemplo de técnica de desvio de chamada é o Encaminhamento automático de chamada.

# **O agente recebe uma chamada virtual, mas não recebe o item de trabalho do CRM associado.**

#### **Condição**

O agente recebe uma chamada fantasma, mas não recebe o item de trabalho associado à ela quando o CRM está configurado.

#### **Causa**

Este problema ocorre quando as horas no Call Center Elite Multichannel Desktop, no servidor do Call Center Elite Multichannel e no servidor CRM não estão sincronizadas.

#### <span id="page-152-0"></span>**Solução**

- 1. Sincronize a hora no Call Center Elite Multichannel Desktop, no servidor do Call Center Elite Multichannel e no servidor CRM.
- 2. Reinicie o serviço PCMS.

# **Presença e Painel de parede não exibem as estatísticas**

No Desktop, Presença e Painel de parede não exibem as estatísticas e atividades de telefonia de agentes.

Esse problema ocorre porque o cliente IDS não consegue se conectar ao servidor de visualização IDS.

### **Solução**

#### **Procedimento**

- 1. Verifique e garanta o seguinte:
	- Você especificou os detalhes corretos de configuração do servidor de visualização IDS no Desktop. É possível encontrar os detalhes na guia **Cliente de visualização IDS**.
	- Você não selecionou a opção **Receber por multicast** no Desktop se o multicast estiver desativado na rede. Você pode encontrar essa opção na guia **Cliente de visualização IDS**.
	- Os serviços de visualização IDS e IDS Voice e Presence estão operando com sucesso.
- 2. Verifique os seguintes registros:
	- Registro de rastreamento do Cliente de visualização IDS no Desktop.
	- Registro do servidor de visualização IDS.
	- Registro do IDS Voice e Presence.

# **Mensagens de erro de licenciamento**

Ao iniciar o Desktop, o sistema exibe mensagens de erro relacionadas ao licenciamento.

## **Solução**

#### **Procedimento**

Verifique e assegure-se de que os eventos a seguir não tenham ocorrido.

• A licença não foi definida usando o Serviço de gerenciamento do aplicativo.

- A licença é somente de teste e já expirou.
- O número de licenças de execução solicitado ultrapassa o número total de licenças adquiridas.
- O servidor executando o License Director ou o próprio License Director não está disponível.

Para obter mais informações sobre como o Desktop interage com o License Director, consulte a *Guia Avaya Aura® Call Center Elite Multichannel Administração*.

# **As opções cortar, copiar e colar não funcionam no editor HTML**

No editor HTML, as opções cortar, copiar e colar não funcionam quando você clica com o botão direito do mouse nos menus de contexto.

#### **Solução**

Desative a opção Segurança aprimorada para o Microsoft Internet Explorer.

Para informações sobre como desativar a opção Segurança aprimorada e suas implicações, consulte a documentação da Microsoft no site da Microsoft.

# **Índice**

### **A**

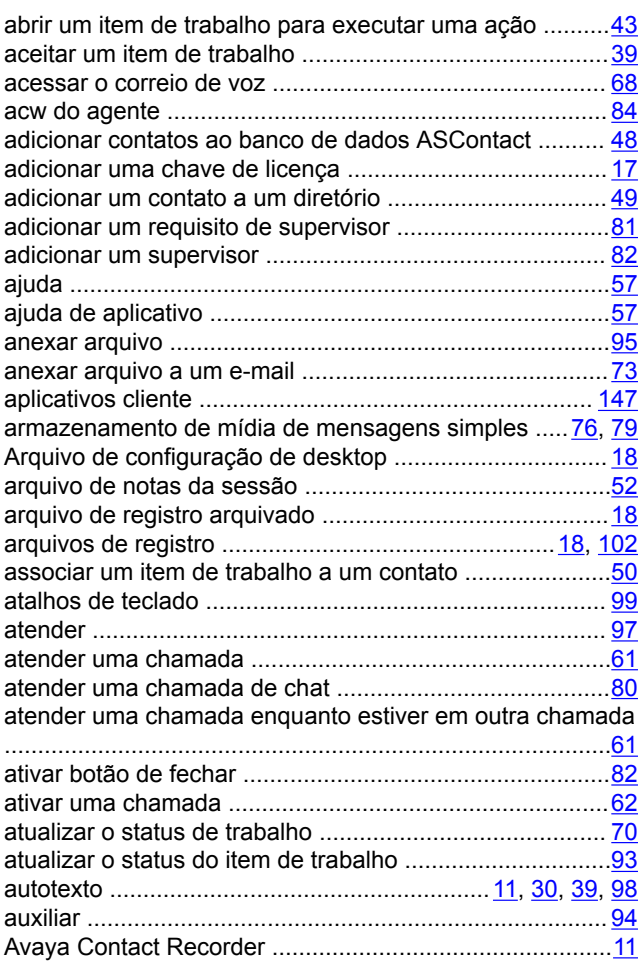

### **B**

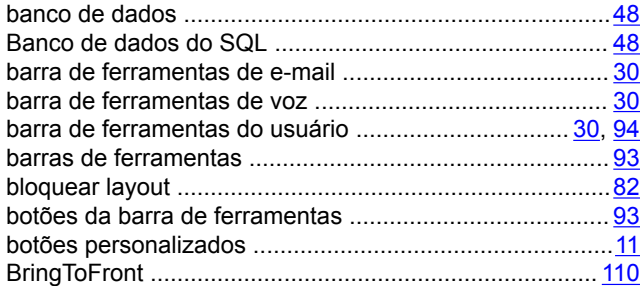

## **C**

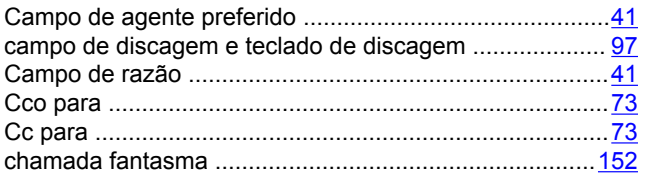

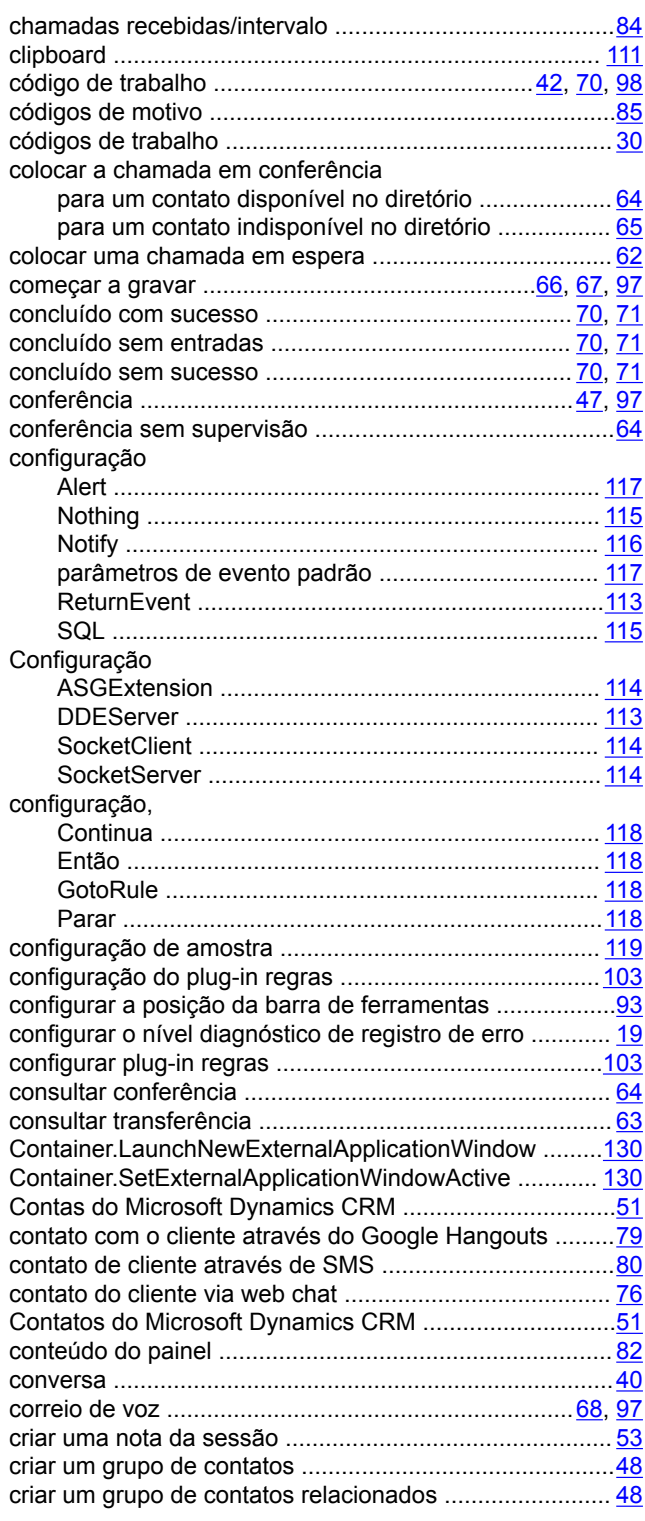

#### **D**

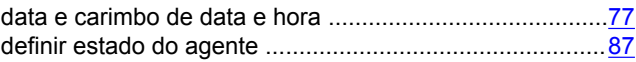

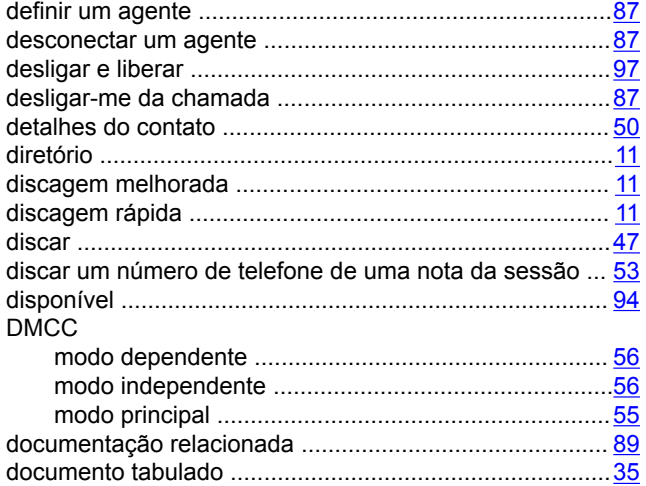

#### **E**

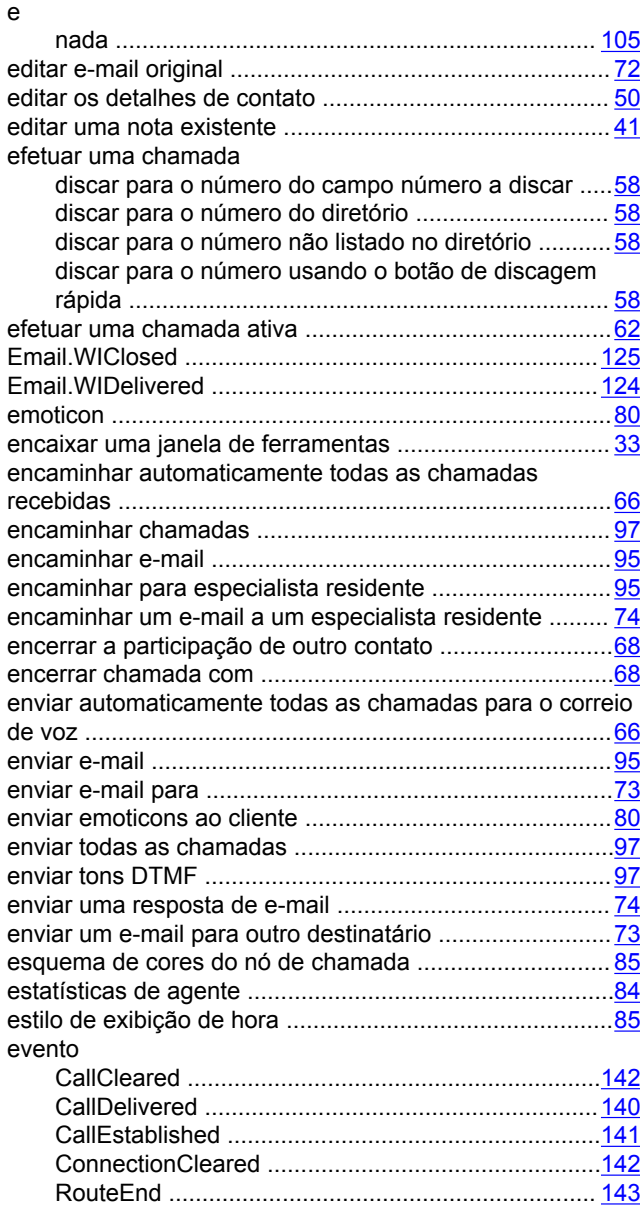

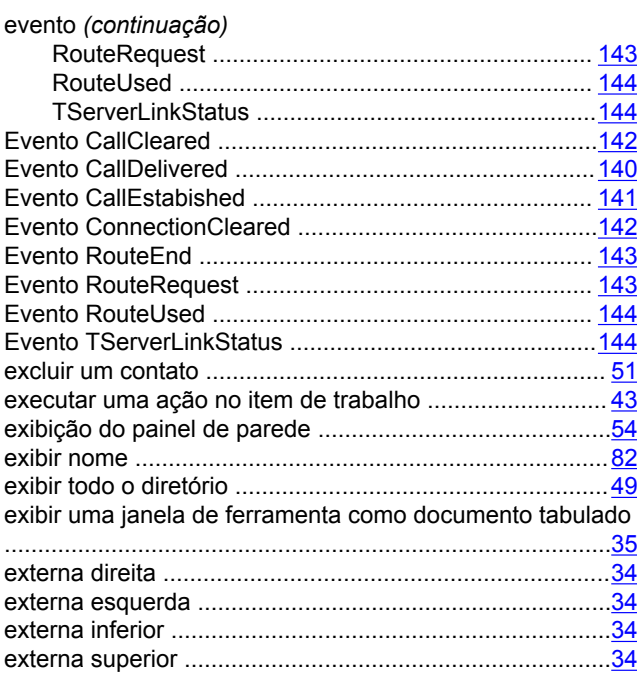

### **F**

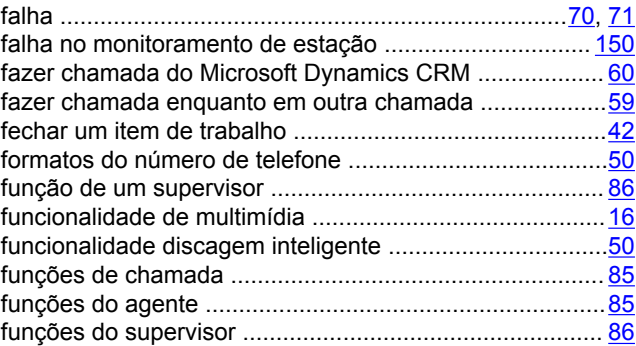

### **G**

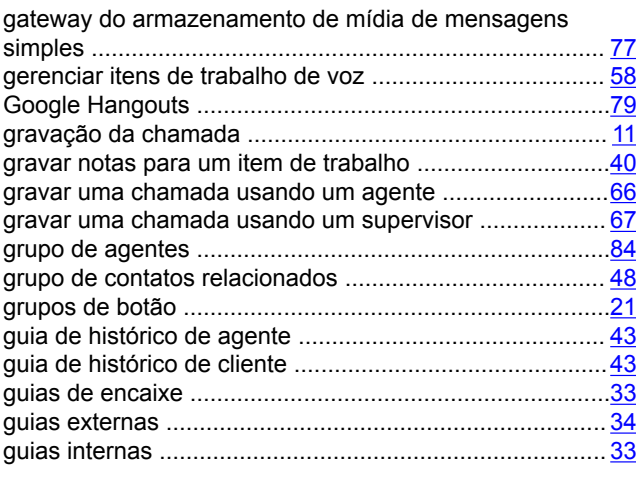

### **H**

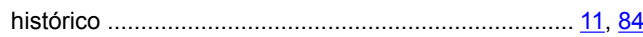

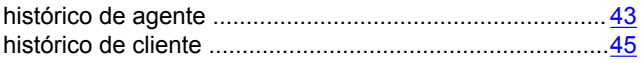

#### **I**

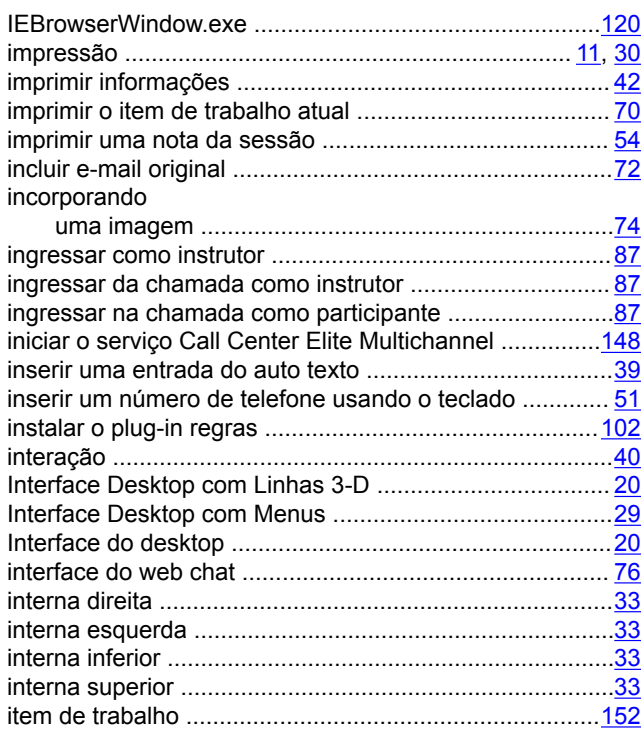

#### **J**

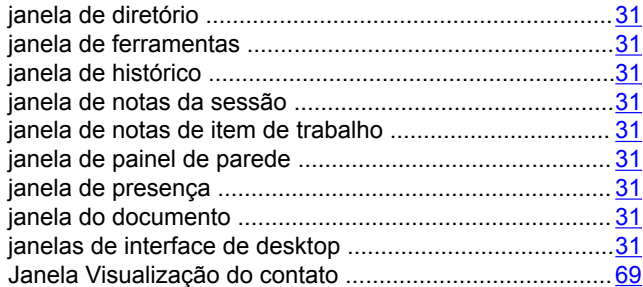

#### **L**

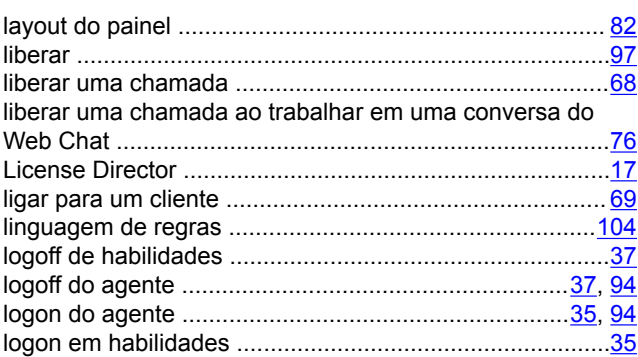

#### **M**

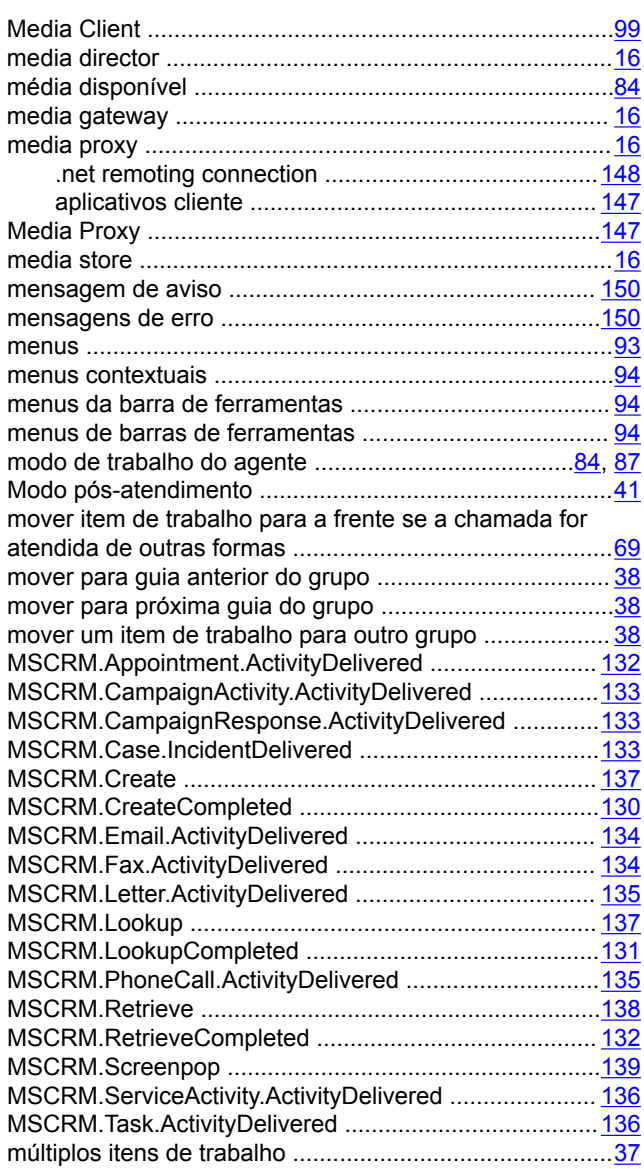

#### **N**

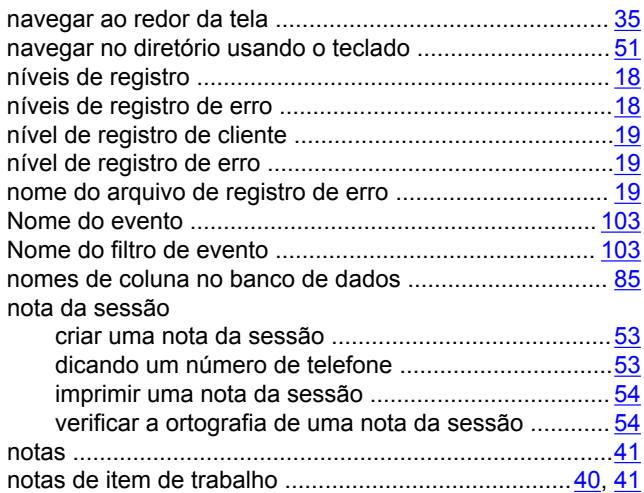

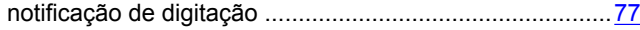

#### **O**

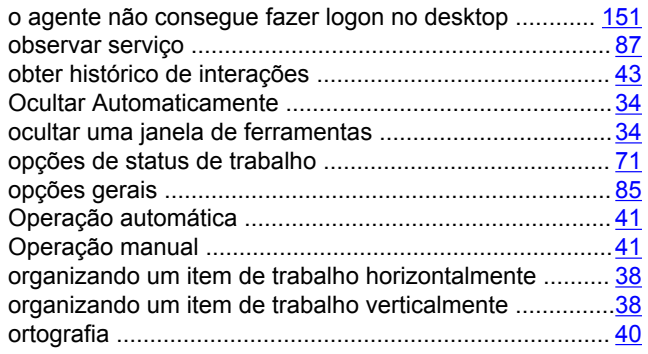

#### **P**

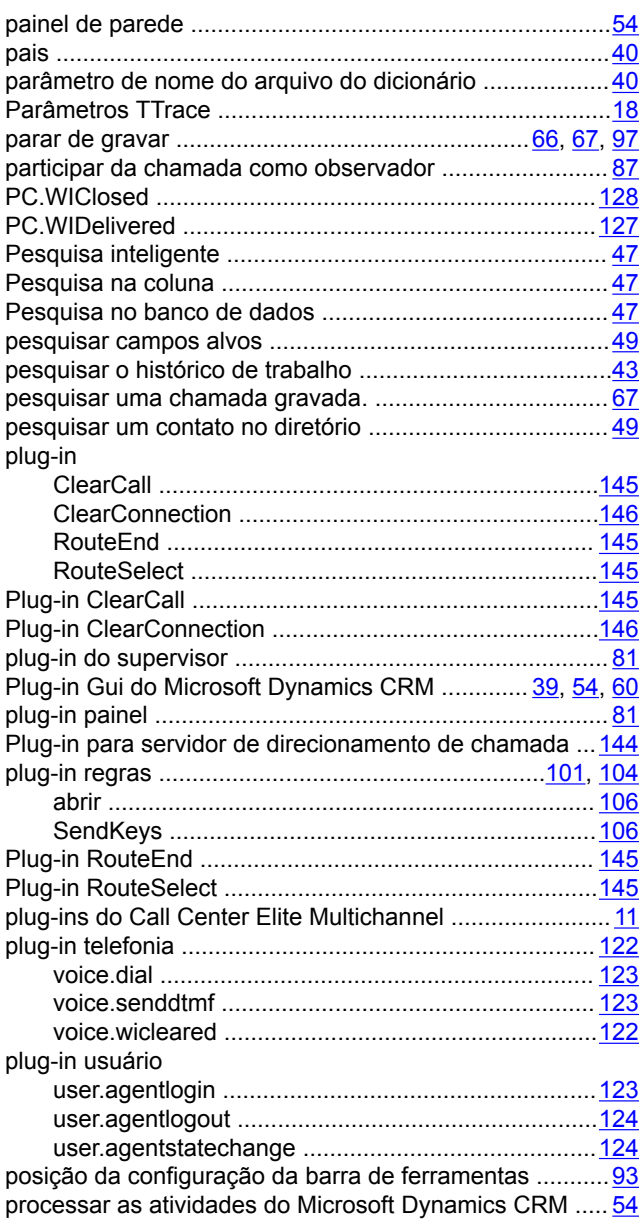

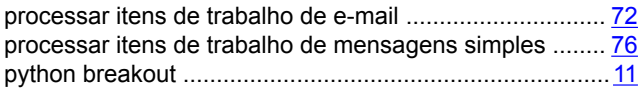

#### **R**

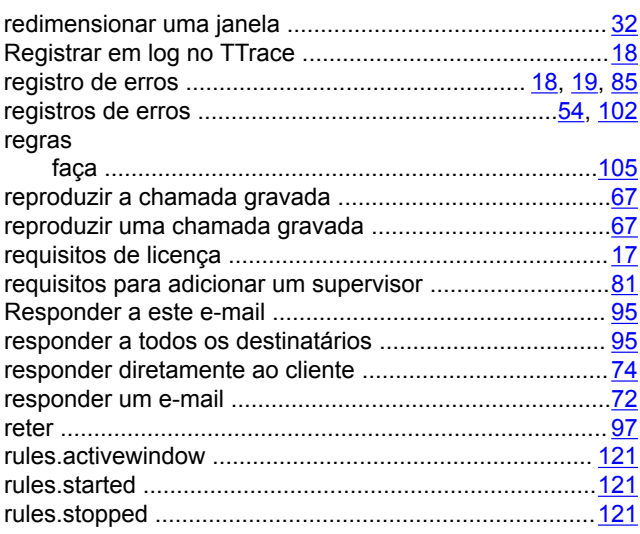

#### **S**

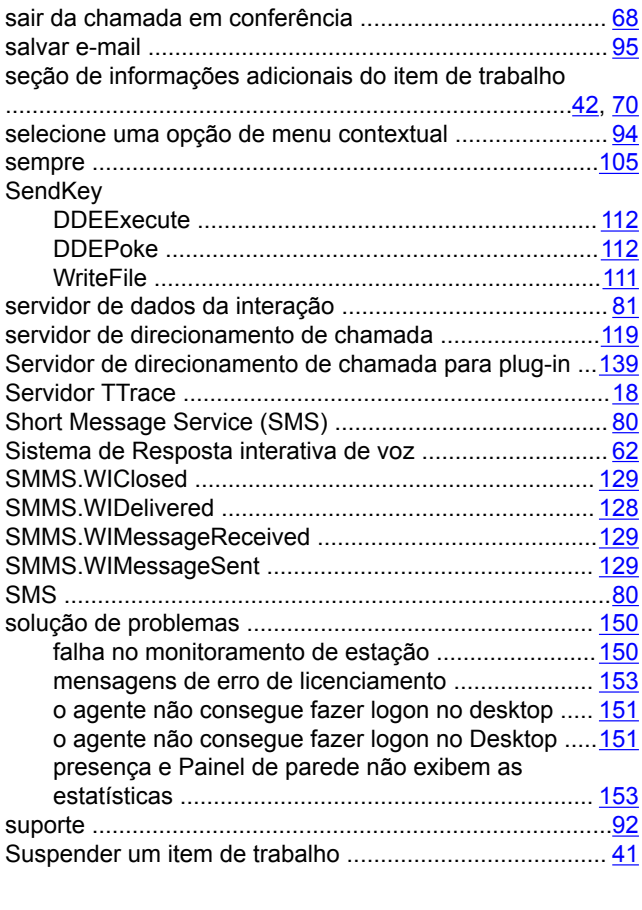

#### **T**

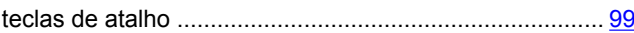

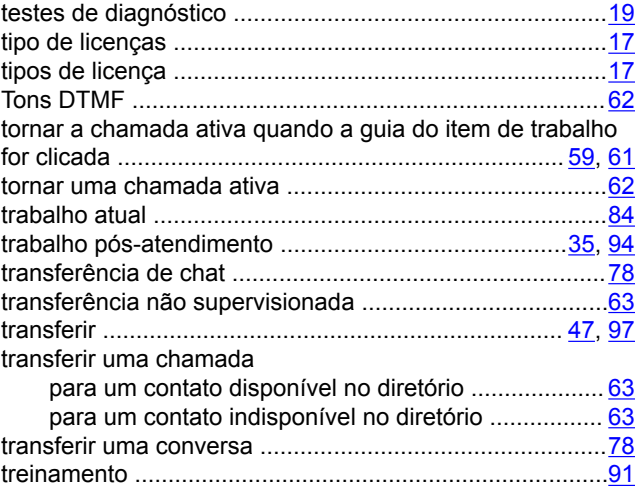

#### **V**

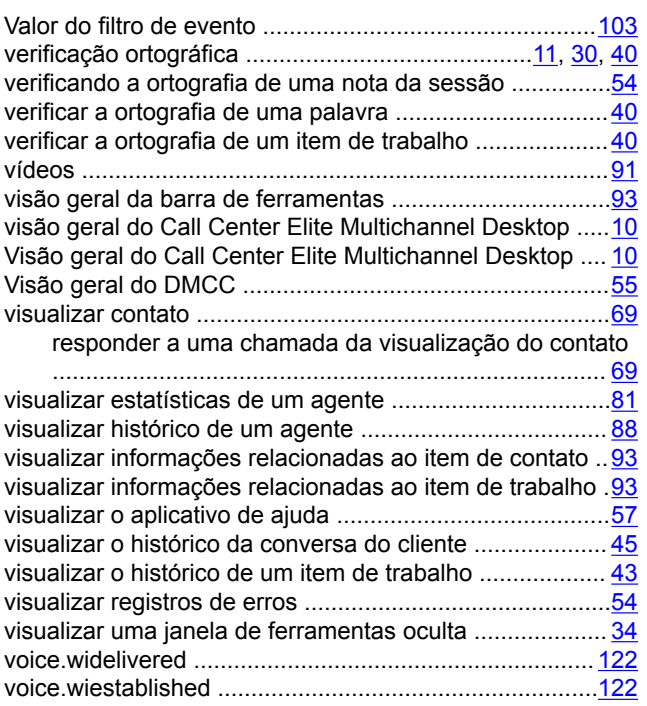

#### **W**

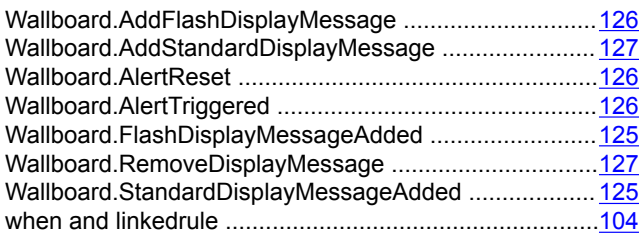